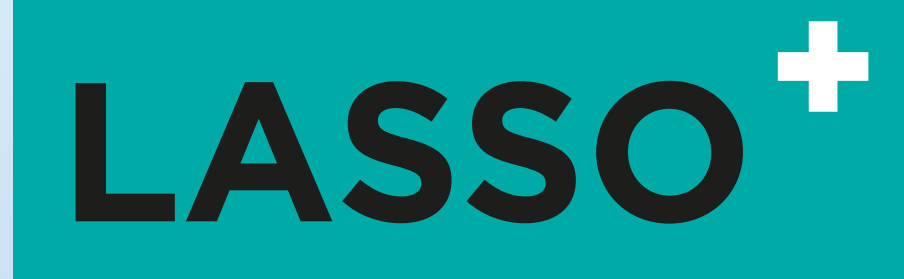

# **LASSO praktijkboek**  Boek 1, basiselementen

Het LASSO praktijkboek is ontworpen als praktisch handboek waar de meest voorkomende handelingen in stappen worden uitgelegd.

www.lasso-concepten.nl

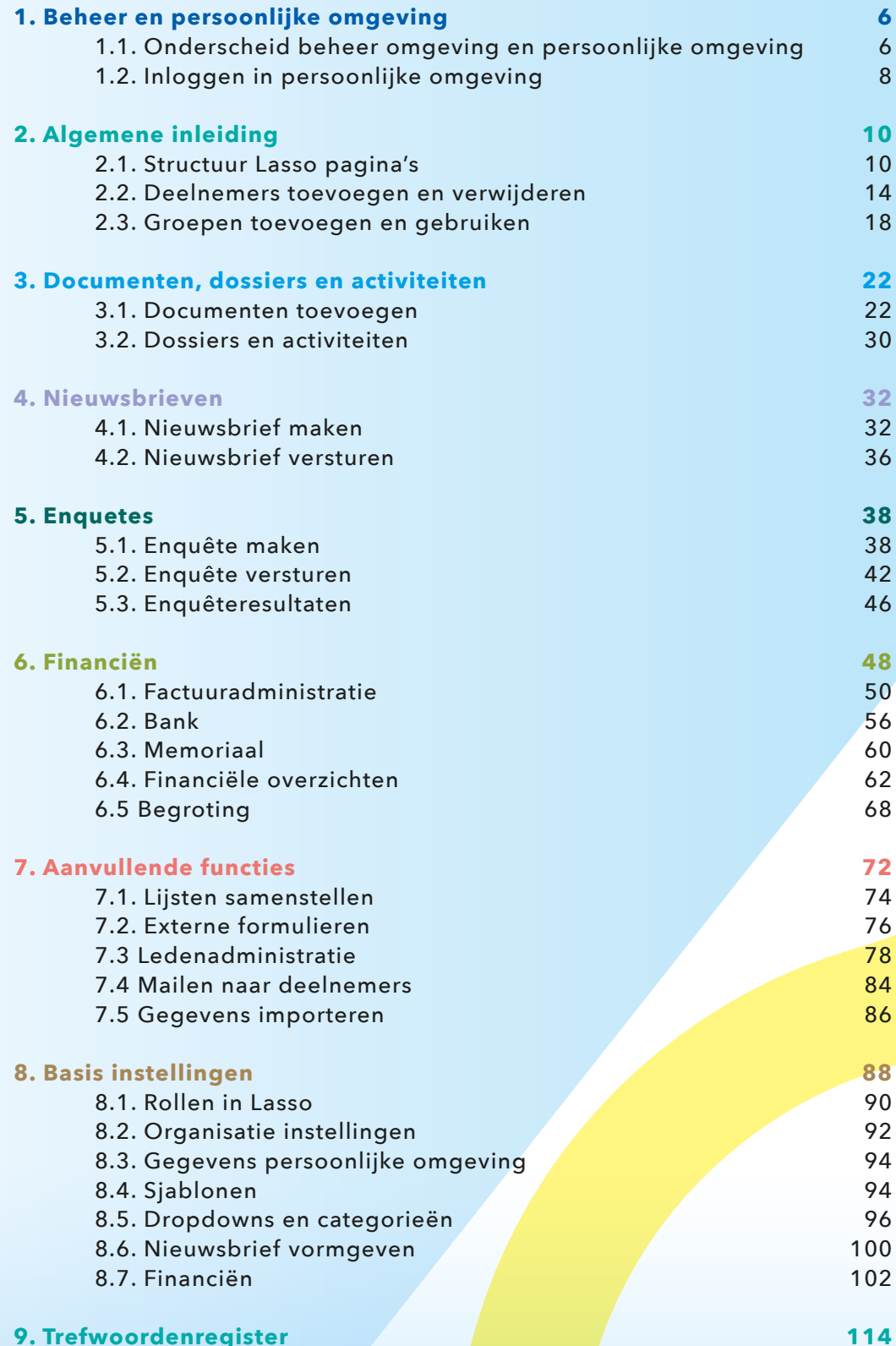

**9. Trefwoordenregister**

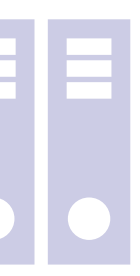

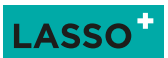

# **SUCCES EN VEEL PLEZIER MET LASSO!**

**PRAKTIJKBOEK VAN:**

..............

## **INHOUDSOPGAVE**

## **Enkele tips voor gebruik**

#### **Procedures en beleid**

Leg procedures en beleidsafspraken die specifiek van belang zijn voor jouw functie of werkzaamheden vast in dit beleidsboe k. Zoals relevant financieel beleid, of hoe je omgaat met de vastlegging van documenten. Dit praktijkboek kun je dan beschikbaar stellen aan een eventuele (tijdelijk) vervanger of opvolger.

#### **Meerdere tabbladen openen**

Werk binnen Lasso altijd met meerdere tabbladen! Hierdoor krijgt het gebruiksgemak een boost. Om dit te doen ga je met de muisaanwijzer op een menu staan en klik je op de rechtermuisknop en kiest "Link openen in nieuw tabblad". Je kunt dan zoveel tabbladen openen als je wil.

#### **Laat google voor je zoeken**

Door simpelweg je vraag voor een bepaalde handeling in google te typen krijg je de verwijzingen naar de helpteksten van Lasso!

#### **Nieuwsbrief voor update**

Je kunt je abonneren op de nieuwsbrief voor updates. Zo blijf je op de hoogte van nieuwe ontwikkelingen. Meld je aan op de website **www.lasso-concepten.nl** via de knop nieuwsbrief **"meld je aan voor onze nieuwsbrief"**.

#### **Meerdere computerschermen**

Als je de mogelijkheid hebt is het erg handig om te werken met meerdere (twee) computerschermen. Je kunt Lasso vervolgens op meerdere schermen activeren of je kun makkelijk andere programma's open naast Lasso. Hierdoor hoef je minder te wisselen tussen verschillende computerprogramma's.

#### **Aantal gebruikers in de beheeromgeving**

Het is verstandig om met meerdere gebruikers in de beheeromgeving kennis op te bouwen. Wanneer iemand (tijdelijk) uitvalt blijft er voldoende kennis in de organisatie om de continuïteit van de administratie te waarborgen.

## **Inleiding**

Het gebruik van Lasso wordt op verschillende manieren ondersteund. In Lasso zelf zijn vele hulpteksten opgenomen die beschikbaar komen als op een van de groengekleurde woorden (velden) wordt geklikt. Voor uitgebreidere toelichting op de functies van Lasso bestaat daarnaast een online handleiding (WIKI). In veel gevallen kun je vanuit de hulpteksten in Lasso doorklikken naar de handleiding om daar meer informatie te vinden.

Dit praktijkboek is een praktische aanvulling op het gebruik van Lasso. Met name voor Lasso-gebruikers die werken met één computerscherm kan het verduidelijkend werken om dit praktijkboek in papieren vorm bij de hand te hebben. Daarnaast geldt voor veel Lasso-gebruikers dat niet dagelijks met of in de omgeving wordt gewerkt, waardoor het opbouwen van een dagelijkse routine soms niet vanzelfsprekend is. Ook voor die Lasso-gebruikers kan dit praktijkboek van toegevoegde waarde zijn.

## **Leeswijzer**

In de inhoudsopgave en het trefwoordenregister kun je opzoeken welke bladzijde van het praktijkboek je moet openslaan om de handeling uit te voeren die tot het gewenste resultaat leidt. De indeling van de inhoudsopgave volgt de menu's en de submenu's binnen Lasso.

Het praktijkboek geeft uitleg over het gebruik van Lasso en de vele functies ervan. Als het praktijkboek voor je ligt opengeslagen, wordt op de rechterpagina uitleg gegeven over relevante begrippen en functies. Op de linkerpagina staan deze begrippen en functies vervolgens vertaald naar een stappenplan om de bijbehorende taken uit te voeren. Op de rechterpagina is ook ruimte opgenomen om aantekeningen te maken over je persoonlijke gebruik van Lasso, of over voor dát stappenplan relevante procedures of organisatiebeleid. Op die manier leg je de procedures van jouw eigen organisatie vast.

Dit praktijkboek is met de uiterste zorgvuldigheid samengesteld. Dit neemt niet weg dat er nog verschillen kunnen ontstaan tussen het praktijkboek en de software, als gevolg van de verdere ontwikkelingen van de software. Wijzigingen en aanvullingen worden online gepresenteerd en het praktijkboek zal periodiek worden aangevuld en/of gewijzigd. Wij hopen van harte dat dit praktijkboek bijdraagt aan een succesvol gebruik van Lasso voor jullie organisatie.

#### **Het Lasso-team**

### **1. Beheer en persoonlijke omgeving**

1.1 Onderscheidt beheer en persoonlijke omgeving

#### **Beheeromgeving**

Het websiteadres van de beheeromgeving is als volgt opgebouwd:

C  $2\frac{1}{8}$  demo.lasso-ho.nl/#!/  $\leftarrow$  $\rightarrow$ 

Inlogscherm van de beheeromgeving:

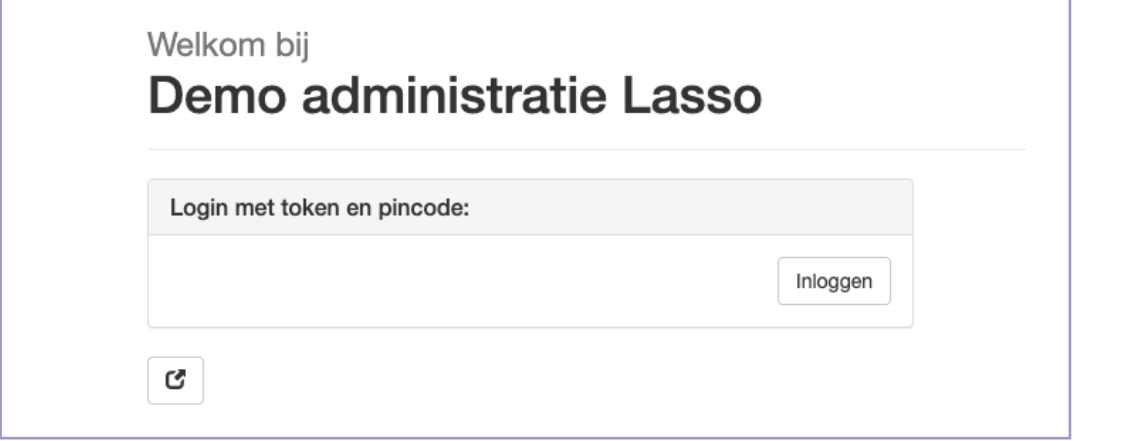

#### **Persoonlijke omgeving**

Het websiteadres van de persoonlijke omgeving is als volgt opgebouwd:

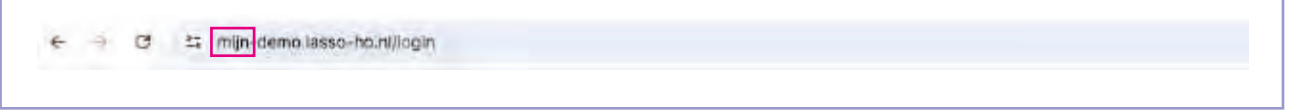

Inlogscherm van de persoonlijke omgeving:

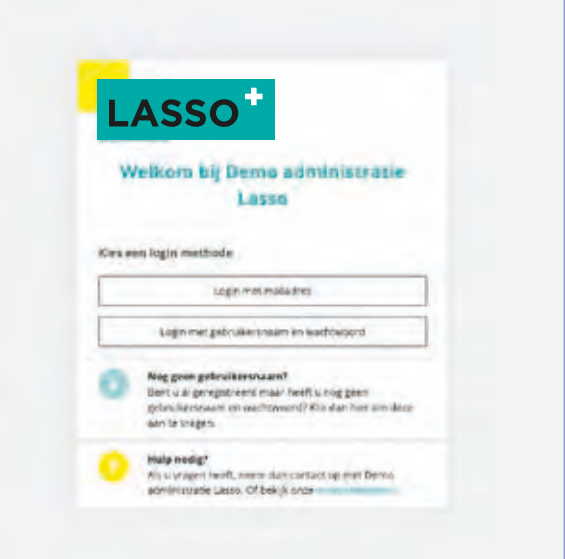

#### **Beheeromgeving**

Lasso bestaat uit twee websites een beheeromgeving en een persoonlijke omgeving. In de beheeromgeving zijn de beheerders aan de slag, of beter gezegd wordt daarin de administratie gevoerd. Het websiteadres van de beheeromgeving is altijd de naam van de huurdersorganisatie, al dan niet op basis van een afkorting gevolgd door: .lasso-ho.nl of .Lasso-mkb.nl etc.

#### Voorbeeld: https://demo.lasso-ho.nl

Toegang tot de beheeromgeving is alleen toegestaan met een passkey. Deze passkey wordt gebruikt om je te identificeren bij Lasso, en voorkomt dat niet-geautoriseerden toegang hebben tot de gegevens van jouw organisatie. De passkey kun je registreren met een losse (fysieke) passkey sleutel of in de eigen computer of telefoon (als code). Om de passkey te registreren krijgen de beheerders die toegang moeten hebben bij de oplevering van de Lasso-administratie een mail toegestuurd waarin een registratielink is opgenomen. Over het algemeen verloopt dat proces zeer eenvoudig. Voor extra registraties van passkey zie Hfdst 8.

Voordat je basiskennis van Lasso op gaat doen is het verstandig om de gegevens van je organisatie in te vullen. Deze basisgegevens worden op allerlei plekken in Lasso gebruikt. Zie Hfdst 8 voor de Basisinstellingen.

#### **Persoonlijke omgeving**

De persoonlijke omgeving geeft de deelnemers die in Lasso zijn geregistreerd toegang tot en inzage in de eigen gegevens en documenten die vastgelegd zijn in Lasso. Het website adres van de persoonlijke omgeving is altijd gelijk aan dat van de beheeromgeving, maar dan met "mijn-" ervoor.

#### Voorbeeld: https://mijn-demo.lasso-ho.nl

#### **Persoonlijke omgeving**

#### Login met mailadres:

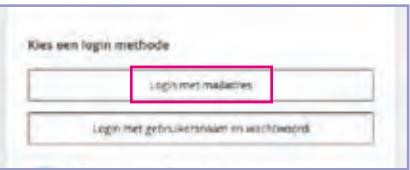

- **STAP 1** Klik op Login, vul het e-mailadres in en klik op verstuur.
- De deelnemer ontvangt een mail en klikt op de grijze balk: klik hier voor toegang tot de persoonlijke **STAP 2** omgeving.

*Let op: Ontvang je de mail niet, kijk dan ook in de spam. Afhankelijk van de provider kan het even duren.*

#### **Registratie wachtwoord**

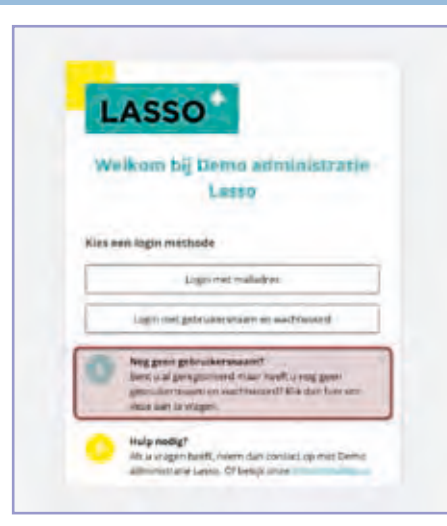

- **STAP 1** Klik op Nog geen gebruikersnaam.
- **STAP 2** Vul het e-mailadres in en klik op verstuur.
- De deelnemer ontvang een mail (controleer de spamfolder als deze niet zichtbaar wordt in het postvak IN). **STAP 3**
- **STAP 4** Klik op de 2e grijze balk "Klik hier om uw…." en kies een gebruikersnaam en wachtwoord.

Let op: Als het e-mailadres aan meerdere accounts is gekoppeld ontvang je een inloglink voor alle ac*counts waaraan het e-mailadres is gekoppeld.*

Eenmaal ingelogd in de persoonlijke omgeving:

| <b>LASSO</b><br>Lis podcomes                                                 | Mijn Demo administratie Lasso<br><b>COMMERCIAL</b> |                         |                            |
|------------------------------------------------------------------------------|----------------------------------------------------|-------------------------|----------------------------|
| <b>CARDINAL</b><br><b>CALLED AT</b><br><b><i><u>Imachilda scoper</u></i></b> |                                                    | Actuaries               |                            |
| ings C. Elsenerer                                                            |                                                    | <b>Industry designs</b> | <b>TRIVETSIDE PAULA IN</b> |

*Tip: Klik op de tegels om de bijbehorende informatie op te vragen.*

### **1. Beheer en persoonlijke omgeving**

1.2 Inloggen in de persoonlijke omgeving

#### **Inloggen in persoonlijke omgeving**

Het inloggen in de persoonlijke omgeving kan op twee manieren.

De meest eenvoudige manier is om een inloglink op te vragen via het e-mailadres dat in Lasso is vastgelegd in je persoonlijke gegevens.

De andere methode is het aanmaken van een een gebruikersnaam en wachtwoord waarmee je kunt inloggen. Op de inlogpagina is een hulptekst met een link naar een video die uitleg geeft over het inloggen en het gebruik van de persoonlijke omgeving.

#### **Structuur LASSO pagina's**

LASSO kent twee soorten invulvelden die gepresenteerd worden in de verschillende formulieren.

- Velden waarin je gegevens kunt typen die je vervolgens kunt opslaan.

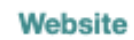

Geeft de website URL voor deze deelnemer (optioneel) ...

- Velden die een lijst van waarden tonen, die geselecteerd (aanklikken).

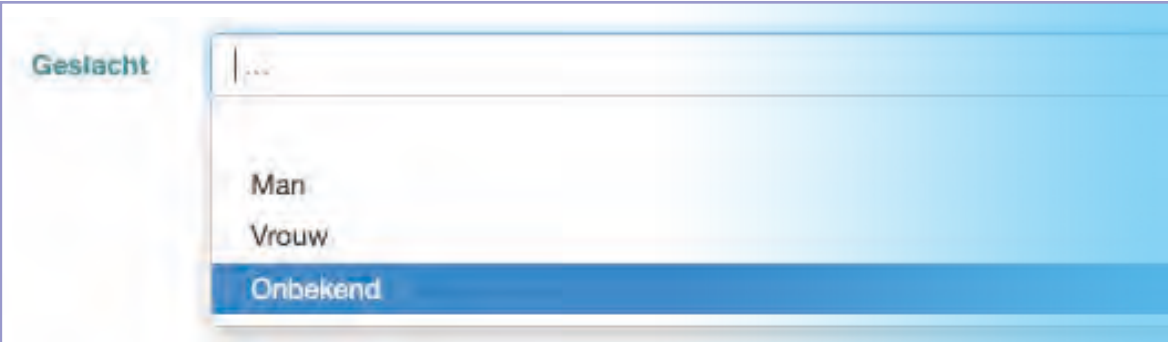

Alle invulvelden zijn voorzien van een licht grijze tekst die een eerste instructie geeft over de inhoud van het veld en of het veld leeggelaten kan worden ("optioneel").

Aan sommige invulvelden gaat een datum vooraf. Dit is de ingangsdatum van het veld dat ernaast staat.

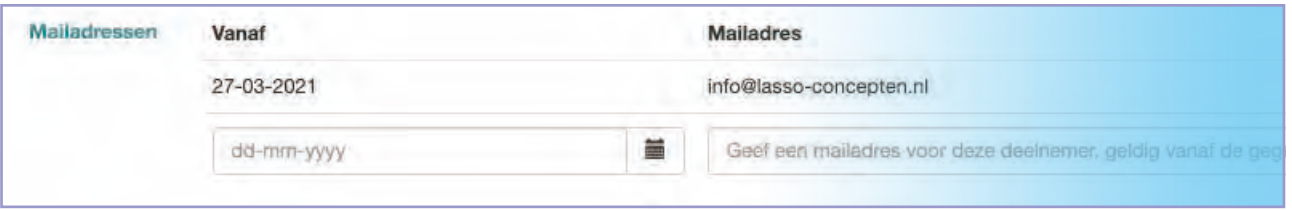

Bijvoorbeeld een e-mailadres of een betaalwijze. Als dit veld is ingevuld staat er altijd weer een leeg veld onder waar een nieuwe waarde kan worden gevuld. Deze waarde wordt pas actief als de datum bereikt is.

Let op: Het toevoegen van kolommen is geen permante instelling. Bij een volgende sessie (opnieuw inlog*gen) worden deze weer in de standaard indeling getoond.*

*Tip: Bij de invulvelden waar je uit een lijst moet kiezen presenteert Lasso standaard de eerste 40 items (op alfabetische volgorde). Je kunt dan ook altijd het beste direct beginnen met typen om de juiste gegevens naar boven te halen.*

#### Zoeken en selecteren

Op de eerste rij van iedere pagina staan de kolomkoppen met pijltjes. Door op een pijltje te klikken kun je de betreffende kolom sorteren (op volgorde van alfabet of nummer zetten)

Met het plusje op het einde van de rij met kolomkoppen kunnen kolommen worden toegevoegd aan de betreffende pagina.

2.1 Structuur LASSO pagina's

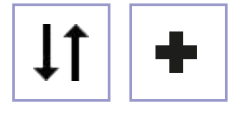

#### **Structuur LASSO pagina's Algemeen**

Iedere Lasso pagina is opgebouwd uit rijen (horizontaal) van gegevens die zijn ingedeeld in kolommen (verticaal). Afhankelijk van de pagina kunnen er kleine verschillen zijn. Op het einde van iedere rij kun je op een potloodje  $\vec{A}$  klikken. Door dat te doen kom je in een invoerscherm terecht waarin je via invulvelden gegevens kunt aanpassen of toevoegen.

#### **Aantekeningen**

#### **Zoeken en selecteren**

Op iedere Lasso pagina kun je bovenaan de pagina zoeken naar kenmerken van bepaalde objecten binnen Lasso, zoals Deelnemers, Groepen of Bestanden. Ook kun je sorteren (van hoog naar laag, of alfabetisch) en selecties maken van gegevens die op de pagina worden gepresenteerd. Selecties kunnen gebruikt worden om gerichter te zoeken binnen de administratie.

*Let op: Grijze regels of tekstblokken ('uitgegrijsd') kun je niet aanpassen, althans niet op de plek waar ze grijs getoond worden. Daar getoonde gegevens worden elders opgehaald en dienen ook op die plek in Lasso te worden aangepast. Op de meeste pagina's wordt linksboven aan de rijen een invulveld gepresenteerd waar je op basis van losse zoektermen (woorden) items kunt opzoeken. Je kunt meerdere zoektermen opgeven als deze gescheiden worden door een spatie.*

*Tip: Lees goed de lichtgrijze teksten in het zoekveld.*

Op de tweede rij staan per kolom selecteerblokjes om selecties op de pagina te maken.

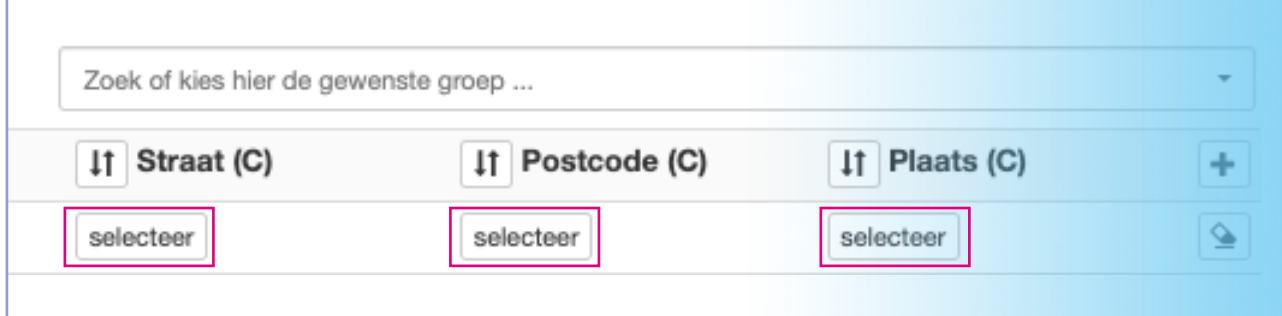

Je kunt meerdere kolommen selecteren.

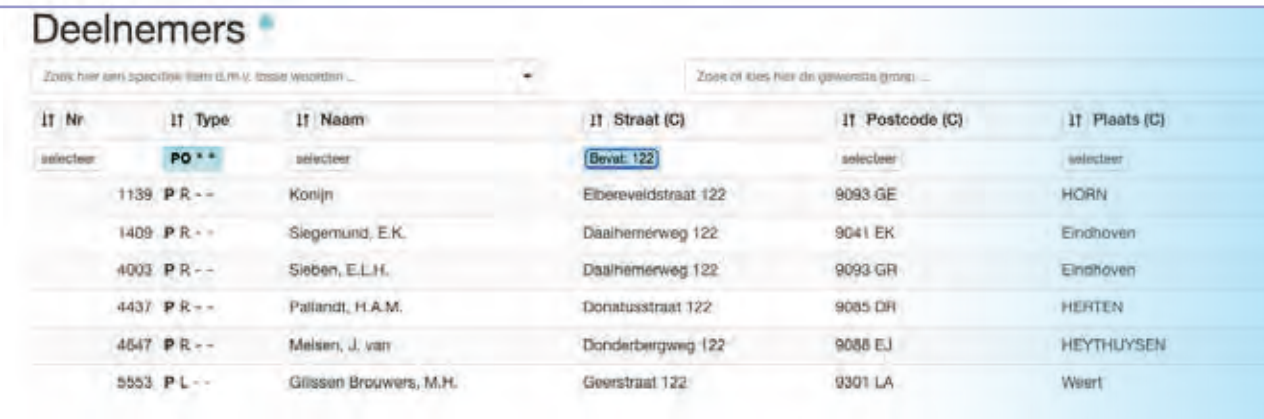

Als je klikt op een selecteerblokje verschijnt er een pop-up(scherm). Als je vervolgens klikt op de knop "Geen selectie" verschijnt er een drop-down menu.

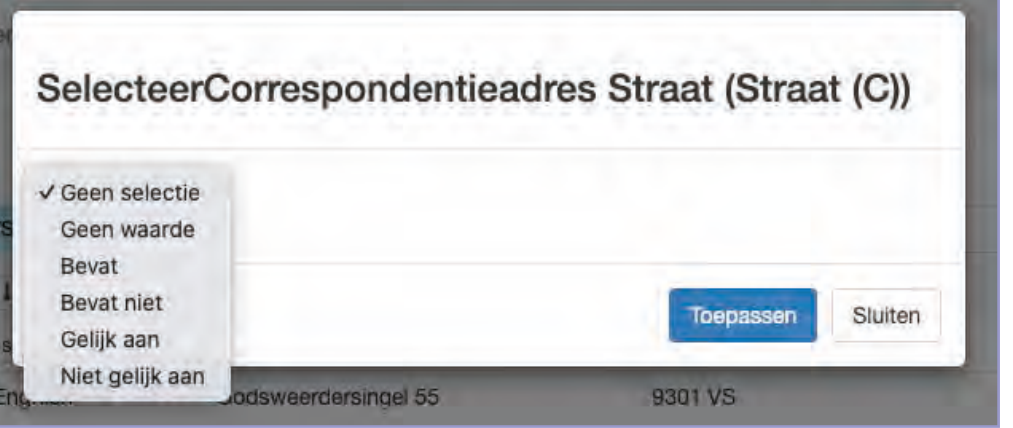

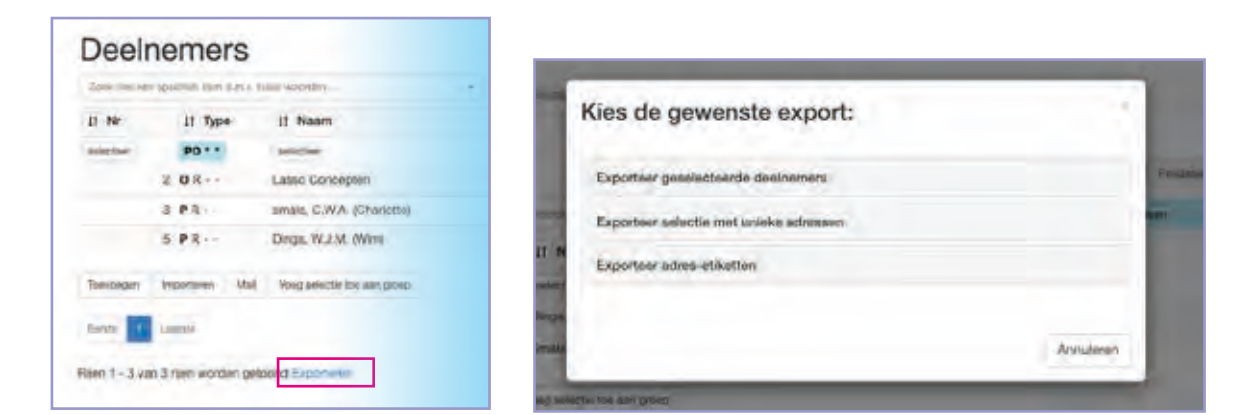

2.1 Structuur LASSO pagina's

#### **Selecteer opties:**

Geen waarde => Alle velden worden getoond.

Bevat => Alle velden waar het ingevulde woord of lettercombinatie wel in voorkomt, worden getoond.

Bevat niet => Alle velden waar het ingevulde woord of lettercombinatie niet in voorkomt, worden getoond.

Gelijk aan => Alle velden waar het ingevulde woord of lettercombinatie (exact) gelijk is, worden getoond.

Niet gelijk aan => Alle velden waar het ingevulde woord lettercombinatie niet (exact) hetzelfde is, worden getoond.

In een kolom van getallen of datums verschijnen vergelijkbare keuzes maar dan gericht op getal of datum (dus: geen lettercombinaties maar numerieke invoer). Op het einde van de rij met de selecteerblokjes staat een gummetje waarmee de selecties ongedaan kunnen worden gemaakt.

#### **Exporteren**

Onder aan iedere pagina kun je de gegevens die op dat moment getoond worden in het scherm exporteren naar een Excel bestand. Daarnaast zijn er, afhankelijk van het type scherm, aanvullende acties beschikbaar. Denk aan: Mail versturen, items toevoegen en/of exporteren. Deze worden in de verschillende hoofdstukken van dit praktijkboek apart behandeld (voor zover ze tot de Lasso basisfuncties behoren).

#### **Deelnemer toevoegen**

**STAP 1** Menu Relaties => submenu Deelnemers => klik linksonder op toevoegen.

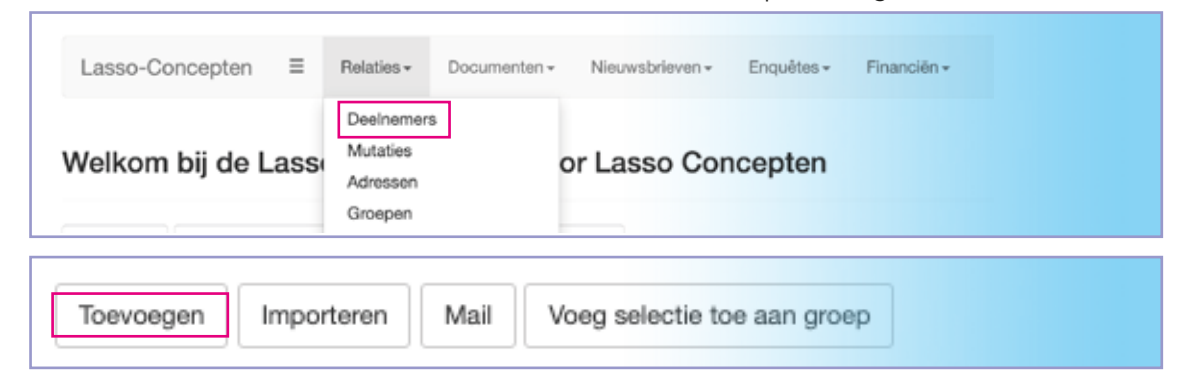

**STAP 2** Klik op het tweede tabblad Persoon.

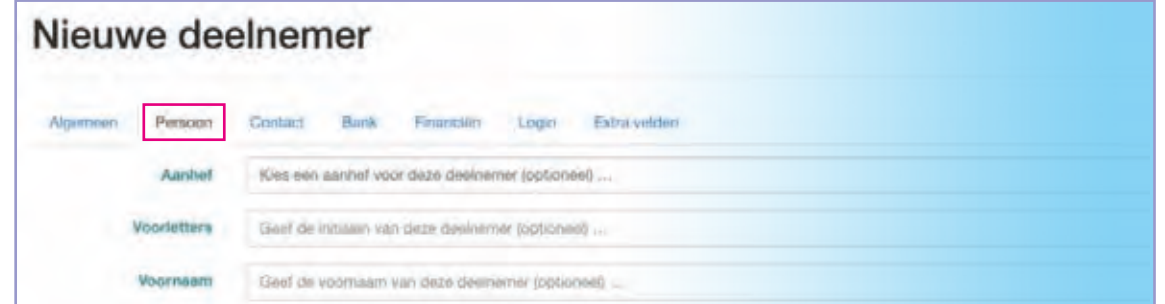

**STAP 3** Vul de gevraagde velden in (voor zover relevant of verplicht) => klik op Opslaan.

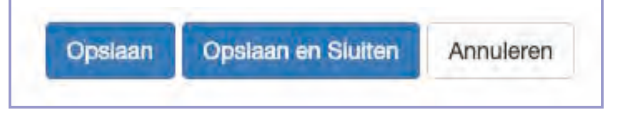

**STAP 4** Klik op het tabblad Contact => vul de vraagde velden in.

*Let op: Om een adres toe te voegen typ het adres (of delen van het adres) en klik het adres aan als het in de lijst verschijnt. Zo niet klik dan op het* **+** *op het einde van de regel.*

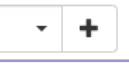

- **STAP 5** Klik op de tabbladen Bank en Financiën als er een financiële relatie is, of als contributie in rekening wordt gebracht.
- **STAP 6** Klik op het tabblad Groepen om de deelnemer lid te maken van één of meerdere groepen.
- **STAP 7** Klik op het tabblad Login om de rol binnen Lasso te wijzigen en geef de deelnemer die mail mag versturen vanuit de beheeromgeving een intern e-mailadres.

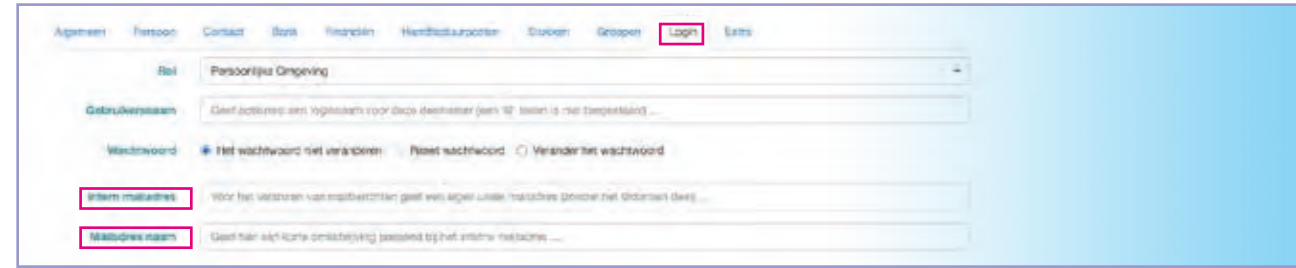

*Let op: Bij mailadressen wordt het mailadres actief vanaf de ingevulde datum. Klik ook eens op het groene woordje "Mailadressen".*

### **2. Algemene inleiding**

2.2 Deelnemers toevoegen en verwijderen

#### **Deelnemers**

Lasso kent drie soorten (typen) deelnemers:

- Persoon
- Organisatie
- Adres

*Let op: In het overzicht van de deelnemers staat de deelnemer van het type Adres standaard uit. Deze zijn wel toe te voegen door op de knop PO \* \* te klikken en ook Adressen te activeren voor weergave.*

Een deelnemer kan worden toegevoegd aan Lasso via:

- De knop toevoegen
- Import van een csv-bestand (Excel-bestand)
- Via een extern formulier

#### **Tabbladen**

De tabbladen Groepen en Login verschijnen pas nadat een deelnemer voor de eerste keer is toegevoegd en opgeslagen.

#### **Intern e-mailadres**

Een intern e-mailadres heb je nodig om (als beheerder) e-mail te kunnen versturen vanuit Lasso. Vul daarvoor de gewenste naam in van het e-mailadres, het deel dat voor de @ moet komen te staan. Lasso vult dan zelf de rest van het adres in.

In de regel mailadres naam vul je de naam in waarmee je jezelf wil presenteren. Dat is een label dat over het e-mail adres wordt heen geplaatst zodat de ontvanger een jouw naam of functie te zien krijgt in plaats van het e-mail adres.

#### *Let op:*

*Voorbeeld: mailadres naam:* 

*Voorbeeld: intern e-mailadres: jan.janssen@demo.lasso-ho.nl*

## **2. Algemene inleiding**

2.2 Deelnemers toevoegen en verwijderen

#### **Deelnemer archiveren**

- Menu Relaties => submenu Deelnemers => open het formulier van de betreffende deelnemer. **STAP 1**
- **STAP 2** Vul onder het tabblad Algemeen bij de afmeldingsdatum de gewenste datum in. Als de datum wordt bereikt verschijnt er een A achter de deelnemer.

**STAP 3** Klik om de deelnemer te archiveren op de A en klik kan desgevraagd op Beëindig groepdslidmaatschappen en bevestig de keuze.

**STAP 3** Klik op de A om een Deelnemer terug te halen uit het archief of klik op het  $\mathbb {W}$  om de deelnemer definitief te verwijderen.

*Let op: De deelnemer verdwijnt uit de lijst maar staat nog in de administratie.*

**STAP 4** Klik op het gummetje (rechtsboven) om het archief te verlaten of klik bij de tweede kolom op het (blauwe) blokje onder type en kies nee bij archief.

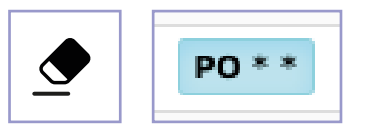

**Deelnemer terug halen uit het archief of definitief verwijderen**

Menu Relaties => submenu Deelnemers => klik bij de tweede kolom op het (blauwe) blokje onder Type. **STAP 1**

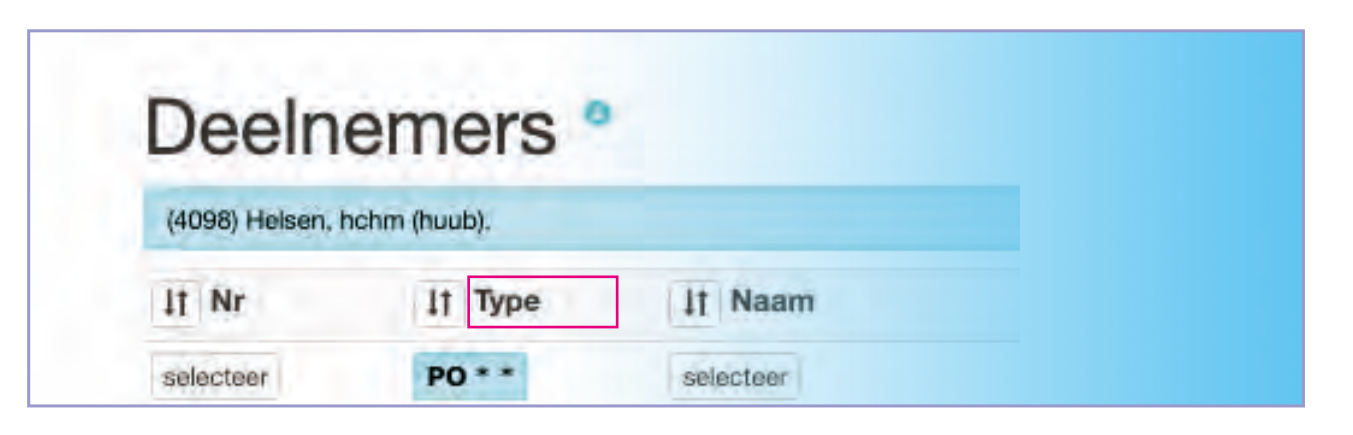

**STAP 2** Kies in de pop-up Ja bij archief

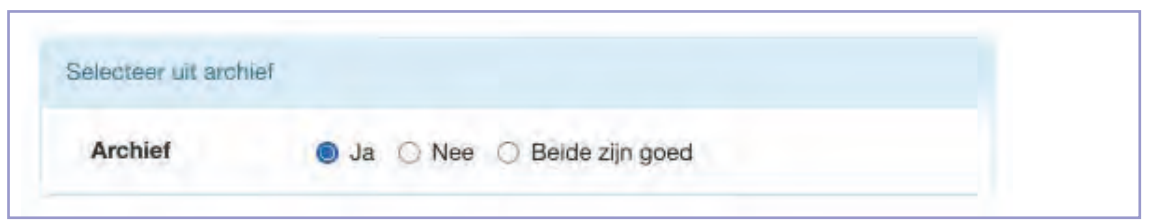

*Tip: Met het gummetje kun je selecties ongedaan maken.*

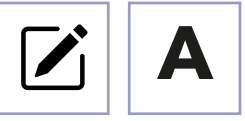

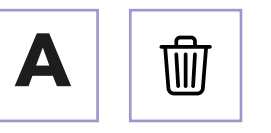

#### **Deelnemer archiveren of verwijderen**

Als een deelnemer uit de administratie wordt verwijderd komt deze in het archief terecht. Als de verwijdering gedurende twee jaar niet ongedaan gemaakt wordt, zal de deelnemer na die 2 jaar definitief worden verwijderd uit Lasso, inclusief zijn/haar persoonlijke bestanden.

Om de deelnemer (al eerder) definitief te verwijderen, kan er ook voor gekozen worden om in het archief op het prullenbakje te klikken achter de naam van de gearchiveerde deelnemer.

#### **Groepen toevoegen**

- **STAP 1** Menu Relaties => submenu Groepen => linksonder toevoegen.
- Tabblad Algemeen: **STAP 2**
	- Geef de groep een naam.
	- Kies een categorie om de verschillende type groepen bij elkaar te kunnen houden.
	- Geef een omschrijving van de groep.

*NB: Met name bij nieuwsbrieven en analytics is dit van belang omdat dit informatieveld dan te raadplegen is.*

Abonnementgroep gebruik je voor groepen waarvoor een een deelnemer zich moet kunnen aan- of afmelden (nieuwsbrieven / te volgen dossiers).

*Let op: Zorg ervoor dat een abonnementsgroep altijd een afgeleide groep is zodat er geen ongewenste afmeldingen voorkomen. Kijk daarvoor bij stap 5 van deze paragraaf.*

*Let op: Na aanvinken van de optie abonnement wordt de optie geboden om aanmeldingen te beperken tot de leden van een bepaalde groep.*

Analytics vink je aan als het aantal aan- en afmeldingen van de groep geteld moet worden. Dat kan dan geraadpleegd worden in de persoonlijke omgeving.

Tabblad Gebruik: Kies de aanvullende eigenschappen van de groep. **STAP 3**

#### Groep 4210: VOORBEELD GROEP Gebruik Automatisch deelnemen Hierarchie Almamagn Mailgroep D Be leden van deze groep kunnen met een mailadres gemaild worden Abonnementgroep Deelnemers kunnen zich aan- of afmelden van deze groep in hun persoonlijke omgeving. ø Beperk aan- en Als een groep is geselecteerd, kunnen alleen leden van de geselecteerde groep zich aan- of afmelden. afmeldingen Analytics groep Een lidmaatschap analyse zal voor deze groep beschikbaar zijn in Mijn Lasso Contributiegroep Een contributie bedrag voor deelnemers kan aan deze groep toegevoegd worder

Contributiegroep**\*** vink je aan als de groep gebruikt wordt om contributies in rekening te brengen bij de leden van de groep.

**\*** Het werken met contributiegroepen wordt bij het hoofdstuk ledenadministratie verder behandeld.

*Let op: Als er al deelnemers op de groep zijn aangemeld kan deze instelling niet gekozen worden.*

*Let op: Als contributie wordt aangevinkt wijzigt het tabblad Automatisch deelnemen in het tabblad Contributie.*

### **2. Algemene inleiding**

#### 2.3 Groepen toevoegen en bewerken

#### **Groepen Algemeen**

Een groep is een selectie (of: verzameling) van deelnemers. Een deelnemer kan aan de groep worden toegevoegd door de deelnemer lid te maken van een groep. Het lidmaatschap van de deelnemer aan een groep kan ook worden beëindigd door de gebruiker uit die groep te verwijderen.

Je kunt een deelnemer lid maken van een groep via:

- door het toevoegen van een selectie van deelnemers onder aan de deelnemerspagina.

- het tabblad groepen in het deelnemersformulier van de individuele deelnemer.
- 
- via een abonnementsgroep.
- via een extern formulier.
- via de diverse volg-sytemen op basis van adres of een andere groep.

#### **Gebruik en toepassing**

Door één of meerdere dossiers of activiteiten uit te delen aan een groep krijgen de leden van die groep toegang tot de tot die groep behorende dossiers of activiteiten in de persoonlijke omgeving.

Aan een groep kunnen verschillende eigenschappen worden toegekend zodat leden van die groep:

- nieuwsbrieven kunnen ontvangen en zich daarvoor aan en af kunnen melden.
- zich kunnen abonneren op een dossier om op de hoogte te blijven.
- contributie in rekening kan worden gebracht.
- automatisch kunnen worden toegevoegd op basis van adreskenmerken
- (Of: complex-, buurt-, wijk-, woningkenmerken).

- automatisch lid worden van deze groep op basis van een ander groepslidmaatschap.

- Klik in de lege balk achter subgroepen en kies daar de gewenste groepen.

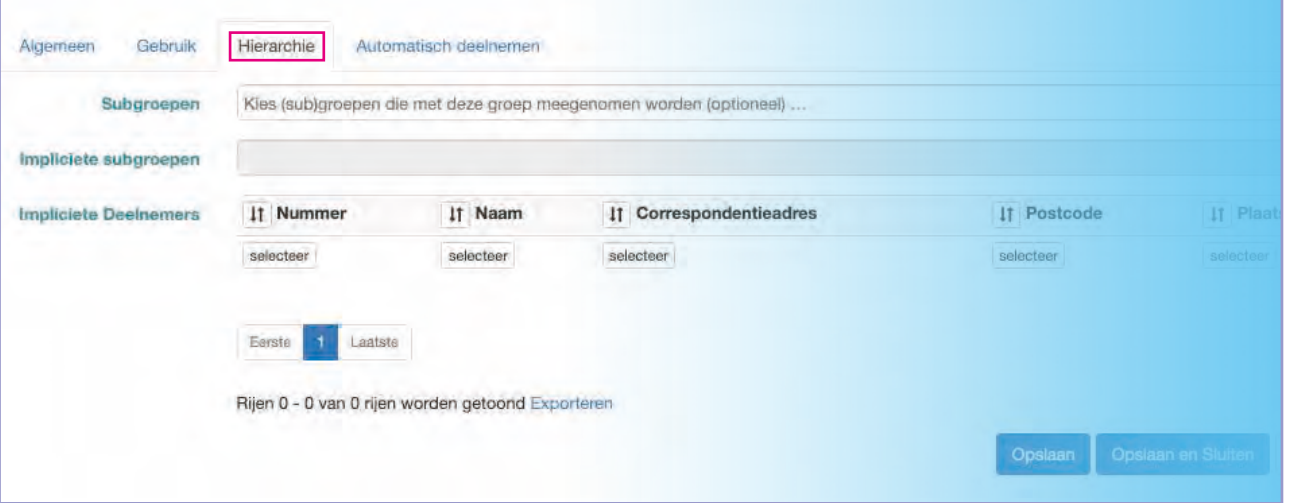

*NB: Als je deelnemers van een groep wil raadplegen doe je dat altijd via de deelnemerspagina. De lijst die je hier ziet bevat namelijk ook de reeds afgemelde deelnemers.*

#### **STAP 5** Tabblad Automatisch deelnemen

- Vink "via woonadres" aan om de deelnemer lid te maken van deze groep als het adres waarop de deelnemer is/wordt ingeschreven is toegevoegd aan deze groep.

- Klik in de lege regel achter "Via andere groep" en kies de gewenste groep om de leden van de die groep lid te maken van de groep die je nu toevoegt.

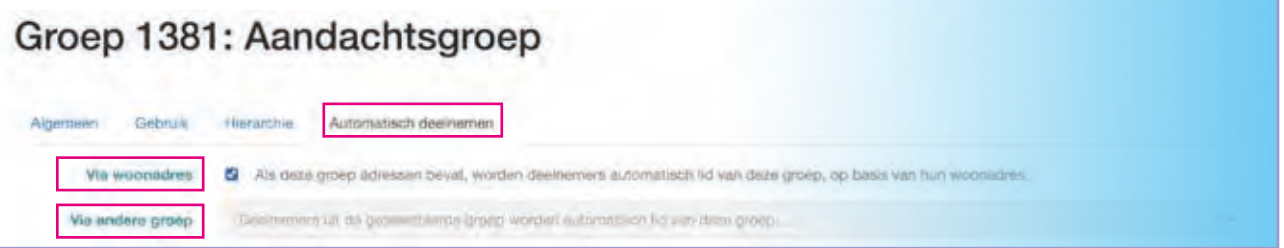

*NB: Dit is van belang als je een abonnementsgroep wil maken bijvoorbeeld nieuwsbrieven of het volgen van dossiers. Als deelnemers zich daar dan van afmelden worden zij niet afgemeld van de groep waar zij oorspronkelijk lid van zijn zoals bijvoorbeeld een ledengroep of een andere groep die met deelnemers en de de organisatiestructuur te maken heeft.*

### **2. Algemene inleiding**

2.3 Groepen toevoegen en bewerken

#### **STAP 4** Tabblad Hiërarchie

#### **Hiërarchie**

Er kunnen hiërarchische structuren worden gebouwd door verschillenden groepen in één zgn. 'supergroep' te stoppen bij het tabblad hiërarchie. Dan ontstaat er een supergroep die een lijst laat zien van alle deelnemers van de toegevoegde groep. Als een deelnemer lid is van verschillende groepen zal de samenvoeging de deelnemer slechts één keer laten zien.

De deelnemer is dan impliciet lid van de supergroep en kan daar alleen van worden afgemeld door het lidmaatschap van de onderliggende groep te beëindigen (de groep via welke de deelnemer automatisch lid is gemaakt van de supergroep).

*Let op: Het koppelen van een groep aan een supergroep betekent dat de leden van de groep toegang hebben tot de dossiers en activiteiten waar de supergroep aan is uitgedeeld. Het is (vóór het toepassen van de koppeling) dus altijd van belang inzichtelijk te hebben welke gevolgen het koppelen van groepen heeft, met het oog op gegevensbescherming.* 

#### **Automatisch deelnemen**

Met het bieden van de optie automatisch deelnemen zorgt Lasso ervoor dat altijd de juiste deelnemers zijn aangemeld op de juiste groep.

#### Dit kan op twee manieren:

- Via woonadres: je kunt van deze functie gebruik maken als er deelnemers van het "type" adres zijn toegevoegd aan de groep (hoofdstuk: Aanvullende functies). Als er adressen zijn toegevoegd en dit vinkje wordt ineschakeld, worden alle deelnemers die op dat adres zijn of worden ingeschreven automatisch lid gemaakt van deze groep.

- Via andere groep: Door hier een groep te kiezen worden de deelnemers van die groep automatisch lid van deze groep. Deze functie wordt vooral gebruikt om abonnementsgroepen in te richten.

3.1 Documenten en notities toevoegen

#### **Toevoegen van documenten op verschillende plaatsen**

Menu Documenten => submenu Notities, Post of Bestanden => linksonder toevoegen. **OPTIE 1**

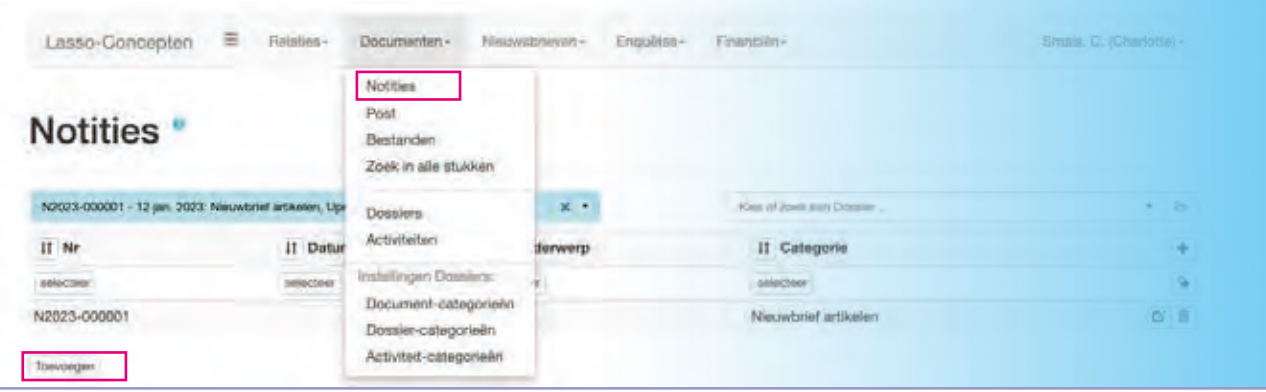

**OPTIE 2** Bij het deelnemersformulier tabblad Stukken. Menu Relaties => submenu Deelnemers => Stukken.

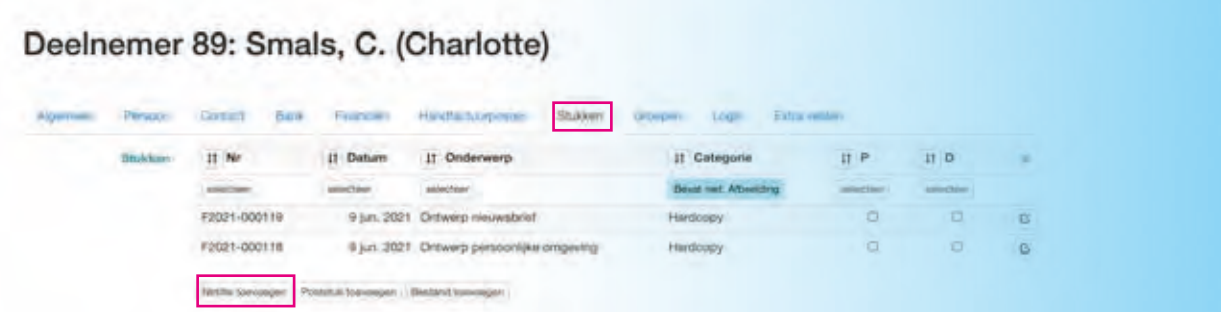

**OPTIE 3** Linksonder, bij dossier of activiteit, bij het tabblad Stukken.

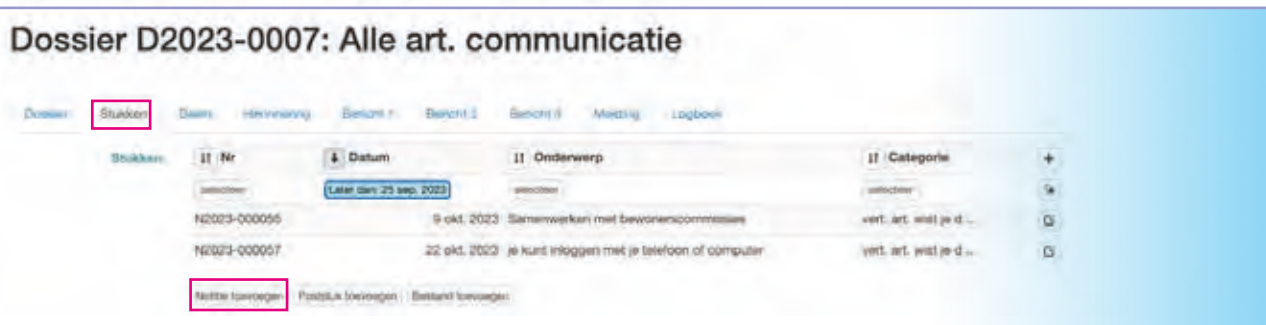

**OPTIE 4** In de persoonlijke omgeving (Zie uitleg Hfdst 1).

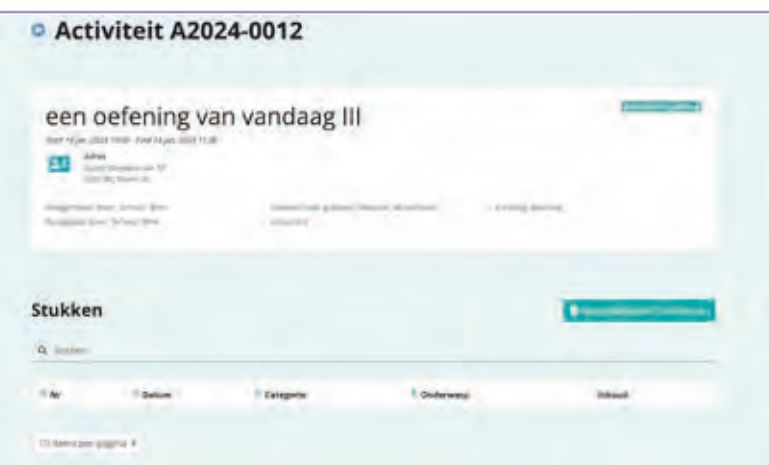

#### **Documenten**

Via het onderdeel (menu) Documenten kun je notities, poststukken en bestanden toevoegen aan Lasso. Deze zijn vervolgens weer op te nemen in dossiers en/of toe te voegen aan activiteiten (bijv. Als vergaderstuk). Als je een document of notitie toevoegt kun je deze koppelen aan een deelnemer en er vervolgens voor kiezen deze 'persoonlijk' maken. Het document is dan alleen inzichtelijk voor de betreffende deelnemer (en beheerders die toegang hebben tot de Lasso-administratie).

*Let op: Persoonlijk gemaakte documenten/notities worden meeverwijderd als de deelnemer (definitief) wordt verwijderd (Zie ook: Deelnemers archiveren of verwijderen).*

In een document en notitie kan een herinnering worden ingesteld om vervolgacties in te plannen.

Het toevoegen van documenten kan één voor één of op basis van een selectie van meerdere documenten.

*Let op: Bij het toevoegen van meerdere documenten tegelijk, worden de gegevens van het invulformulier dat verschijnt bij het toevoegen overal identiek ingevuld. Laat daarom het onderwerp van het formulier leeg, dan wordt de bestandsnaam van het document ingevuld.*

3.1 Documenten en notities toevoegen

#### **Toevoegen van notities**

- **STAP 1** Menu Documenten => submenu Notities => linksonder toevoegen.
- **STAP 2** Vul de datum en onderwerp (verplicht) in en koppel de notitie aan een deelnemer en/of organisatie.

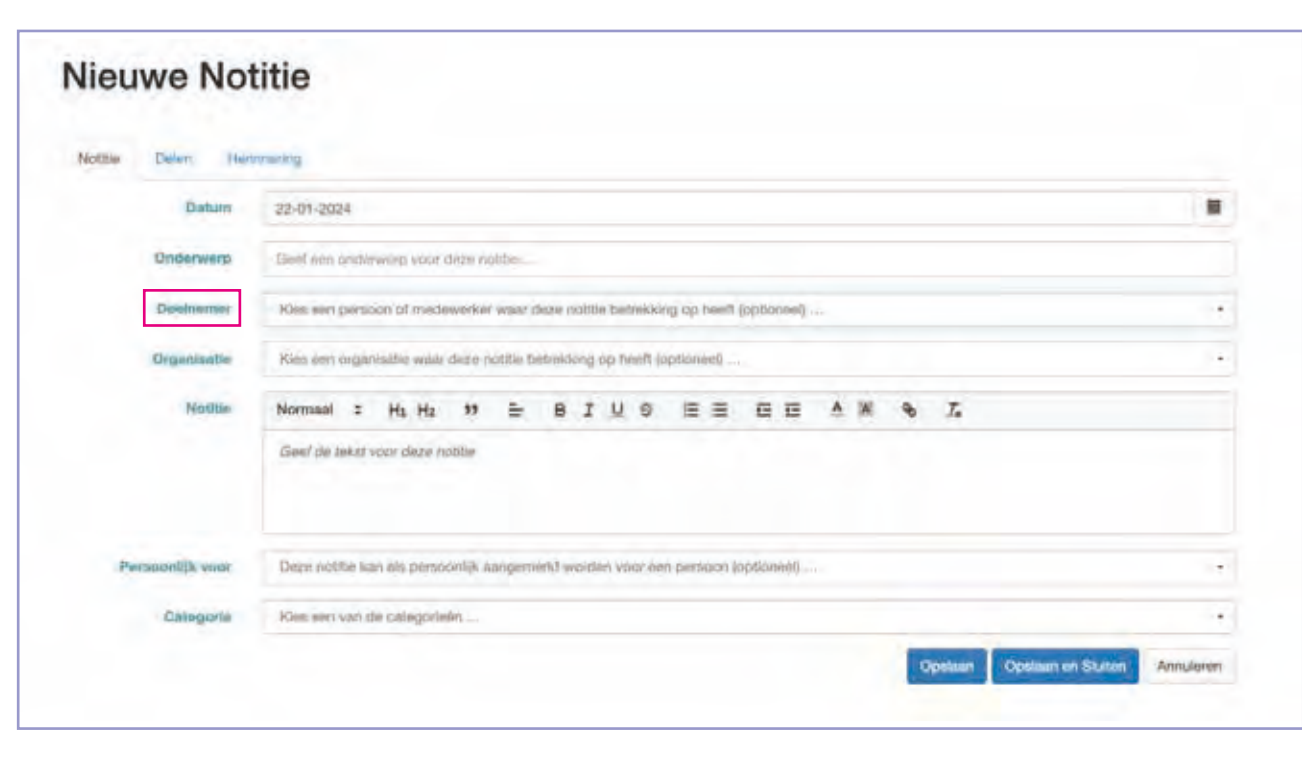

**STAP 5** Als de notitie persoonlijk is gemaakt verschijnt de naam van de deelnemer bij het tabblad Delen. Daarna kan de notitie gedeeld worden in de persoonlijke omgeving van de deelnemer, door een vinkje te zetten in de selectiebox.

- Voeg de notitie(tekst) toe. En maak desgewenst de notitie persoonlijk (wordt wel verwijderd bij **STAP 3** verwijderen deelnemer) en kies de gewenste categorie (verplicht).
- **STAP 4** Klik op het tabblad Delen en klik in de regel Dossiers en of Activiteiten om de notitie toe te voegen aan één of meerdere dossiers en of activiteiten.

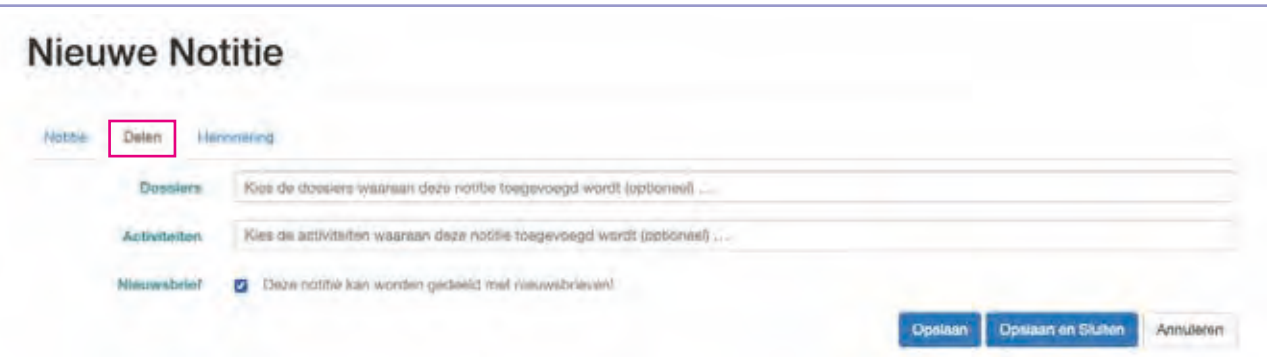

Als de notitie gebruikt moet kunnen worden als nieuwsbriefartikel zet dan een vinkje bij nieuwsbrief.

*Let op: Voor het toevoegen of aanpassen van de documentcategorie (alleen beschikbaar bij de Rol systeembeheerder).*

#### **Notitie**

Een notitie kan gebruikt worden voor allerlei toepassingen binnen Lasso, zoals:

- Nieuwsbriefartikelen.
- Actielijstjes (herinneringen voor nog uit te voeren acties).
- Contactoverzichten (wie moet er teruggebeld worden?).
- Aantekeningen of notulen van bestuursvergaderingen.
- e.a.

3.1 Documenten en notities toevoegen

#### **Toevoegen van poststukken en bestanden**

- **STAP 1** Menu Documenten => submenu Post voor poststukken of submenu Bestanden voor overige bestanden.
- **STAP 2** Kies zo nodig een aangepaste datum bij het veld Datum.

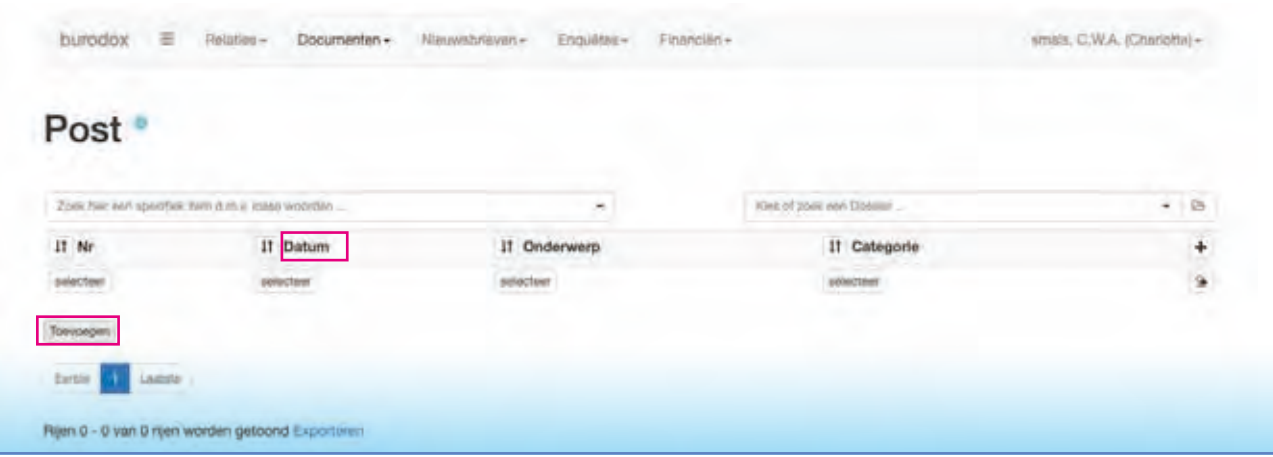

- **STAP 3** Voeg één of meerdere bestanden toe.
- **STAP 4** Vul het onderwerp in bij de upload van één bestand en laat het onderwerp leeg in geval van meerdere bestanden.

- **STAP 5** Selecteer een afzender/ontvanger van het type persoon en (optioneel) de organisatie waar die persoon  $\overline{\phantom{a}}$ werkzaam is.
- Maak eventueel een notitie in het notitieveld. **STAP 6**

*Let op: De bestandsnaam wordt dan gebruikt als onderwerp.*

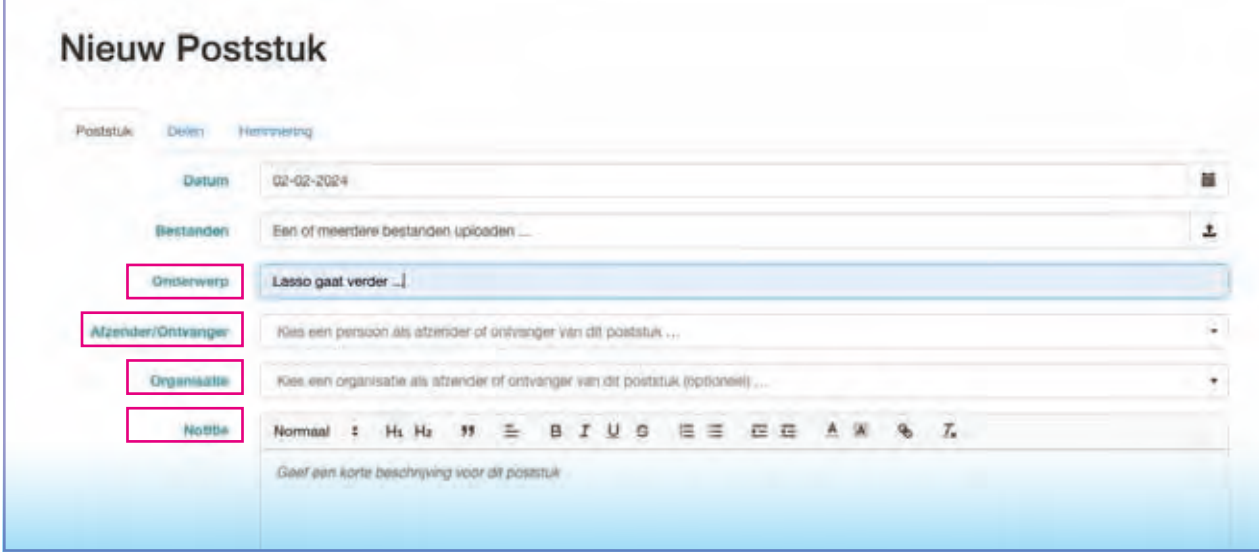

*Let op: Het kan voor de ontvanger handig zijn als je kort beschrijft (of samenvat) waar het stuk over gaat of betrekking op heeft.*

#### **Post**

Hier kunnen poststukken worden ingevoerd in Lasso. Het gaat hierbij om formele stukken van de organisatie, die vastgelegd moeten worden, (automatisch) voorzien van een uniek postnummer in de administratie. Poststukken worden altijd door iemand (persoon of organisatie) toegezonden aan de eigen organisatie (dus: inkomende post). Deze poststukken kunnen op verschillend manieren beschikbaar worden gesteld aan de deelnemers in Lasso via een postboek (dossier).

#### Enkele voorbeelden van een postboek:

- Postboek voor bestuur.
- Postboek voor leden/ achterban.
- Postboek voor specifieke werkgroepen.

#### **Bestanden**

Hier kunnen alle overige bestanden worden toegevoegd. Denk daarbij bijvoorbeeld aan interne bestanden of overige bestanden die van belang zijn voor de organisatie of voor deelnemers(groepen). Deze bestanden kunnen via dossiers en/of activiteiten beschikbaar worden gesteld aan de deelnemers.

#### Enkele voorbeelden:

- Dossiers voor specifieke onderwerpen (werkgroepen)/ beleid eigen organisatie.
- Activiteiten zoals vergaderingen voor bestuur, werkgroepen en leden/ achterban.

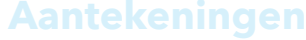

- 3.1 Documenten en notities toevoegen
- **STAP 7** Maak het bestand persoonlijk, waarbij geldt dat als de betreffende deelnemer wordt verwijderd ook het bestand wordt verwijderd.
- **STAP 8** Kies een categorie (verplicht).

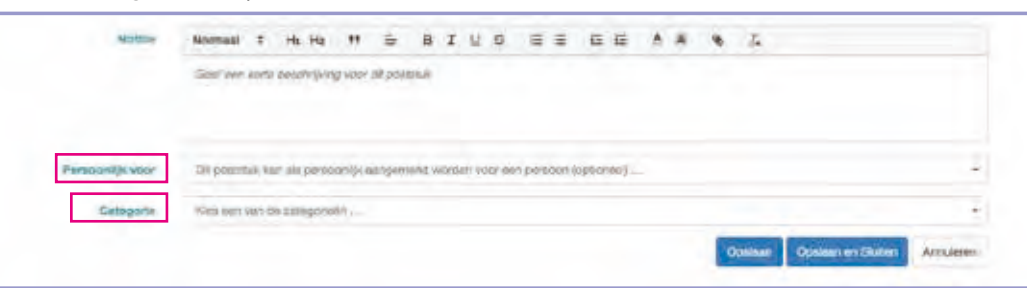

**STAP 9** Kies onder het tabblad Delen één of meerdere dossiers en of activiteiten.

## **3. Documenten, dossiers en activiteiten toevoegen**

*Let op: Als het bestand persoonlijk is verschijnt de deelnemer onder het tabblad delen en kun je het bestand beschikbaar stellen in de persoonlijke omgeving.*

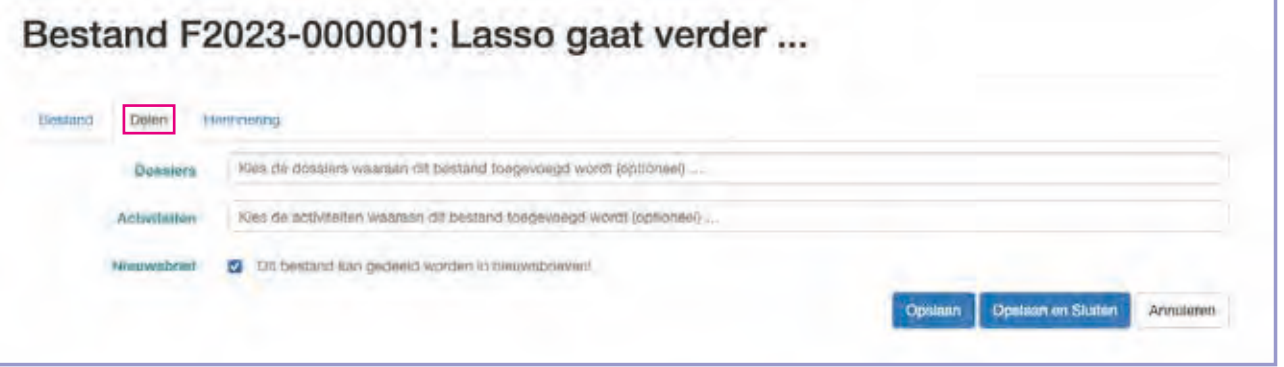

**STAP 10** Stel desgewenst een herinnering in als er bijvoorbeeld een termijn moet worden gehaald.

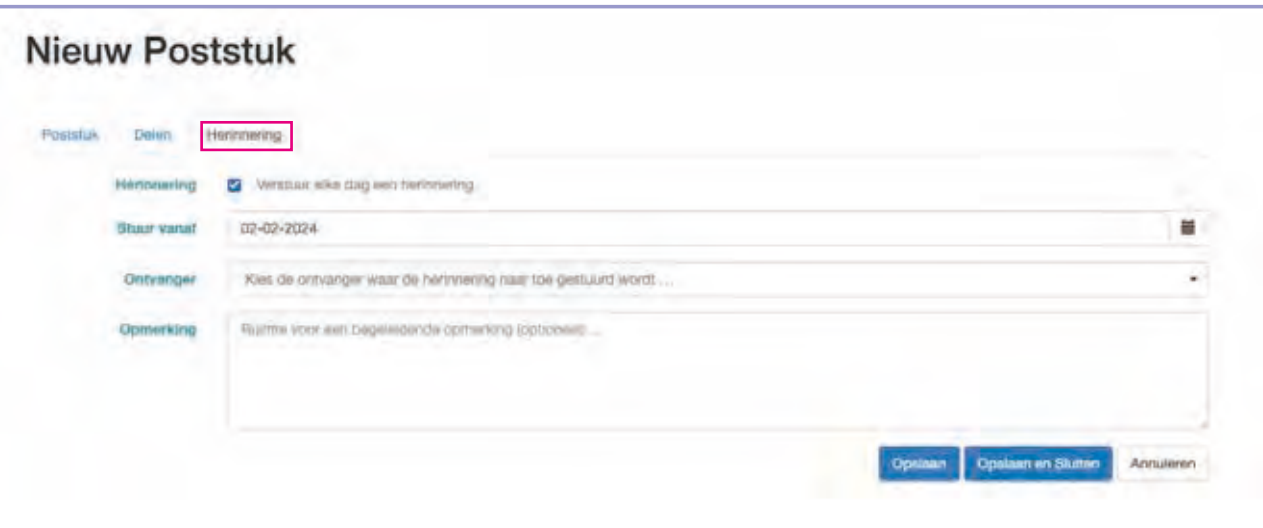

3.2 Dossiers en activiteiten toevoegen

#### **Toevoegen van dossiers en activiteiten**

- **STAP 1** Menu Documenten => submenu Dossiers of Activiteiten => toevoegen.
- Tabblad Dossiers/ Activiteit: Kies een startdatum (en voeg voor Activiteiten ook een einddatum en –tijd **STAP 2** toe). Vul de overige velden in desgewenst waarbij de categorie verplicht is en klik op opslaan.

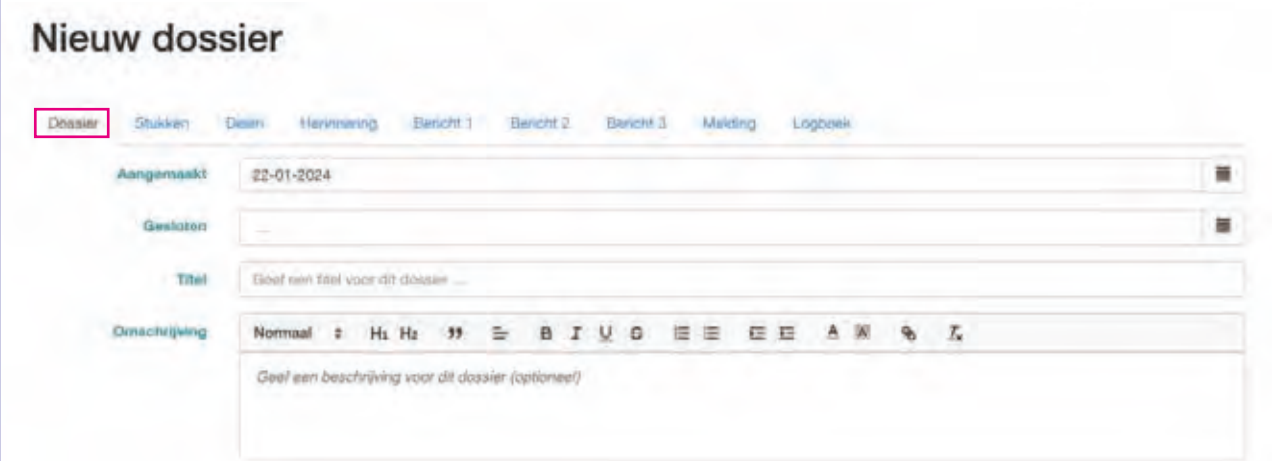

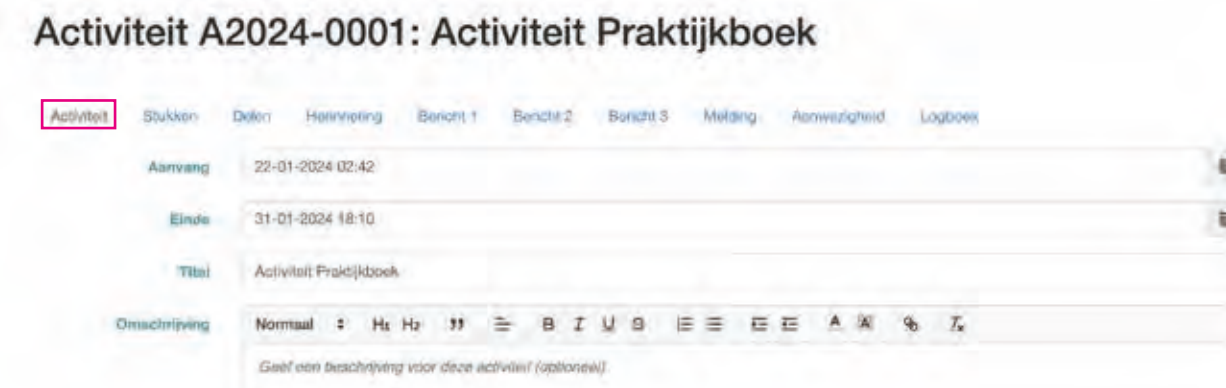

- **STAP 3** Tabblad Stukken: Voeg deze direct toe, of doe dat later via submenu's Notities, Post en/of Bestanden.
- **STAP 4** Tabblad Delen: kies de groepen die toegang moeten hebben tot het dossier of de activiteit en klik op opslaan.

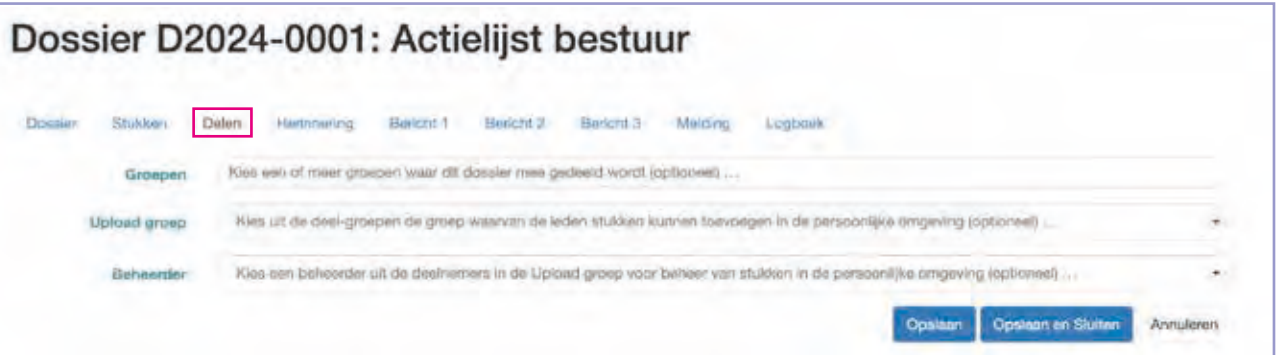

*Let op: Als deelnemers vanuit de persoonlijke omgeving stukken toevoegen, zet dan de uploadfunctie aan door bij uploadgroep een groep te kiezen. Sla deze op en selecteer bij beheerder een verantwoordelijke beheerder. De beheerder moet lid zijn van de uploadgroep of kies de deelnemer waar het dossier (eventueel) is toegewezen.*

#### **Dossiers**

Documenten (en notities) kunnen worden verzameld in dossiers, zoals dat op de computer ook gedaan kan worden (bestanden die opgenomen zijn in mappen). Het enige verschil is dat Lasso een document gelijktijdig kan toevoegen aan meerdere dossiers. Je hoeft het document dan ook maar één keer toe te voegen.

Bij het indelen van de dossiers kun je de (overleg)structuur volgen van de eigen organisatie. Ieder dossier kun je vervolgens "uitdelen" aan één of meerdere groepen van deelnemers zodat zij toegang hebben tot deze dossiers in hun persoonlijke omgeving.

Je kunt de deelnemers waaraan het dossier is uitgedeeld actief betrekken bij het dossier. De meest eenvoudige aanpak is om een melding aan te zetten zodat deelnemers (iedere dag/ week of maand) een melding krijgen als er iets verandert in het dossier.

Daarnaast kun je vanuit het dossier ook berichten sturen naar degene die toegang hebben tot het dossier. Die berichten kunnen zinvol zijn wanneer je deelnemers wil vragen om een bijdrage te leveren aan het betreffende dossier. Bijvoorbeeld door te vragen naar eigen ideeën, ervaringen of relevante documenten. Zij kunnen dit dan zelf toevoegen aan het dossier. Een dergelijke herinnering in het dossier is handig om vervolgacties in te plannen. Tot slot is ieder dossier voorzien van een logboek waarin alle wijzigingen in het dossier worden bijgehouden.

#### **Aantekeningen**

### **Activiteiten**

Qua functionaliteit bestaat er binnen Lasso nagenoeg geen verschil tussen een dossier en een activiteit. Er zijn maar twee verschillen.

Voor een activiteit:

- kun je een starttijd en een eindtijd invullen.
- 

- kun je een vraag meesturen of de genodigde wel of niet naar de activiteit (vergadering) komt.

Gebruik van berichten vanuit dossiers of activiteiten kan daarnaast ook afwijken, omdat bericht 1 tot en met 3 gebruikt kunnen worden om vergaderingen voor te bereiden.

- Bericht 1: Om de voorbereiding van de vergadering aan te kondigen en eventueel te vragen

- 
- voor agenda en of bespreekpunten.
- Bericht 2: Om de melden dat de vergaderstukken klaar staan.
- Bericht 3: Een laatste herinnering vlak voor de bijeenkomst.

*Let op: Instellen van berichten is niet verplicht en je kunt ook één of twee berichten versturen in plaats van drie.*

### **4. Nieuwsbrieven**

4.1 Nieuwsbrieven maken

#### **Opzet nieuwsbrief**

- **STAP 1** Menu Nieuwsbrieven => submenu Nieuwsbrief en klik op toevoegen.
- **STAP 2** Vul de datum in. Dit is de datum die boven in de kop van de nieuwsbrief komt te staan.
- Geef de nieuwsbrief een titel. Deze titel verschijnt dan in de kop van de nieuwsbrief. **STAP 3**
- **STAP 4** Geef de nieuwsbrief een onderwerp. Het onderwerp verschijnt in de aanhef van de mail.
- **STAP 5** Vul desgewenst de Nieuwsbrief proloog in. De proloog is de tekst die wordt gepresenteerd in de vooraankondiging in het mailpakket.
- **STAP 6** Vul desgewenst een Nieuwsbrief epiloog in. Deze tekst wordt toegevoegd aan het einde van de nieuwsbrief (voettekst).
- **STAP 7** Klik op Opslaan.

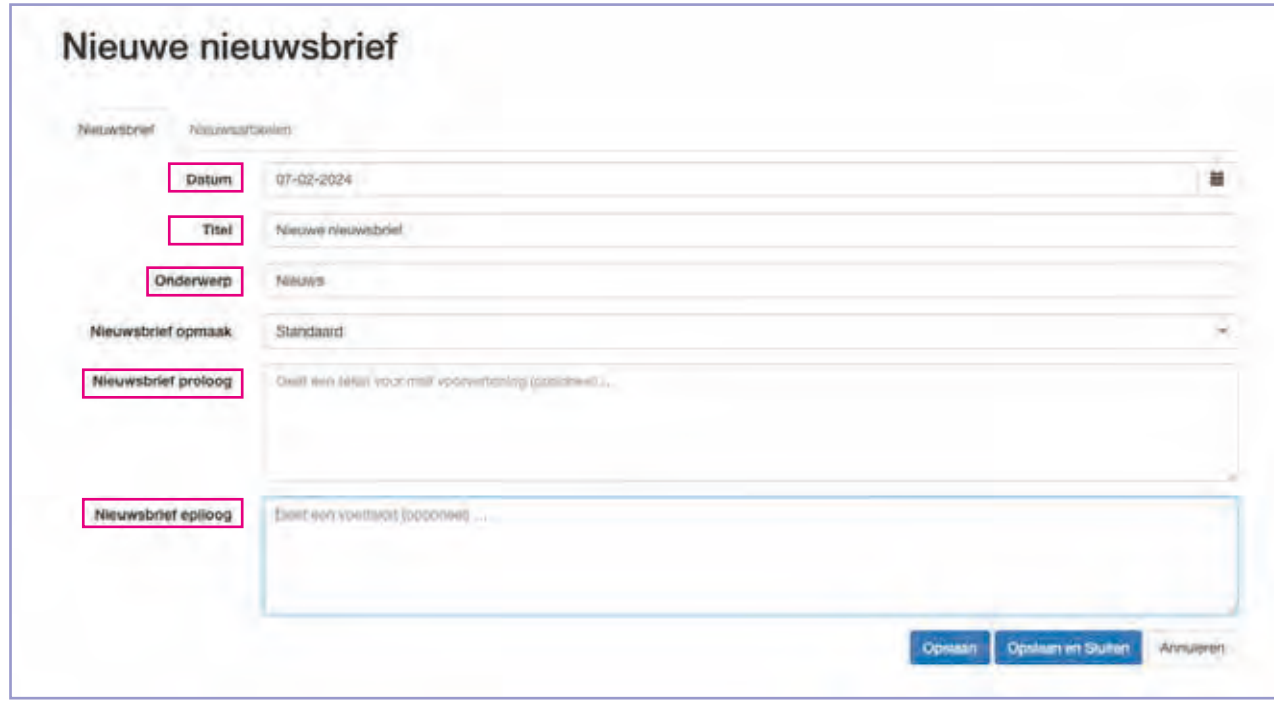

#### **Nieuwsbrieven maken en versturen**

Met Lasso kun je een nieuwsbrief maken die je op allerlei manieren kunt inzetten. In de eerste plaats natuurlijk als nieuwsbrief om je achterban te informeren. Maar ook als welkomstboodschap of als bevestiging voor een inschrijving op een activiteit.

De Lasso nieuwsbrief kenmerkt zich door een eenvoudige opbouw waarbij de nieuwsbrief wordt samengesteld op basis van notities binnen een vast sjabloon. De "nieuwsbriefmaker" hoeft zich dan ook niet bezig te houden met de uiteindelijke vormgeving van de nieuwsbrief en kan zich volledig focussen op de inhoud van de nieuwsbrief.

Kijk bij hoofdstuk 8.6 "basisinstellingen" om de nieuwsbrief af te stemmen op de eigen huisstijl.

De nieuwsbrief kan voorzien worden van links naar websites en enquêtes. Op verstuurde nieuwsbrieven kan bovendien een eenvoudige analyse worden toegepast. Zo kan de huurdersorganisatie zien hoe vaak er geklikt is op een bepaalde link en of de nieuwsbrief is open geklikt of anderszins is "aangeraakt".

### **4. Nieuwsbrieven**

4.1 Nieuwsbrieven maken

#### **Toevoegen nieuwsbrief artikelen**

*Let op: Alle keuzes die volgen kunnen op ieder moment in het proces worden aangepast.*

**STAP 1** Ga naar het tabblad Nieuwsartikelen en klik op toevoegen.

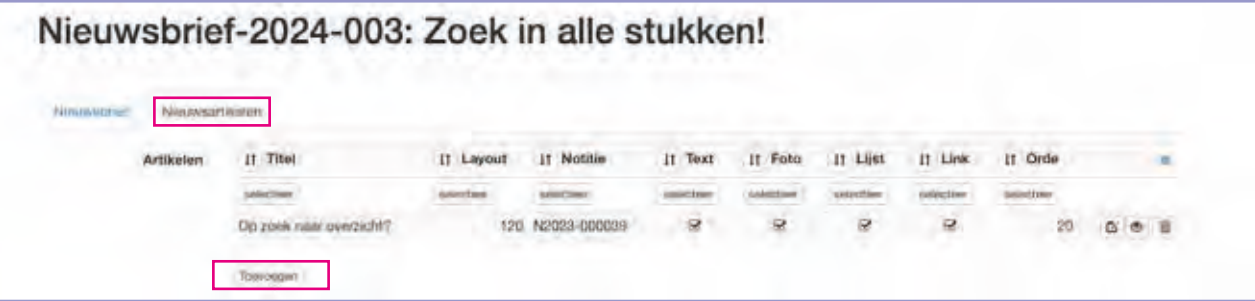

**STAP 2** Kies bij opmaak de gewenste opmaak voor het nieuwsbriefartikel. Afhankelijk van de keuze verschijnen er keuzevelden.

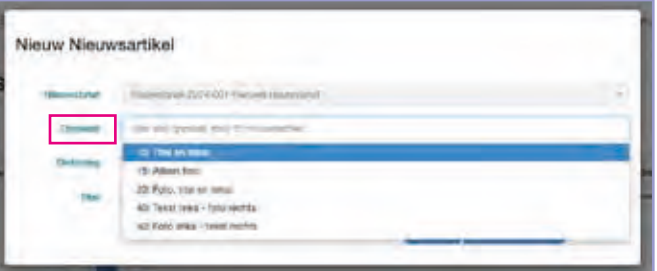

- **STAP 3** Kies bij nieuwsartikel de gewenste notitie.
- **STAP 4** Vul bij ordening een lager getal in om het artikel boven in de nieuwsbrief te plaatsten of een hoger getal om het artikel lager in de nieuwsbrief te plaatsen.
- **STAP 5** Kies een titel voor het nieuwsartikel.

- **STAP 7** Kies bij vragenlijst een vragenlijst en geef bij "Vragenlijst tekst" de vragenlijst een titel.
- **STAP 8** Vul bij Link URL een URL (website adres, b.v. https://www/lasso-concepten.nl) en geef bij "link tekst" de link een titel.

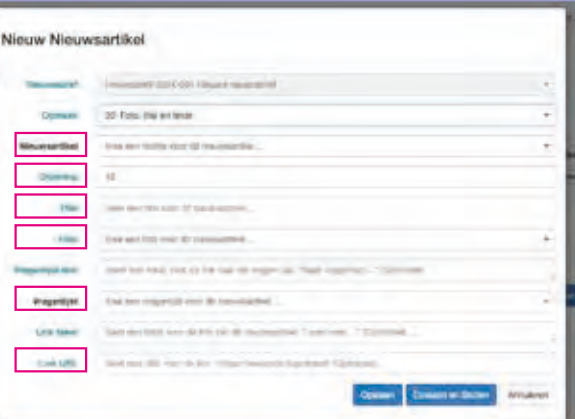

*Let op: Als dit veld leeg wordt gelaten, wordt hier automatisch het onderwerp van de notitie voor gebruikt in het nieuwsartikel.*

**STAP 6** Kies bij foto de gewenste foto.

#### Optioneel

Als de kaders van de nieuwsbrief zijn bepaald kunnen de nieuwsbriefartikelen worden toegevoegd. Nieuwsbriefartikelen kunnen bestaan uit tekst en/ of foto's.

#### **Tekst**

De tekst van de nieuwsbriefartikelen wordt opgemaakt in notities. Zie daarvoor hfdst 3.1 en vergeet dan niet een vinkje te zetten onder het tabblad Delen bij "Nieuwsbrief".

#### **Foto's**

De foto's voor nieuwsbrieven worden toegevoegd bij bestanden waarbij ook geldt dat het vinkje moet worden gezet onder het tabblad Delen bij "Nieuwsbrief". Zie hfdst 3.1.

### **4. Nieuwsbrieven**

4.2 Nieuwsbrieven versturen

#### **Versturen nieuwsbrief**

**STAP 1** Klik op de bulls-eye en selecteer de groep waar de nieuwsbrief naartoe moet worden gestuurd.

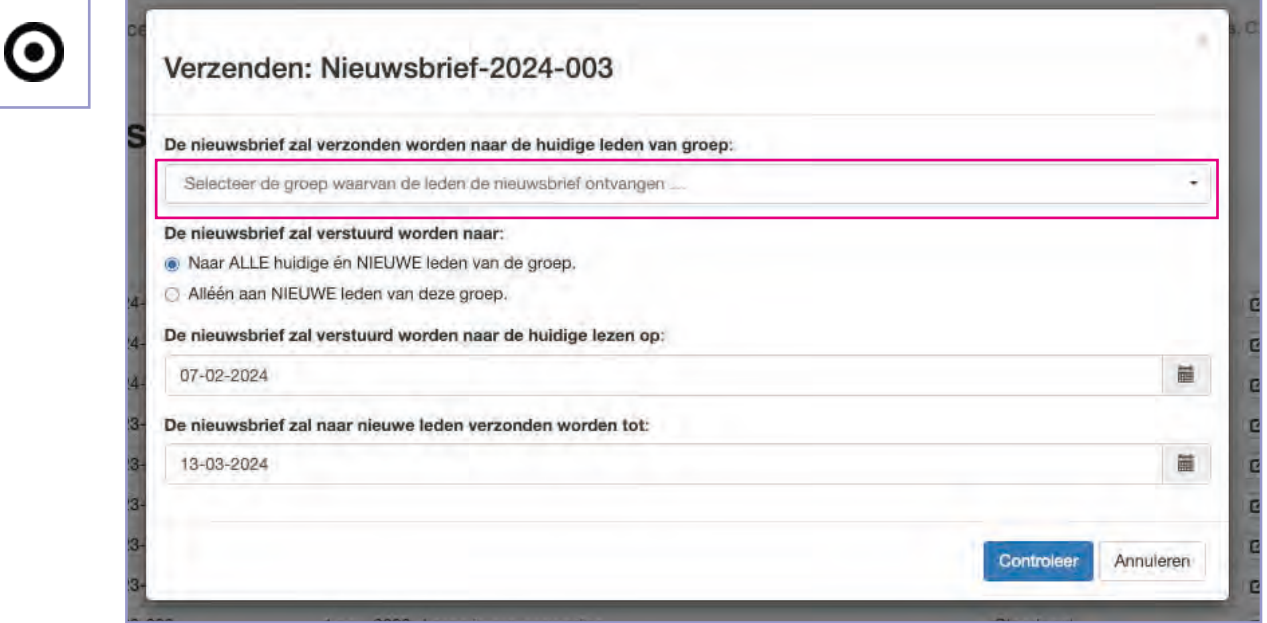

- Maak de keuze of de brief naar alle huidige én nieuwe leden moet worden gestuurd of alléén naar nieu-**STAP 2** we leden van de groep.
- **STAP 3** Kies een verzenddatum en een einddatum en klik op controleer.
- **STAP 4** Stuur desgewenst eerst een test nieuwsbrief naar jezelf (aanbevolen). Dit staat ook standaard aangevinkt.
- **STAP 5** Ben je tevreden over het resultaat? Zet het test vinkje dan uit en klik op verzenden.

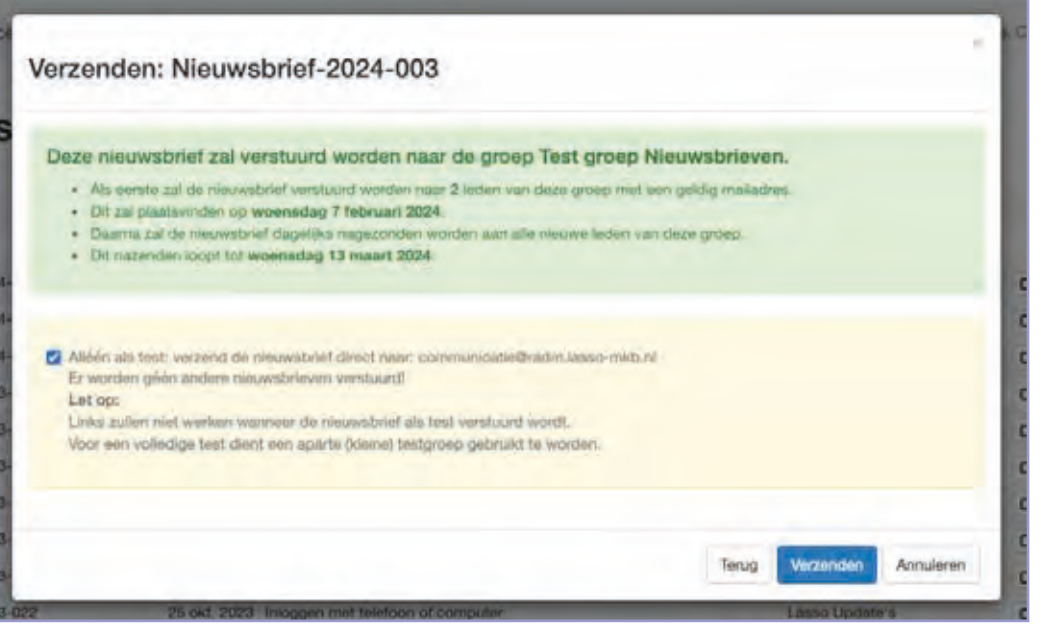

#### **Versturen nieuwsbrief**

De nieuwsbrief wordt altijd naar een groep van deelnemers gestuurd, een zogenaamde nieuwsbriefgroep. Hou er bij het maken van een nieuwsbriefgroep altijd rekening mee dat deelnemers van de groep zichzelf kunnen aan- of afmelden. Met andere woorden: Zorg er te allen tijden voor dat de groep maar één doel heeft, om alleen de juiste informatie te delen met de juiste groep deelnemers.

Kijk voor het maken van een nieuwsbrief groep bij Hfst 2.3

Het versturen van de nieuwsbrief kan gepland worden op basis van de gekozen verzenddatum. Afhankelijk van de gekozen einddatum wordt de nieuwsbrief nagezonden aan nieuwe leden van de groep waarna de nieuwsbrief is verstuurd. Resultaten van verzonden nieuwsbrieven zijn beschikbaar via het submenu Verzonden nieuwsbrieven door op het rondje met de puntjes te klikken of via het submenu Rapportage nieuwsbrieven op individueel niveau.

#### 5.1 Enquêtes maken

#### **Samenstellen van een vragenlijst**

#### Antwoorden toevoegen:

- Menu Enquête => submenu Antwoorden. Voeg vervolgens alle antwoorden toe die je nodig hebt bij de **STAP 1** vragen die je wilt stellen.
	- a. Geef ieder antwoord een Naam en vervolgens de tekst van het antwoord.
	- b. Kies dan type vraag: Single select (één antwoordoptie beschikbaar) of Multiple select
	- (meerdere beschikbaar) of Free form tekst answer (vrij tekst veld).

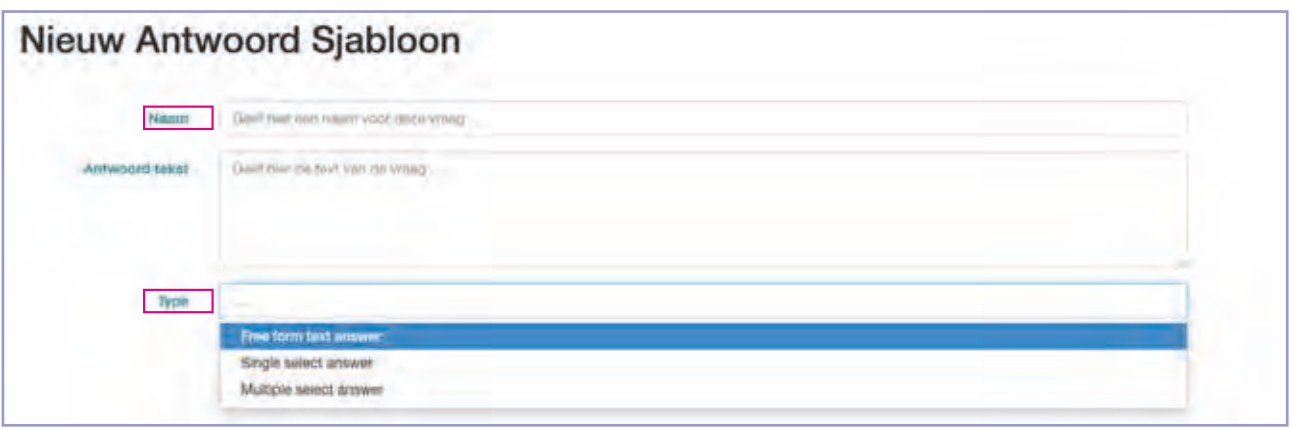

- **STAP 1** Menu Enquête => submenu Vragen. Voeg vervolgens alle vragen toe die je met de enquête wil meesturen.
	- a. Geef iedere vraag een Naam (deze naam wordt niet in de enquête gebruikt).
	- b. Als je wil kun je de vraag toelichten door een voorwoord te op te nemen in het veld Voorwoord.
	- c. Vul vervolgens de vraag in
	- d. Als je wil kun je ook een Nawoord opnemen.

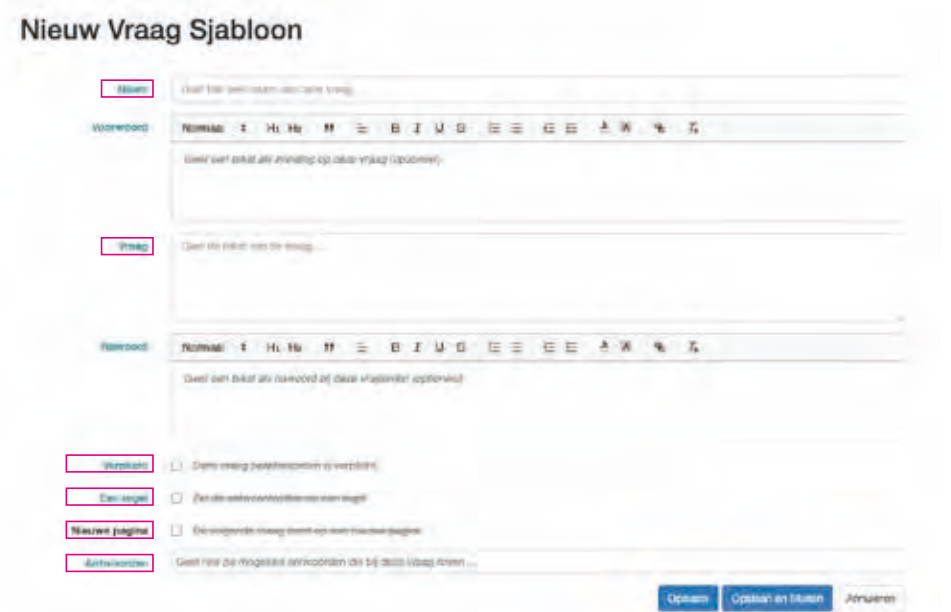

*Let op: Een antwoord hoef je maar eenmalig toe te voegen. Je kunt dit antwoord steeds weer opnieuw gebruiken.*

#### Vragen toevoegen:

#### **Enquêtes**

Met Lasso kun je eenvoudig enquêtes opstellen die je kunt versturen naar de deelnemers die in Lasso zijn geregistreerd. Ook zijn er mogelijkheden om (geautomatiseerd) enquêtes te versturen naar nieuwe deelnemers, nadat ze zijn aangemaakt (als lid van een bepaalde groep).

Je kunt enquêtes versturen via de mailfunctie op de deelnemerspagina of meesturen met een nieuwsbrief. Om een enquête te sturen naar groepen van personen die nog niet zijn geregistreerd in Lasso worden externe formulieren gebruikt.

De Lasso enquêtes zijn eenvoudig opgezet en worden extra krachtig omdat je deze eenvoudig kunt sturen naar specifieke doelgroepen (op basis van bepaalde kenmerken).

#### **Maken van een enquête**

Een enquête is feitelijk een lijst van vragen. Voordat je een vragenlijst maakt in Lasso, is het goed om deze eerst op papier te maken zodat je ook goed weet hoe je de vragenlijst in Lasso wil inrichten. In Lasso wordt een vragenlijst als volgt opgesteld:

- Een vragenlijst bestaat uiteraard uit meerdere vragen.
- Aan iedere vraag is een of meerdere antwoorden/antwoordopties gekoppeld.

Als je een vragenlijst hebt opgesteld is dat feitelijk een sjabloon. Dat wil zeggen dat je een eerder opgestelde vragenlijst ook kunt gebruiken in nieuwe enqûetes.

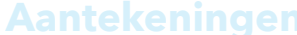

- 5.1 Enquêtes maken
- **STAP 3** Bepaal vervolgens of de vraag verplicht is.
- **STAP 4** Bepaal of de antwoorden bij de vraag altijd op één regel moeten worden geplaatst.

*Let op: Als je deze keuze openlaat wordt altijd de beste optie gekozen, afhankelijk van het type scherm (computer, telefoon, tablet).*

- **STAP 5** Bepaal hier of de volgende vraag op een nieuwe pagina moet komen. Als je dit openlaat komt, komt de volgende vraag dus op dezelfde pagina.
- **STAP 6** Klik in de regel en kies het benodigde antwoord door het aan te klikken.

*Let op: Klik na ieder gekozen antwoord op opslaan om de volgorde van de vragen vast te leggen.*

#### **Aantekeningen**

Vragen samenvoegen (vragenlijst):

- Menu Enquêtes => submenu Vragenlijsten: Voeg een vragenlijst toe en geef de vragenlijst een naam. **STAP 1**
- Als je wil neem je een voorwoord op en desgewenst een nawoord **STAP 2**
- **STAP 3** Bepaal bij corrigeerbaar of de vragen gecorrigeerd mogen worden
- **STAP 4** Bepaal bij geanonimiseerd of de antwoorden geanonimiseerd bewaard moeten worden
- **STAP 5** Bepaal hier of de deelnemers op basis van hun antwoord ingedeeld moeten worden in een groep. Bijvoorbeeld alle "Ja-antwoorden" in een groep en alle "nee-antwoorden" in een groep.
- **STAP 6** Klik in de regel naast Vragen om vragen toe te voegen. Klik na iedere toegevoegde vraag op opslaan om de volgorde vast te leggen.
- Als je klaar bent klik je op Opslaan en Sluiten. Vervolgens kun je op het einde van de regel op het oogje **STAP 7** klikken om een voorbeeld van de enquête te zien.

*Let op: Het voorbeeld ziet er anders uit dan de daadwerkelijk verstuurde enquête.*

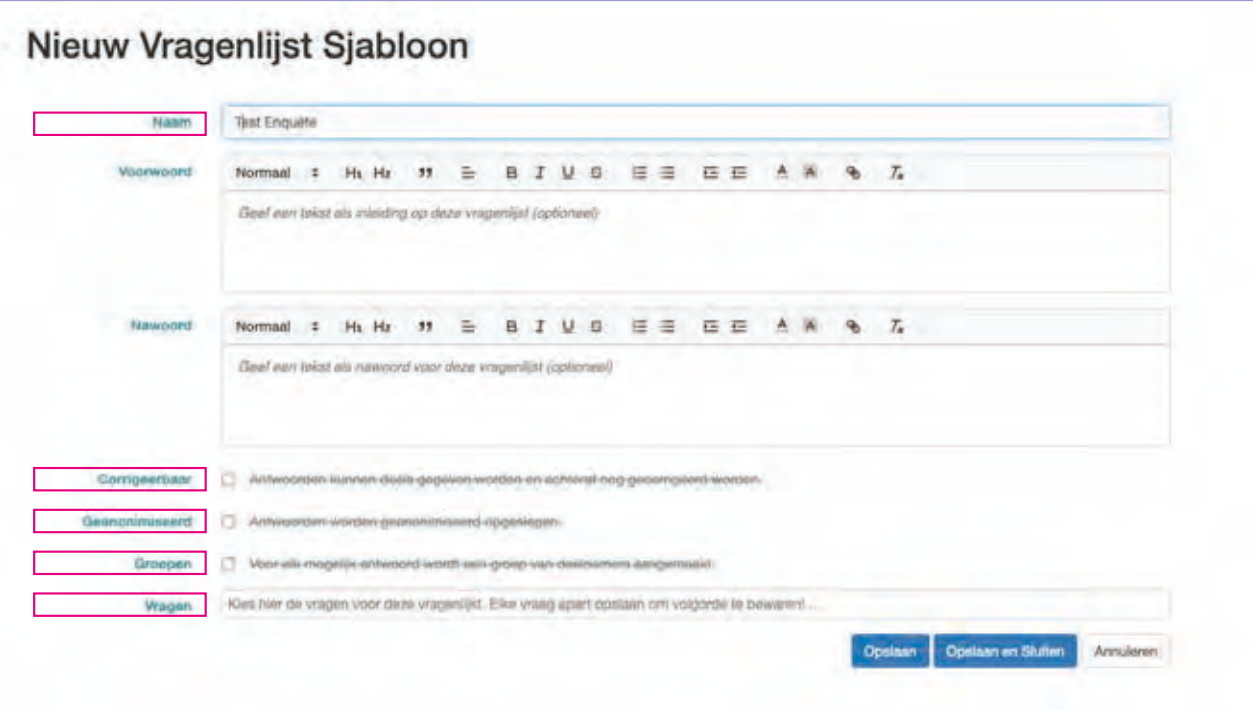

### 5.2 Enquêtes versturen

#### **Vastleggen vragenlijst**

- **STAP 1** Menu Enquête => submenu Vragenlijsten, om de gewenste vragenlijst vast te leggen.
- **STAP 2** Klik op de bulls-eye en geef de vragenlijst een definitieve naam (er volgen nog enkele opties, activeer deze naar wens).

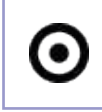

*Let op: De link aan het einde van de vragenlijst geeft de ontvangende deelnemer de mogelijkheid direct naar de Persoonlijke omgeving te gaan.*

**STAP 3** Klik op Maak Vragenlijst en de lijst is klaar om te versturen.

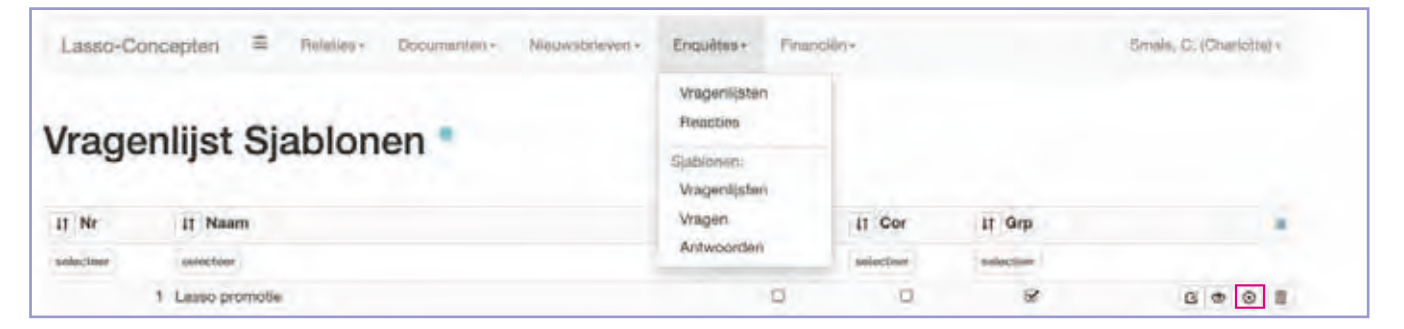

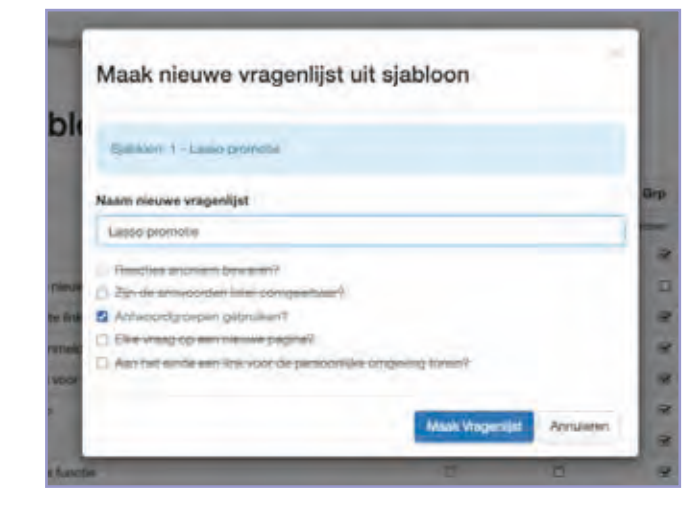

#### **Enquête versturen**

Om een vragenlijst te versturen moet deze eerst worden vastgelegd. Dat kan door op het bulls-eye icoon te klikken. Vervolgens kan de enquête op verschillende manieren verstuurd worden.

1. Via e-mail op de deelnemerspagina naar een selectie van deelnemers. 2. Via de nieuwsbrief, door de vragenlijst in de nieuwsbrief op ten nemen. 3. Via een extern formulier; deze optie biedt de mogelijkheid om enquêtes uit te zetten naar deelnemers die niet in Lasso zijn opgenomen (de overige 2 niet).

- 
- 

## **5. Enquêtes**

5.2 Enquêtes versturen

### **Versturen vragenlijst**

Optie 1: Via mail

**STAP 4** Zet een vinkje bij "stuur elke deelnemer een nieuwe persoonlijke vragenlijst" en kies de gewenste vragenlijst.

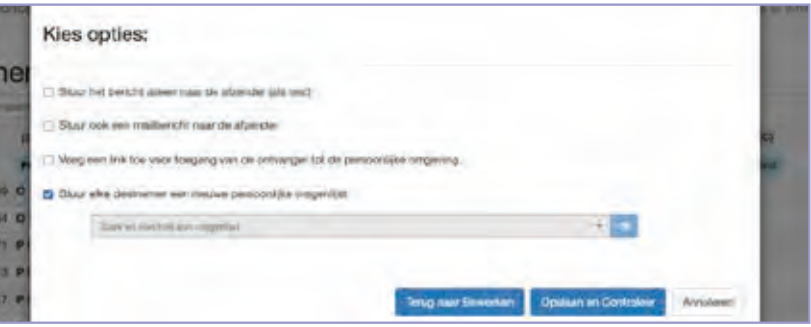

**STAP 5** Rond de procedure af door de vragenlijst te versturen.

- **STAP 1** Menu Relaties => submenu Deelnemers.
- Maak een selectie van deelnemers om de enquête naartoe te sturen. **STAP 2**

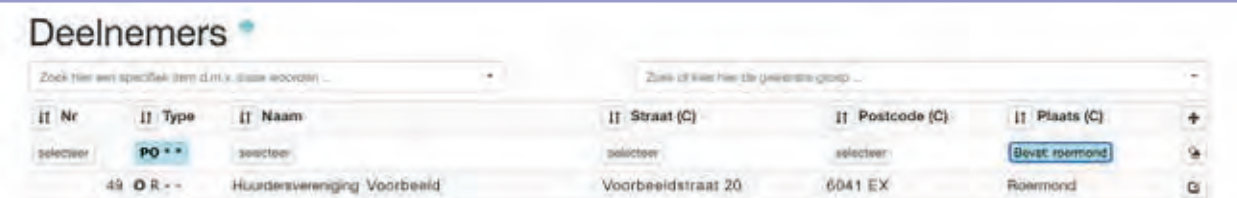

**STAP 3** Klik onder op de pagina op mail en stel een mail op en klik op opslaan en doorgaan.

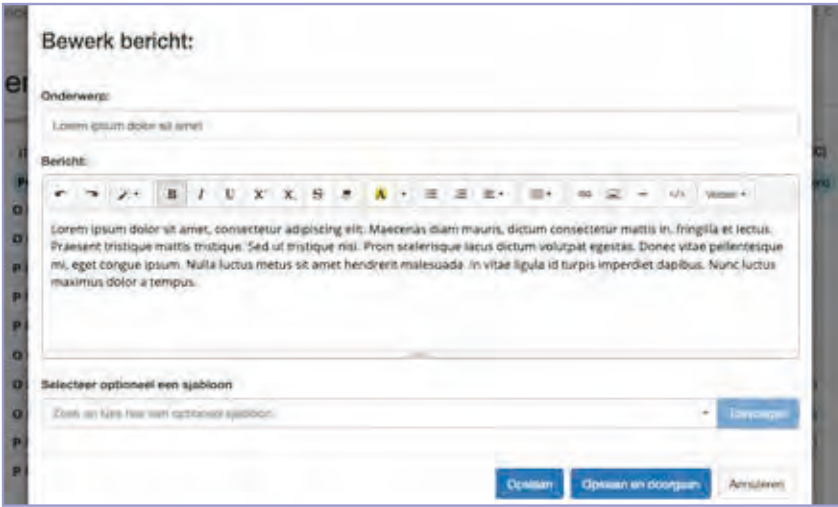

Optie 2: Via nieuwsbrief

**STAP 6** Zie hfdst 4 voor nieuwsbrief.

Optie 3: Via extern formulier

**STAP 7** Zie hfdst 7 aanvullende functies.

### **5. Enquêtes**

### 5.3 Enquête resultaten

#### **Enquête resultaten**

#### Korte analyse

- **STAP 1** Menu Enquêtes => submenu Vragenlijsten en zoek de gewenste vragenlijst.
- **STAP 2** Klik op het einde van de regel op het rondje met het dashboard erin. Er verschijnt een korte analyse:

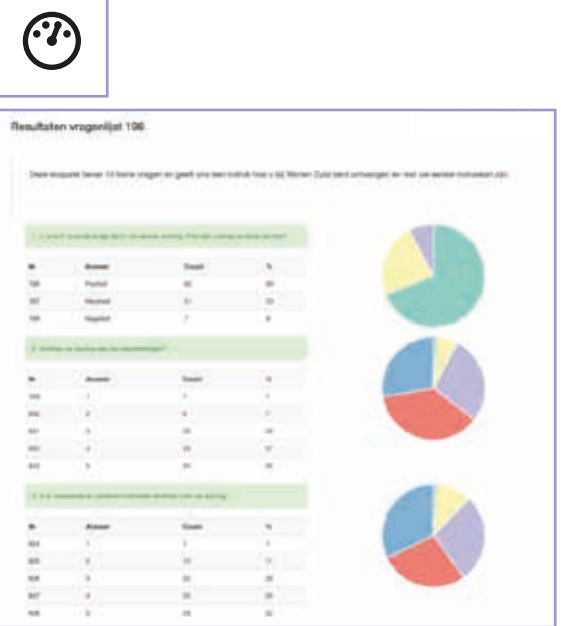

Uitgebreide analyse

- **STAP 1** Menu Enquêtes => submenu Reacties en zoek de gewenste vragenlijst.
- **STAP 2** Maak een selectie (type het Nr van de vragenlijst in) en kies de gewenste enquête om te exporteren en klik onderin het scherm op exporteer. De gegevens zijn dan beschikbaar voor een uitgebreidere analyse.

#### **Enquête resultaten**

Als de enquête is verstuurd kunnen de resultaten op verschillende manieren geraadpleegd worden.

1. Via het menu Enquêtes en dan het eerste submenu Vragenlijsten. Daar worden alle vastgelegde vragenlijsten gepresenteerd. Als een enquête is uitgezet en er is op gereageerd verschijnt op het einde van de regel een rondje met puntjes erin. Als je daarop klikt verschijnt een eenvoudige (lees/interactie-) analyse van de enquête.

2. Via het menu Enquêtes en dan het submenu Reacties. Daar zie je de reacties per deelnemer en per vraag en antwoord. Deze analyse is complexer. De gegevens kun je exporteren in een Excel-sheet om vervolgens een uitgebreidere analyse te kunnen maken.

*Let op: Als er aanvullende gegevens aan de adressen zijn toegevoegd zoals woningtype, energielabel en complex b.v. dan kan ook hier analyse op plaatsvinden.*

6.1 Factuuradministratie

#### **Factuuradministratie**

Screenshot van menu financiën en submenu's facturen:

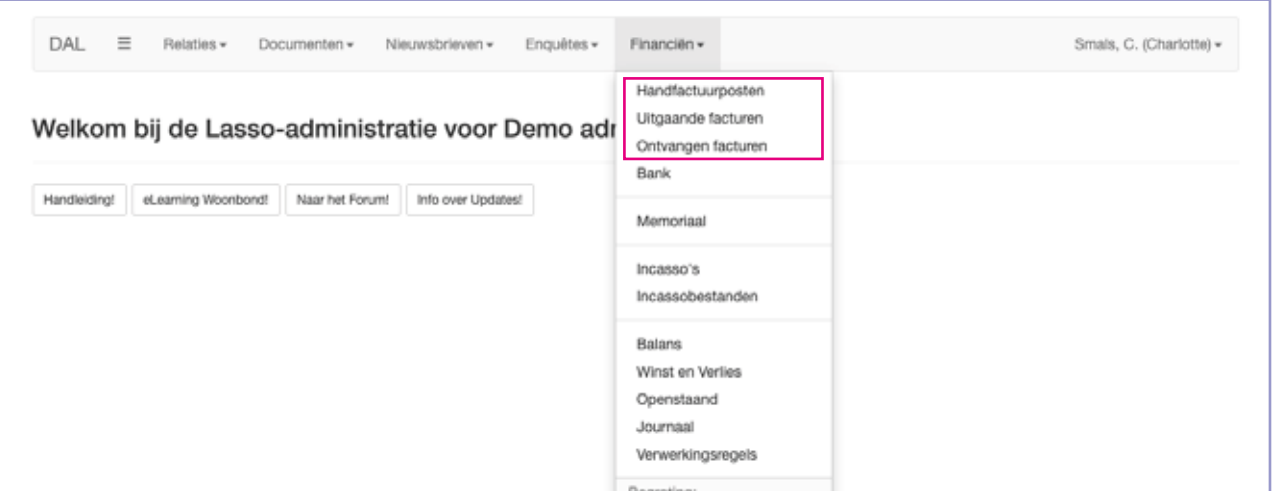

#### Handfacturen maken

- **STAP 1** Menu Financiën => submenu Handfactuurposten.
- **STAP 2** Klik vervolgens op Toevoegen en vul de gevraagde velden in.
- **STAP 3** Zet een vinkje bij "Post op aparte factuur zetten" als deze factuurpost niet met andere factuurposten op één factuur mag worden gezet. En zet een vinkje als de Toelichting op de factuur moet worden gezet.

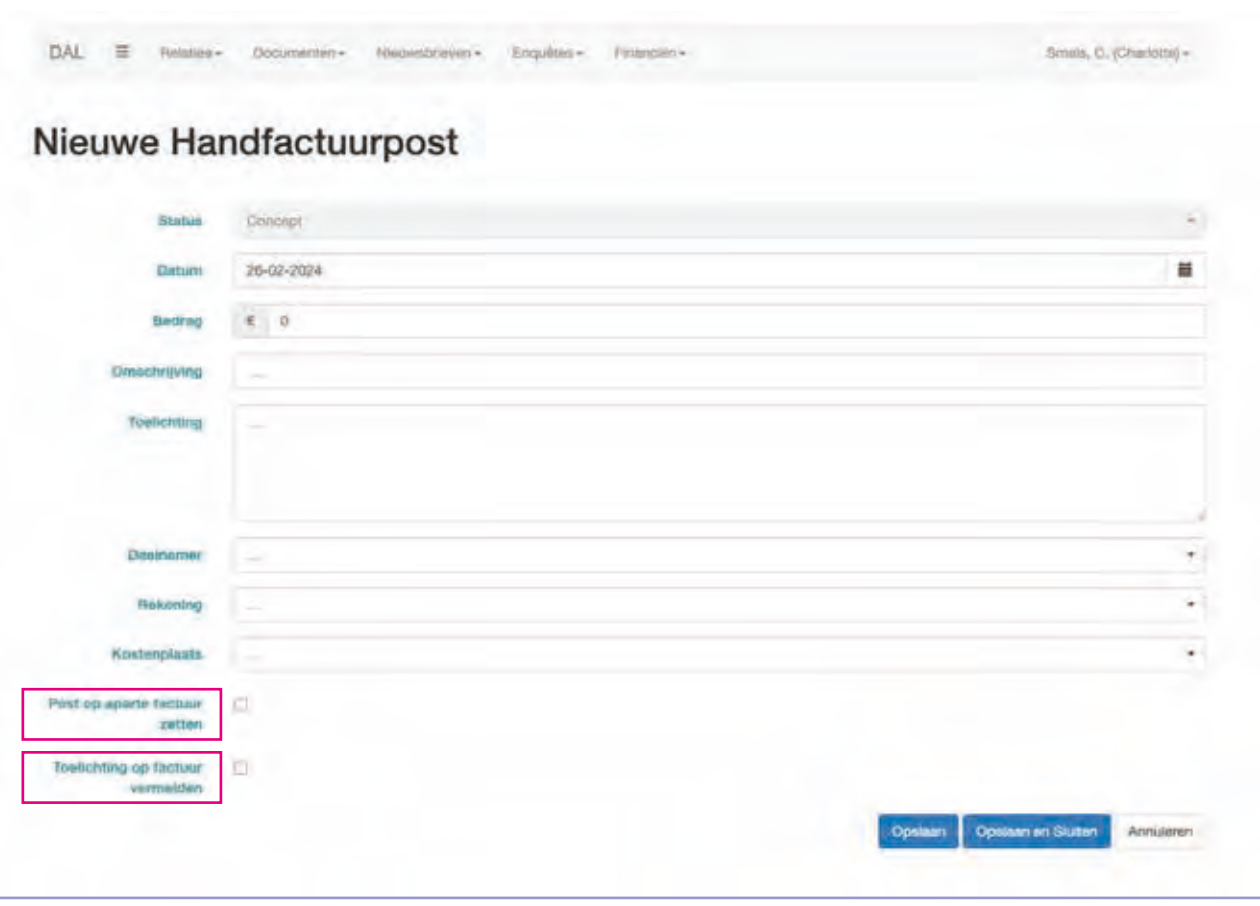

#### **Financiën**

Lasso voorziet in een financiële administratie met de mogelijkheid voor het bijhouden van een factuuradministratie en begroting. Daarnaast is het mogelijk om bankmutaties te importeren en automatische incasso's uit te voeren.

*Let op: Voordat je kunt starten met de financiële administratie moet je eerst, afhankelijk van de gekozen werkwijze, eenmalig de basis instellingen op orde brengen. De procedures hiervoor zijn opgenomen in hoofdstuk 8.7 Basisinstellingen.*

De financiële administratie van Lasso beschikt over een balans en een winst- en verliesrekening, die vanzelf ontstaan als je alle financiële gegevens (facturen en de bankmutaties) correct invoert. Je kunt bij de wisseling van het boekjaar gewoon doorwerken; Lasso zorgt ervoor dat de jaarafsluiting automatisch plaatsvindt en dat je de balans en de winst- en verliesrekening altijd beschikbaar hebt.

#### Twee manieren om administratie te voeren:

1. Zeer eenvoudig: Dat wil zeggen zonder factuur administratie in Lasso. Bij deze werkwijze bewaar je de facturen zelf op de computer of in een ordner. Je hoeft dan alleen de bankmutaties te importeren en toe te wijzen aan een grootboekrekening. Dit is makkelijker dan een spreadsheet en ook minder fout gevoelig! Kies je voor deze weg sla dan de uitleg over facturen over en ga gelijk naar de paragraaf "Bank".

2. De betere weg: met factuur administratie.

Als je een factuuradministratie voert registreer je de facturen in Lasso en heb je altijd een actueel inzicht in de financiële situatie van de organisatie. Daarbij zijn alle facturen ook altijd beschikbaar en toegankelijk en ontstaat een veel completer overzicht van de financiële omstandigheden. Kies je voor deze weg, ga dan verder naar de paragraaf Factuuradministratie.

#### **Factuuradministratie**

In de factuuradministratie leg je uitgaande én ontvangen facturen vast. Uitgaande facturen kunnen bestaan uit meerdere factuurposten. De ontvangen facturen zijn bijvoorbeeld facturen die je ontvangt van leveranciers of declaraties van vrijwilligers.

#### **Handfacturen**

Handfacturen zijn letterlijk (uitgaande) facturen die je met de hand kunt maken. Je maakt "losse" factuurposten die vervolgens binnen één factuur worden verzameld (door Lasso), tenzij je dat anders aangeeft omdat je alle of enkele factuurposten via separate facturen in rekening wil brengen.

Handfactuurposten kun je maken via het submenu "handfactuurposten" of via het deelnemersformulier onder het tabblad "Handfactuurposten".

### **6. Financiën**

6.1 Factuuradministratie

#### **Uitgaande facturen**

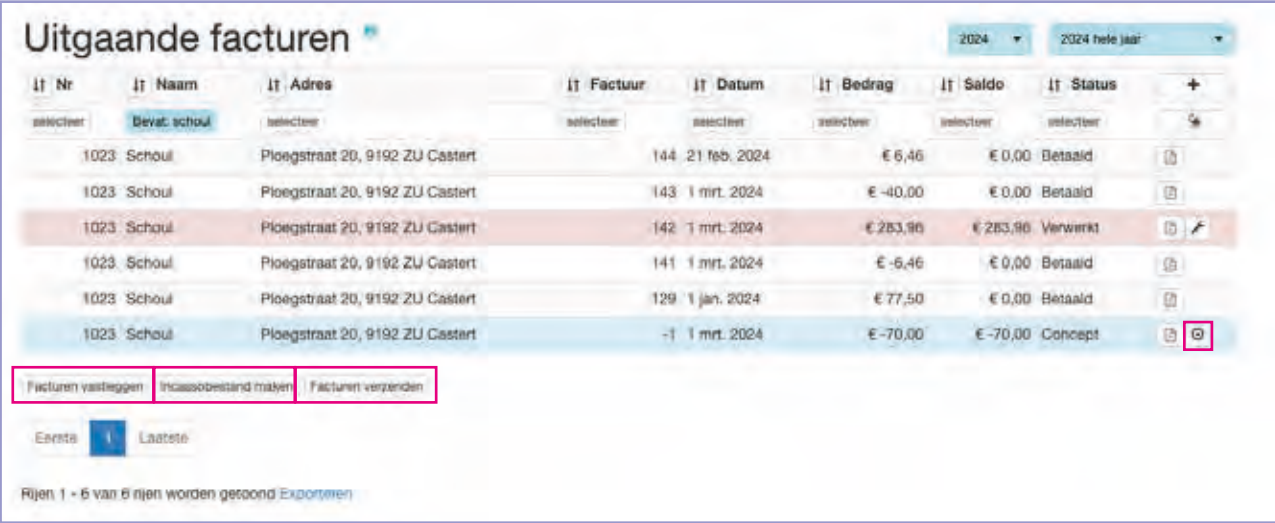

#### **Facturen vastleggen**

**STAP 1** Controleer de facturen op eventueel afwijkende bedragen of andere afwijkende zaken en corrigeer waar nodig.

**STAP 2** Maak een selectie van facturen die je wil vastleggen en klik linksonder op Facturen vastleggen, of leg een individuele factuur vast door op de bulls-eye te klikken.

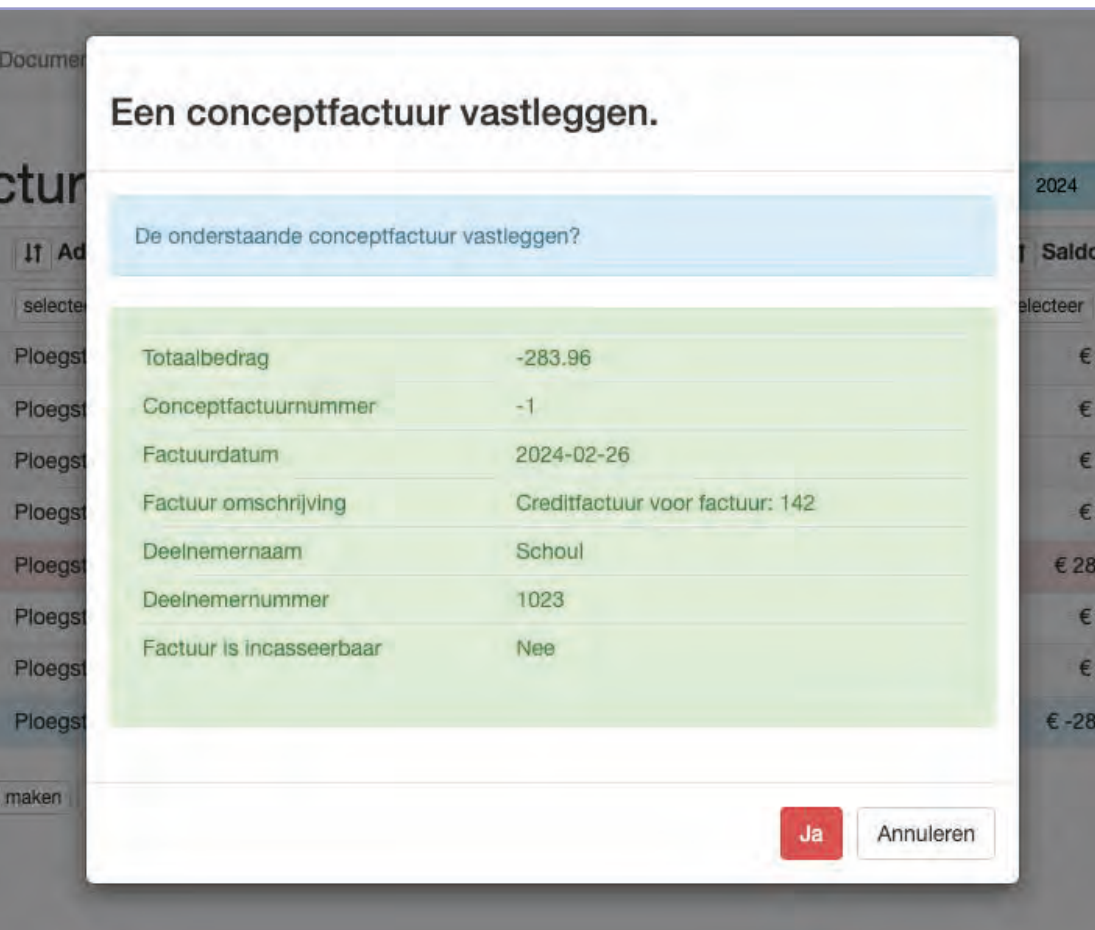

*Let op: Doe dat met behulp van de sorteerpijlen, selectiebox en eventueel extra kolommen.*

#### **Uitgaande facturen**

Uitgaande facturen worden samengesteld uit handfactuurposten en/ of te wel contributieposten die volgen uit het lidmaatschap van een contributiegroep. De betaalafspraken met de deelnemer bepalen vervolgens de wijze van betalen (automatische incasso, zelf betalen met factuur of contant).

Uitgaande facturen worden in eerste instantie in concept gepresenteerd. Deze conceptfacturen worden iedere nacht verwijderd in het systeem en opnieuw uitgerekend en opgesteld op basis van de waarden die dan gelden. Op het moment dat een factuur eenmaal is vastgelegd kan er niets meer aan worden veranderd.

Contributiefacturen kunnen aan de betreffende deelnemers beschikbaar worden gesteld via mail, PDF-bestand en/of via de persoonlijke omgeving.

In hoofdstuk 7.3 wordt ingegaan op het voeren van een ledenadministratie en het werken met contributiegroepen.

### **6. Financiën**

6.1 Factuuradministratie

#### **Facturen incasseren**

- Controleer eventueel door op het nummer te klikken achter "Een rapport staat in notitie". **STAP 4**
- **STAP 5** Klik vervolgens op "Maak incassobestand".

*Let op: Om te kunnen incasseren moet aan enkele voorwaarden zijn voldaan. Zie Hfdst 8.7 Basisinstellingen.*

#### **Incasso bestand verzenden**

- **STAP 1** Menu Financiën => submenu Incassobestanden.
- **STAP 2** Download het bestand dat je bij de bank wil uploaden.
- **STAP 3** Importeer het bestand bij de bank.

Maak een selectie van de facturen die je wil incasseren en klik op incassobestand maken. **STAP 3**

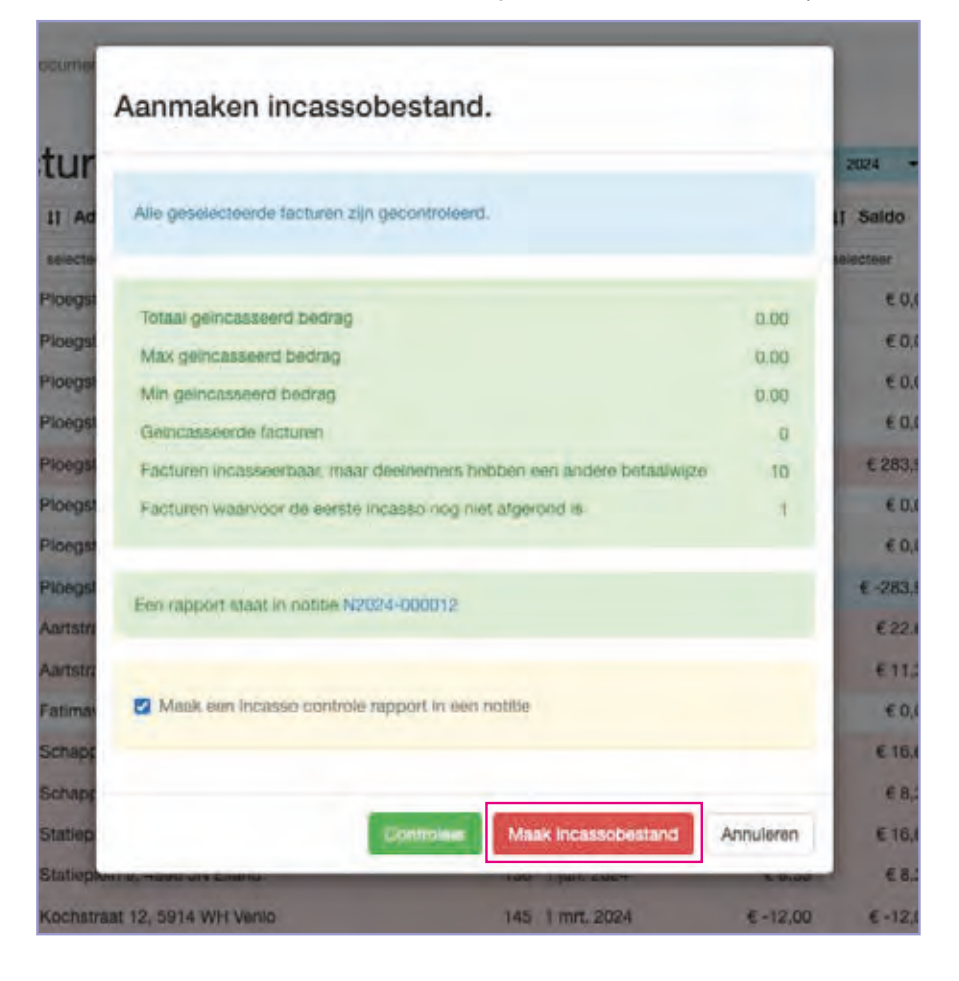

*Let op: vergeet niet de opdracht te bevestigen.*

Als het incassobestand succesvol is bevestigd, verwerk je het door op verwerken te **STAP 4** klikken. Als je de knop verwerken niet ziet, ververs dan de pagina.

*Let op: Je kun een incasso bestand op ieder moment intrekken en de procedure opnieuw uitvoeren. Doe dit echter NOOIT als het incasso bestand al bij de bank is verwerkt!*

6.1 Factuuradministratie

#### **Facturen verzenden**

**STAP 6** Klik linksonder op de knop facturen verzenden om de facturen te verzenden en volg de procedure. Lasso gebruikt zelf de juiste verzendwijze, zoals die bij de deelnemers in ingevuld.

*Let op: Om facturen te kunnen versturen moeten er factuursjablonen zijn ingesteld. Zie hoofdstuk 8.4.*

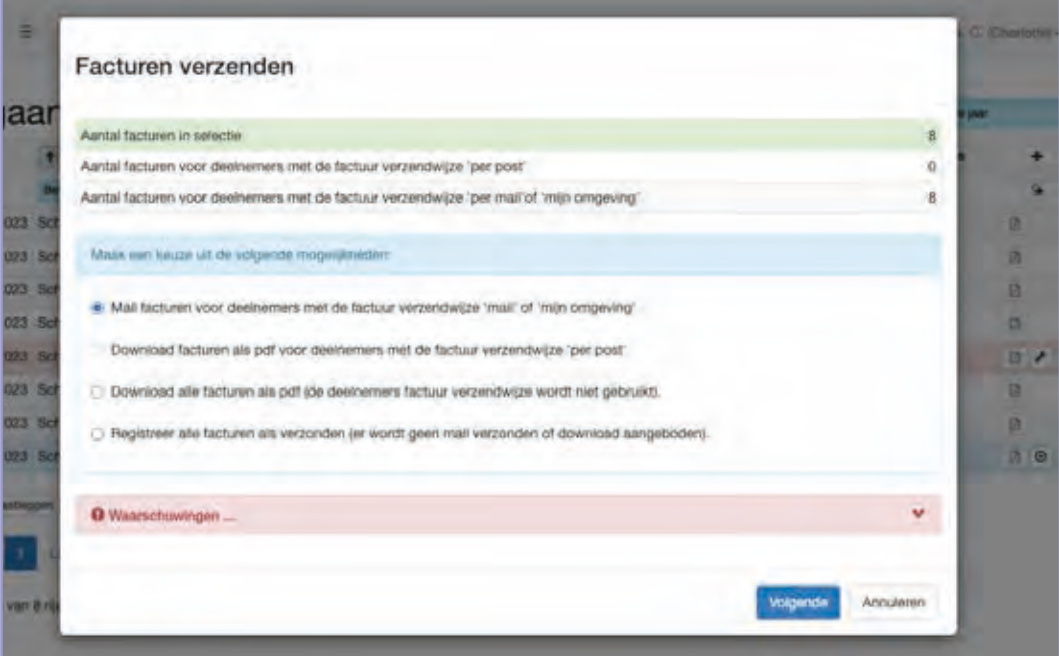

#### **Ontvangen facturen**

- **STAP 1** Menu Financiën => submenu Ontvangen facturen.
- **STAP 2** Klik vervolgens linksonder op toevoegen en vul de gevraagde velden in.

- Om een grootboekrekening toe te voegen: ga naar het menu Financiën => submenu Rekeningen groe-**STAP 3** peren en klik op het einde van de vierde regel in het open veld om de gewenste rekening beschikbaar te maken. Zie Hfdst 8.7.
- **STAP 4** Klik op Opslaan en Sluiten.

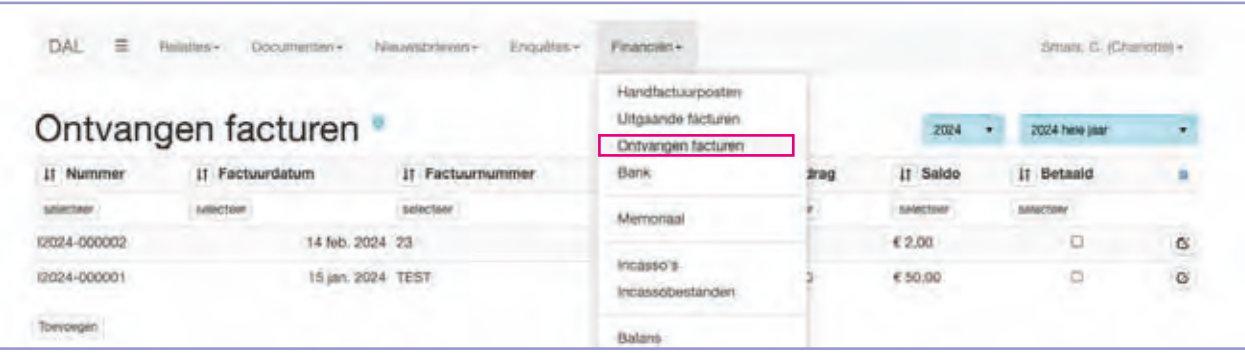

#### *Let op:*

*1. Het veld verwerkingsdatum bepaalt de periode waarin de factuur wordt geboekt! 2. Als je een factuur toevoegt die al eerder is toegevoegd, krijg je een waarschuwing. 3. Als bij het kiezen van de grootboekrekening de gewenste rekening niet naar boven komt, is deze grootboekrekening nog niet beschikbaar gemaakt om een factuur op te boeken.*

.

#### **Ontvangen facturen**

Ontvangen facturen zijn facturen die je moet betalen aan externe partijen (zoals leveranciers of dienstverleners). Deze facturen ontvang je over het algemeen per post of per mail. Deze facturen kun je toevoegen aan Lasso en koppelen aan de betreffende crediteur (die als Deelnemer in het systeem dient te staan). Als de leverancier nog niet in de administratie is opgenomen, kan deze via het scherm Deelnemers worden toegevoegd (zie ook hoofdstuk 2.2).

### **Aantekeningen**

#### **Bank => camt.053 bestanden**

#### Voorbeeld Rabobank:

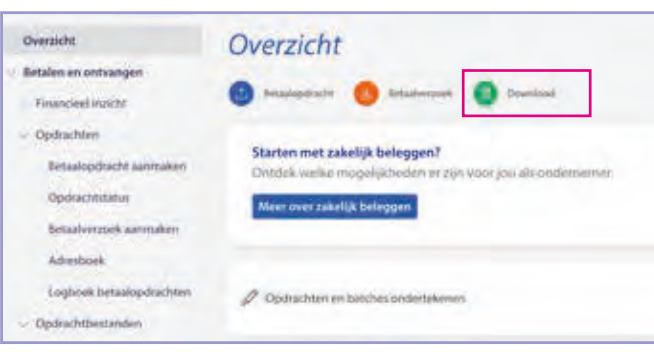

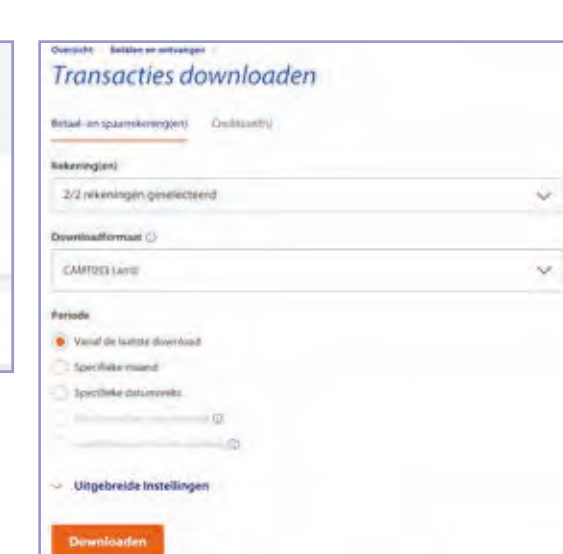

#### Voorbeeld ING-Bank:

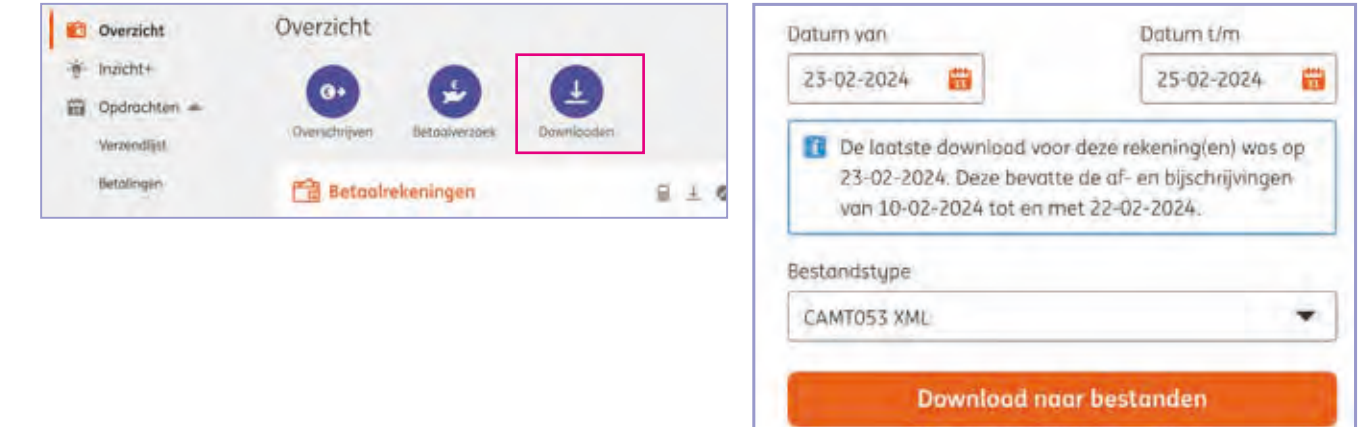

#### **Bankmutaties importeren**

- **STAP 1** Haal het bestand op bij de bank.
- **STAP 2** Menu Financiën => submenu Bank en klik linksonder op importeren.
- **STAP 1** Klik in de regel "Selecteer etc…" en daarna op "importeren. Nieuwe mutaties worden toegevoegd en ' eerder geimporteerde mutaties worden overgeslagen.

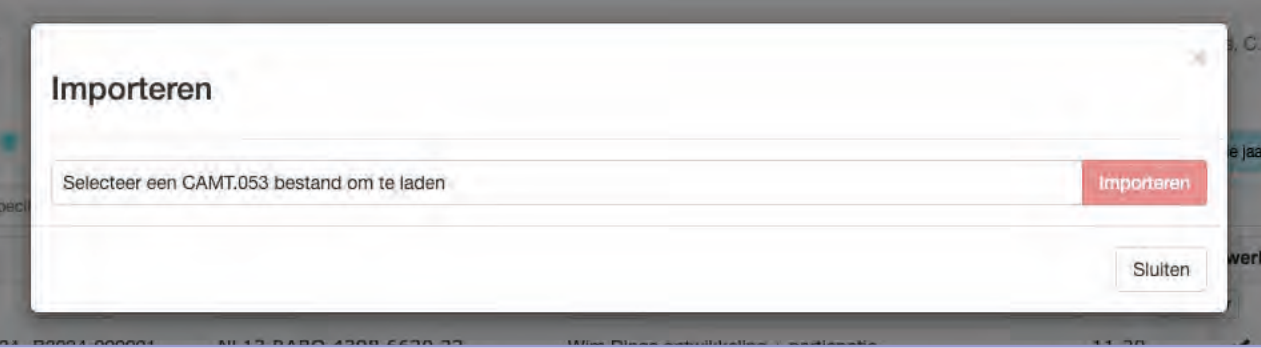

#### **Aantekeningen**

#### **Bankmutaties**

Je kunt in Lasso bankmutaties importeren. Dit kan door bij de bank in te loggen en een zogenaamd CamT.053 bestand te downloaden en dat vervolgens in Lasso te importeren. Over het algemeen kun je een dergelijk bestand bij de bank (internetbankieren) terugvinden onder Mutaties downloaden.

Op de linkerpagina een voorbeeld van de Rabobank en van de ING-bank. De meeste banken onthouden jouw laatste login, en waardoor je altijd een goede aansluiting hebt op de vorige import.

#### **Basis instellingen**

Zie het hoofdstuk 8.7 Basisinstellingen voor het toevoegen van een of meer eigen bankrekening(en) / kasboek en het saldo waarmee je start.

*NB: Het saldo maakt deel uit van de beginbalans.*

#### **Kasboekmutaties toevoegen**

**STAP 1** Menu Financiën => submenu Bank en kies rechts in uitklapmenu het Kasboek.

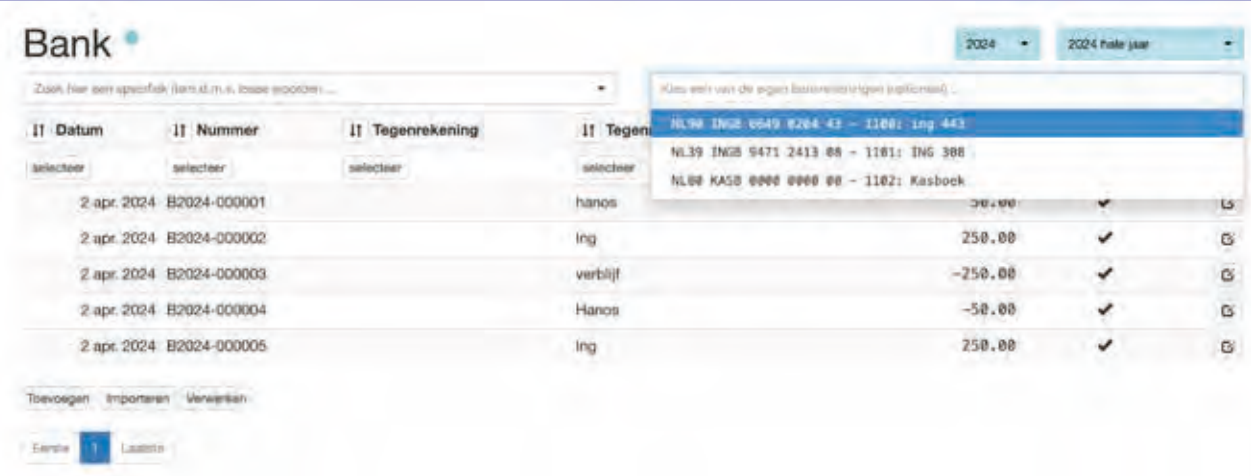

**STAP 2** Klik rechtsonder op toevoegen en selecteer bij eigen rekening het kasboek.

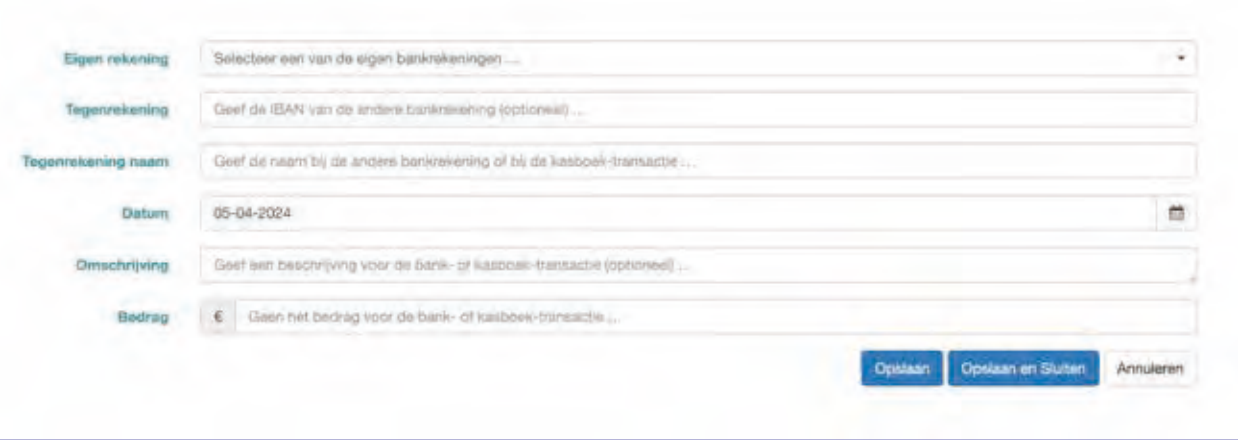

- Laat Tegenrekening leeg en vul bij "Tegenrekening naam" in waar het geld vanaf komt (storting) en bij **STAP 3** een uitgave aan wie het is uitgegeven (winkel of een persoon).
- **STAP 4** De datum en dan bij de omschrijving waaraan het is uitgegeven.
- **STAP 5** Het bedrag bij storting een positief bedrag en op uitgave een negatief bedrag.
- **STAP 6** Klik op Opslaan en Sluiten.

### **Aantekeningen**

#### **Kasboek**

Als je werkt met een kasboek moet je de mutaties met de hand invoeren. Voer een positief getal in voor een toevoeging en een negatief getal in voor een uitgave.

- Menu Financiën => submenu Bank. **STAP 1**
- **STAP 2** Selecteer rechtsboven de gewenste periode en klik op verwerken.
- **STAP 3** Verwerk de niet verwerkte mutaties (met kruisje) handmatig.

#### **Bank/kasboekmutaties verwerken**

- Klik op het pennetje achter aan de regel en kies bij 'Betaling voor' de gewenste vervolgstap.

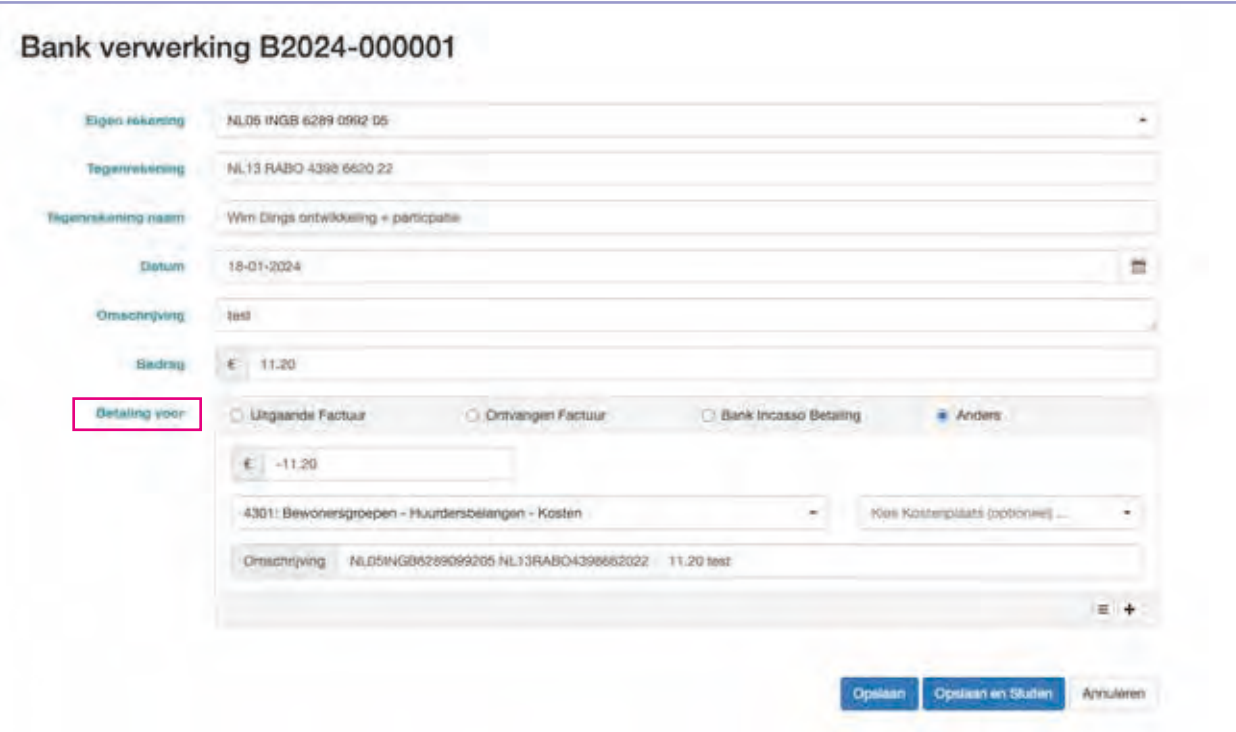

- Als je kiest voor "anders" kun je rechtstreeks op de grootboekrekening boeken.

- Als je kiest voor uitgaande of ontvangen factuur wordt een overzicht gepresenteerd van de betreffende facturen. Kies dan de juiste factuur en let daarbij goed op datum en saldo (zie blauwe regel als voorbeeld).

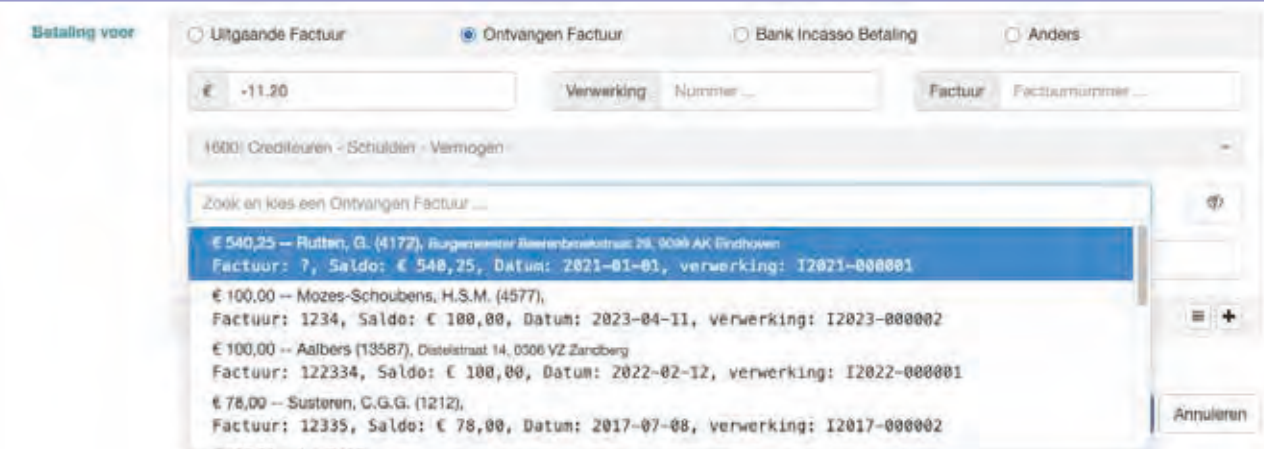

- Als je het bedrag wil splitsen klik dan op het + teken en verdeel het bedrag over de gewenste grootboekregels of facturen.

*Let op: Het verschil tussen een (-) min- of (+) plusbedrag. Als je een bedrag zoekt, gebruik dan altijd een punt en geen komma.*

#### **Aantekeningen**

#### **Bank en/of kasboekmutaties verwerken**

De status van de in Lasso bekende bankmutaties wordt weergegeven in de laatste kolom "verwerkt" Een kruisje betekent dat de mutatie nog niet is verwerkt en een vinkje betekent dat de mutatie wel is verwerkt. Als de mutatie nog niet is verwerkt (kruisje) staat deze geboekt op de grootboekrekening 2000 met de naam "Nog te coderen posten cq vraagposten" Dit is een balansrekening en is opgenomen in de balans onder de rubriek "Vermogen" en dan sub-rubriek "Schulden".

Door een niet verwerkte mutatie te koppelen aan een factuur of rechtstreeks aan een grootboekrekening wordt de betreffende mutatie omgezet van de "2000-rekening" naar de bijbehorende factuur of grootboekrekening. Als alle mutaties juist zijn verwerkt hoort de 2000-rekening geen registraties meer te bevatten en is het saldo 0.

Je kunt bankmutaties op twee manieren verwerken: een selectie met de knop verwerken of individueel in het formulier van de bankmutatie zelf. Als je gebruik maakt van de knop "Betalingen verwerken" moet de betaling wel goed zijn ingevuld zodat ook een goede match kan worden gemaakt tussen de factuur en de bankmutatie.

## **6. Financiën**

6.3 Memoriaal

#### **Memoriaalboeking**

**STAP 1** Menu Financiën => submenu Memoriaal en klik op Toevoegen.

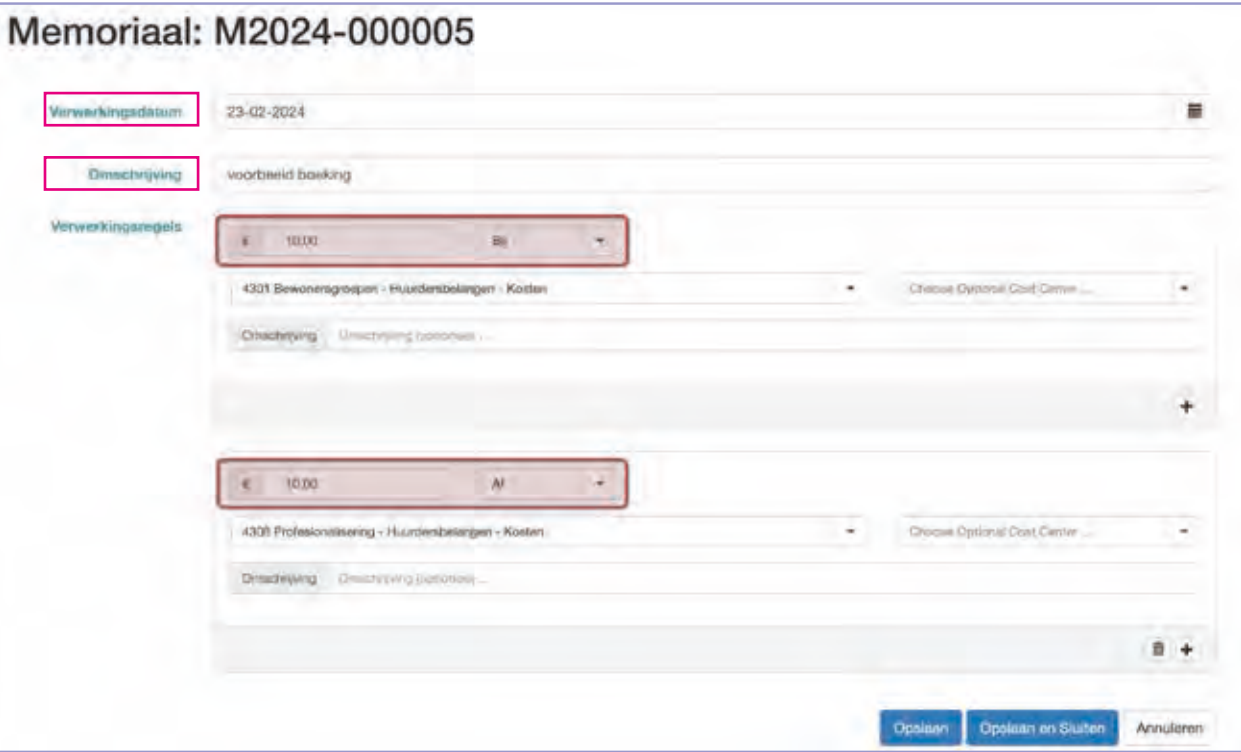

- **STAP 2** Vul de verwerkingsdatum in zodat het memoriaal in de gewenste periode valt en kies een omschrijving.
- **STAP 3** Vul een bedrag in. Let goed op Af of Bij, en of je + of bedragen gebruikt. Als je hier een vergissing maakt is dat niet erg en kun je altijd nog aanpassingen maken.
- **STAP 4** Klik op Opslaan en Sluiten.

### **Aantekeningen**

#### **Memoriaal boekingen**

Een memoriaalboeking is een speciale boeking die je niet op de gebruikelijke manier kunt verwerken. Bijvoorbeeld het "wegboeken' van een foutieve factuur of het opvoeren van afschrijvingen. Feitelijk verplaats je met een memoriaalboeking bedragen van de ene grootboekrekening naar de andere grootboekrekening. Het saldo van een memoriaalboeking is altijd nul.

*Let op: Tijdens je reguliere werk maak je geen gebruik van memoriaal. Het gaat bij dit type boekingen altijd om correcties (achteraf).*

6.4 Financiële overzichten

#### **Financiële overzichten**

**STAP 1** Open je Balans of Winst- en verliesrekening via het menu Financiën, en dan het submenu Balans of Winst en verlies (in het voorbeeld wordt alleen de winst- en verliesrekening getoond)

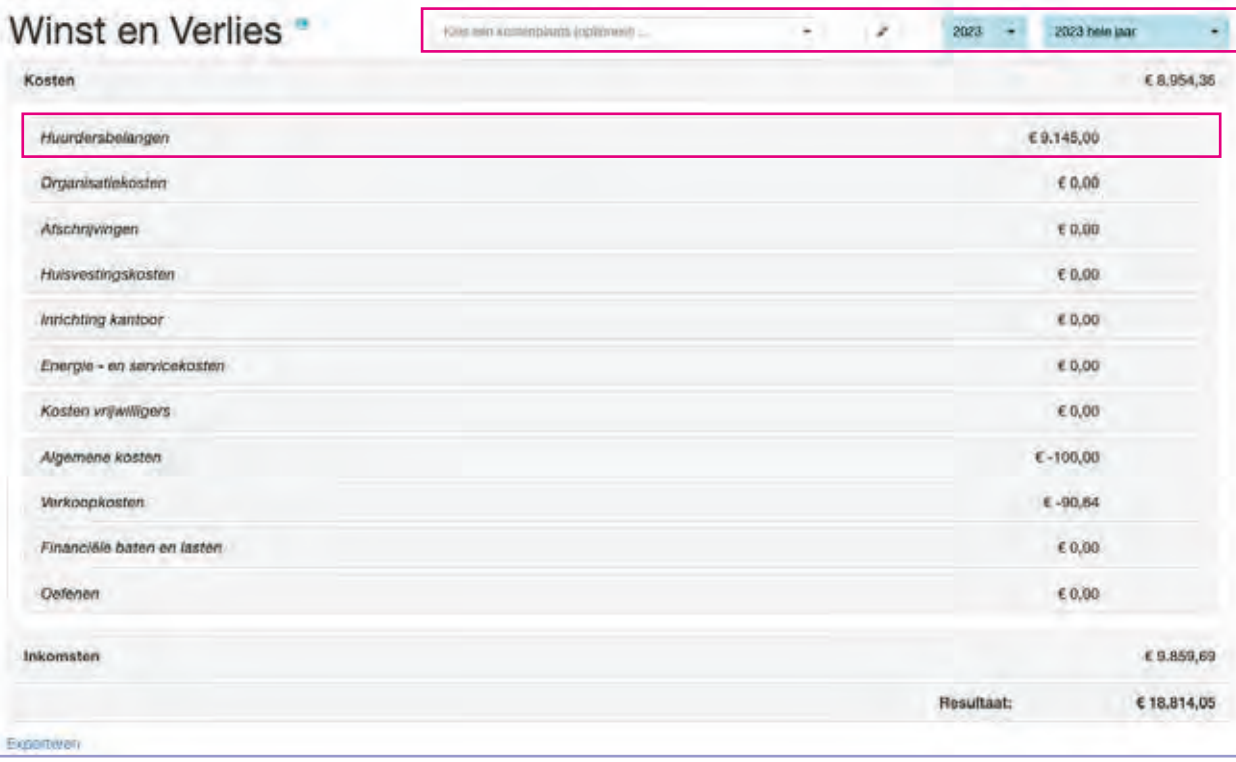

- **STAP 2** Kies rechts de gewenste periode en/ of een specifieke kostenplaats.
- **STAP 3** Klik op de grijze regel om de winst en verliesrekening te verdiepen en klik nogmaals op een grijze regel om uit te komen bij de grootboekrekening.

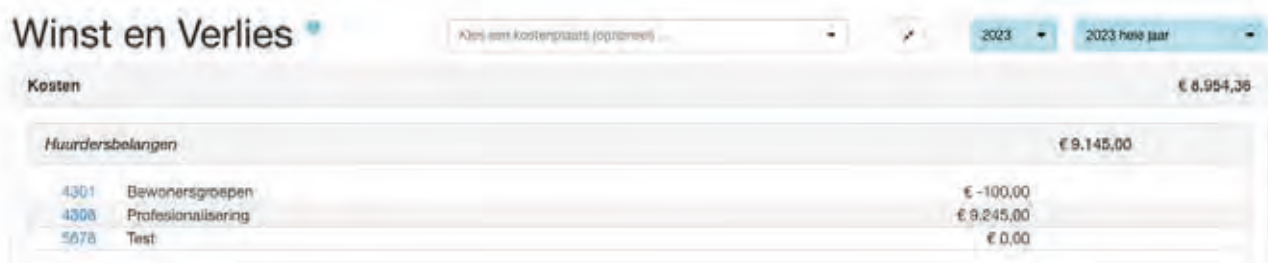

**STAP 4** Klik op het nummer van de grootboekrekening om de verschillende boekingen te zien en klik op één  $\,$ nummer in de derde kolom om de betreffende boeking in te zien.

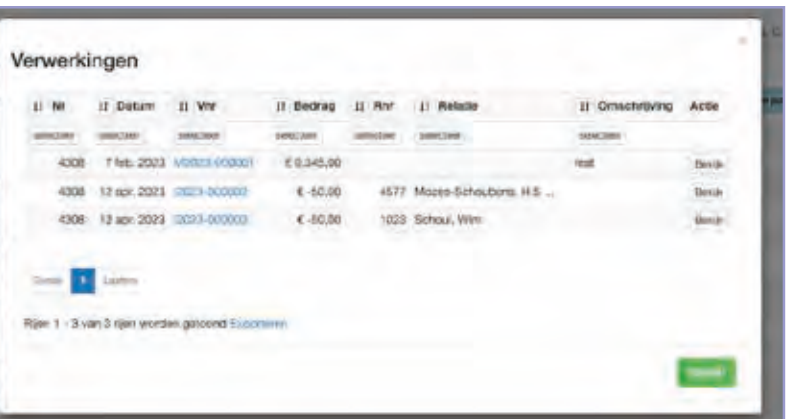

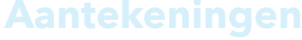

#### **Financiële overzichten**

Lasso biedt verschillende financiële overzichten. De belangrijkste worden hier genoemd en toegelicht:

#### Balans

De balans geeft inzicht in de financiële positie van de organisatie waarbij de categorie "Vermogen" het totale vermogen weergeeft. Bijvoorbeeld het eigen vermogen met aftrek van eventuele schulden (openstaande facturen) en de categorie "Bezittingen" die alle bezittingen van de organisatie weergeeft. Je kunt daarbij denken aan saldi op bankrekeningen en eventuele tegoeden en materiële bezittingen als meubilair, computers en dergelijken.

#### Winst- en verliesrekening

De winst- en verliesrekening geeft alle uitgaven en alle inkomsten binnen een bepaalde periode weer.

#### **Overzichten exporteren**

Wil je overzichten exporteren, klik dan linksonder in het scherm op Exporteren en kies het gewenste **STAP 1** export niveau. Vervolgens wordt een Excel-bestand gedownload uit Lasso, en automatisch geopend (als Excel op de computer geïnstalleerd is).

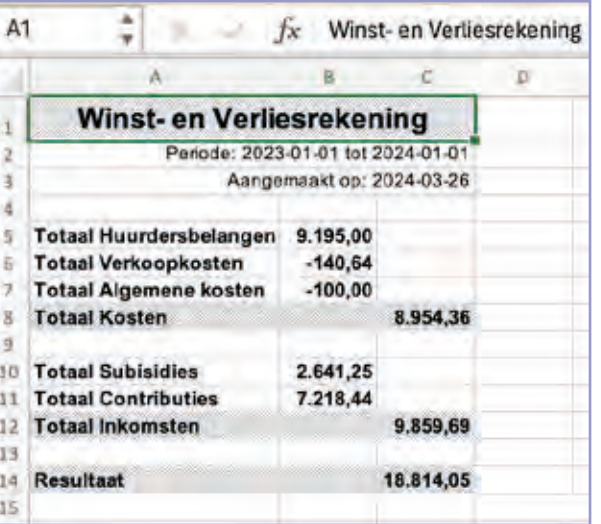

#### **Periode**

- Menu Financiën => submenu Perioden en controleer of de gewenste perioden beschikbaar zijn. Als deze **STAP 1** aanwezig zijn, ga naar stap 2 begrotingsperiode maken. Zo nee, voeg de aanvullende periode(n) toe.
- Als deze niet aanwezig zijn klik op toevoegen. Geef de periode een naam, bv. "2023 tot en met Q2. **STAP 2**
- **STAP 3** Kies de startdatum voor de betreffende periode, bv. 01-01-2023 en kies de einddatum voor de betreffende periode, bv. 01-07-2023. Let daarbij op dat de einddatum "tot" is en niet "tot en met".

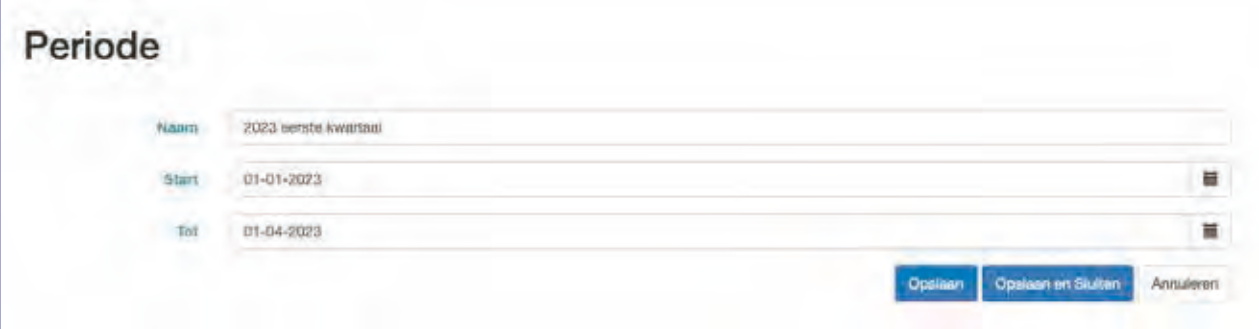

**STAP 4** Klik op Opslaan en Sluiten en de periode is aangemaakt.

#### **Begrotingsperiode maken**

- Ga via het menu Financiën => naar het submenu Begrotingsperioden en klik op toevoegen en geef de **STAP 1** begrotingsperiode een naam.
- **STAP 2** Kies vervolgens de gewenste periode.
- **STAP 3** Kies vervolgens een grootboekrekening, klik op Toevoegen en vul vervolgens het begrotingsbedrag in  $\,$ dat past bij de gekozen periode en kies het juiste label "inkomsten of uitgaven".
- **STAP 4** Daarna verschijnt er een nieuwe regel waarin de eerder gekozen grootboekrekening staat. Overschrijf deze door de volgende gewenste grootboekrekening te kiezen.
- **STAP 5** Herhaal stap 4 en 5 van dit onderdeel voor de grootboekrekeningen waarop begroot wordt. Klik nadat alle grootboekrekeningen zijn toegevoegd op Opslaan en Sluiten.

*Let op: Heb je al een begrotingsperiode toegevoegd en moet er nog een keer worden toegevoegd (bijvoorbeeld voor een ander kwartaal), volg dan stap 1 t/m 4 van dit onderdeel en sla deze ook op d.m.v. Opslaan en Sluiten.*

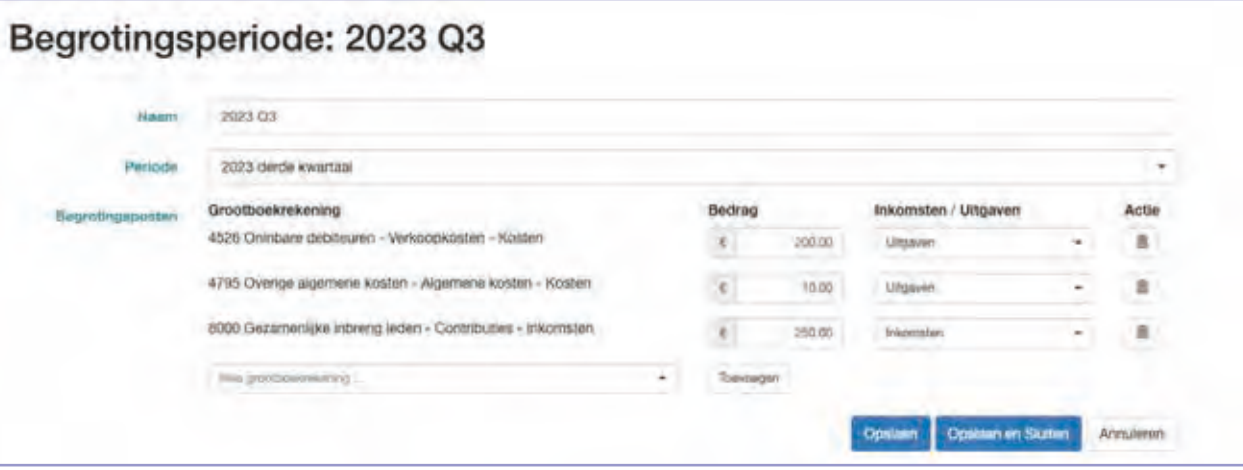

**STAP 6** Klik vervolgens op het pictogram met het documentje (einde regel) van de nieuw toegevoegde periode en kies een van de opties om een rekeningschema van een eerder gemaakte begrotingsperiode te kopieren.

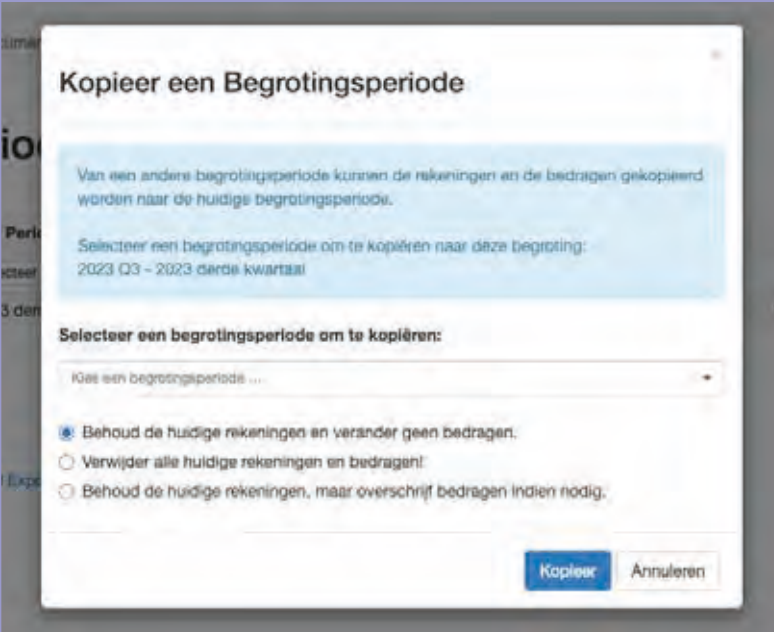

#### **Aantekeningen**

#### **Begroting**

De financiële administratie in Lasso biedt de mogelijkheid om een begroting op te stellen. Een begroting is een samenstelling van één of meerdere begrotingsperioden. De begrotingen zijn zeer flexibel te bewerken en kunnen makkelijk worden samengesteld en aangepast.

Wat heb je nodig?

#### **Rekeningschema**

Als je een begroting wil maken is het van belang dat het rekeningschema (in Lasso) op orde is. Een begroting kan alleen gemaakt worden op basis van de rekeningen die beschikbaar zijn voor de winst- en verliesrekening. De begroting laat ook de grootboekrekeningen zien waar niet op begroot is maar die wel nog deel uitmaken van het rekeningschema. Op die manier kun je goed zien of er grootboekrekeningen zijn gebruikt waar niet voor begroot is.

#### **Periode**

Om een begroting op te stellen maak je gebruik van de perioden die in Lasso beschikbaar zijn. Standaard is een aantal perioden beschikbaar. Namelijk: een volledig jaar en 4 kwartalen (KW1, KW2, KW3, KW4). Als er behoefte is aan meer perioden kunnen die zelf worden toegevoegd. Bijvoorbeeld als er voortschrijdend inzicht gewenst is in een opvolgende periode. Bijvoorbeeld:

KW1 (1 jan-1 april) t/m KW2 (1 jan- 1 juli) t/m KW3 (1 jan- 1 okt) t/m KW4 (1 jan- 1 jan)

Een voordeel daarvan is dat er dan een beperkt aantal kolommen wordt gepresenteerd. Het maken van een begroting bestaat uit drie hoofdstappen, die hieronder een-voor-een behandeld worden.

### 6.5 Begroting

#### **Begrotingsoverzicht**

Menu Financiën => submenu Begrotingsoverzichten en klik op toevoegen en geef de begroting een **STAP 1** naam, bijvoorbeeld 2023 Kwartalen.

**STAP 2** Klik in de regel en klik de gewenste begrotingsperiode aan en herhaal dit tot de gewenste periodes zijn toegevoegd en klik dan op Opslaan en Sluiten.

*Let op: Als de begroting beperkt moet worden tot een bepaalde kostenplaats, kies dan een kostenplaats, Als dat niet het geval is laat dit veld leeg.*

**STAP 3** Klik vervolgens op het oogje op het eind van de regel. Op het scherm verschijnt de begroting. Desgewenst kan de begroting gedownload worden door rechtsonder op Exporteren te klikken.

*Let op: Een begroting kan makkelijk worden aangepast door begrotingsperiode weg te halen of toe te voegen.*

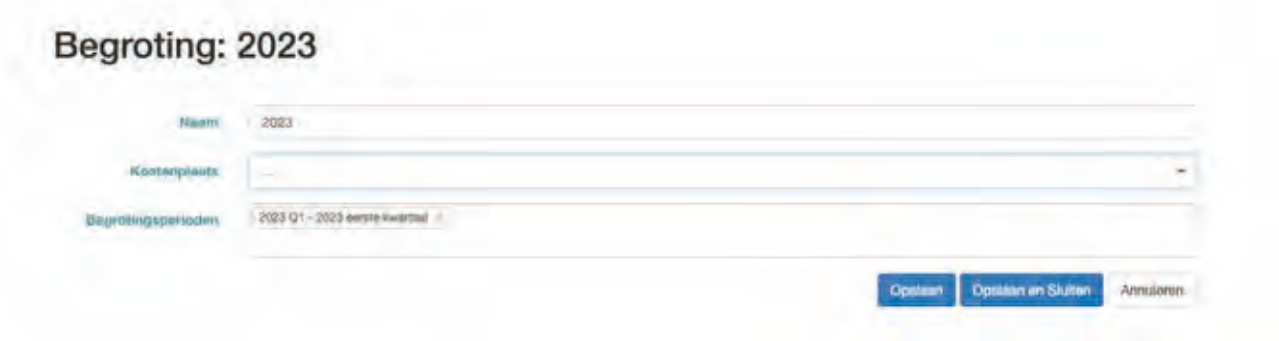

#### **Resultaat**

De begroting op het scherm wordt gepresenteerd met alle beschikbare grootboekrekeningen waarop geboekt kan worden. Dus ook de grootboekrekeningen waar niet op is begroot. Zo kan eenvoudig gecontroleerd worden of er niet op grootboekrekeningen is geboekt waar niet op is begroot.

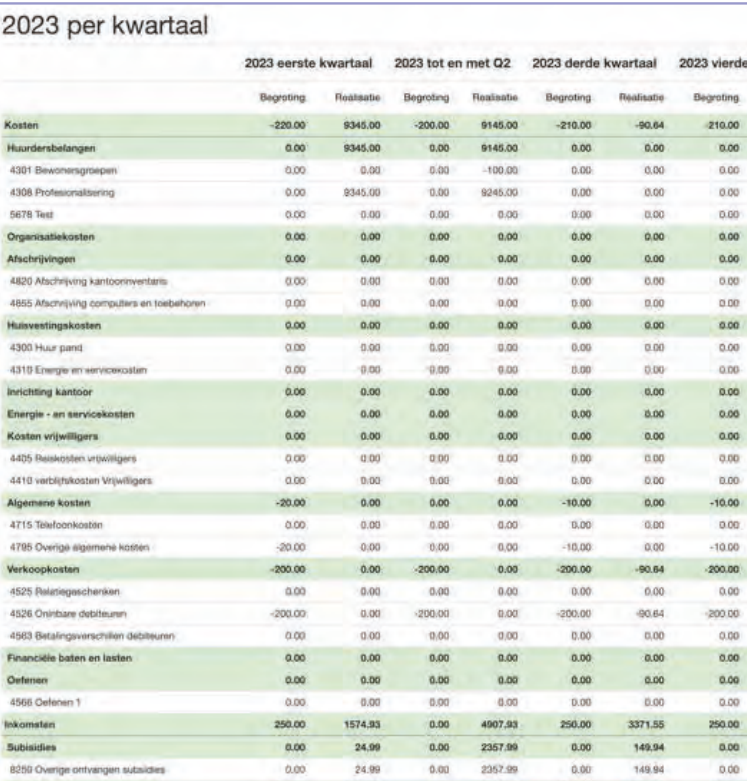

7.1 Lijsten samenstellen

#### **Tabblad Algemeen**

**STAP 1** Menu Relaties => submenu Lijsten.

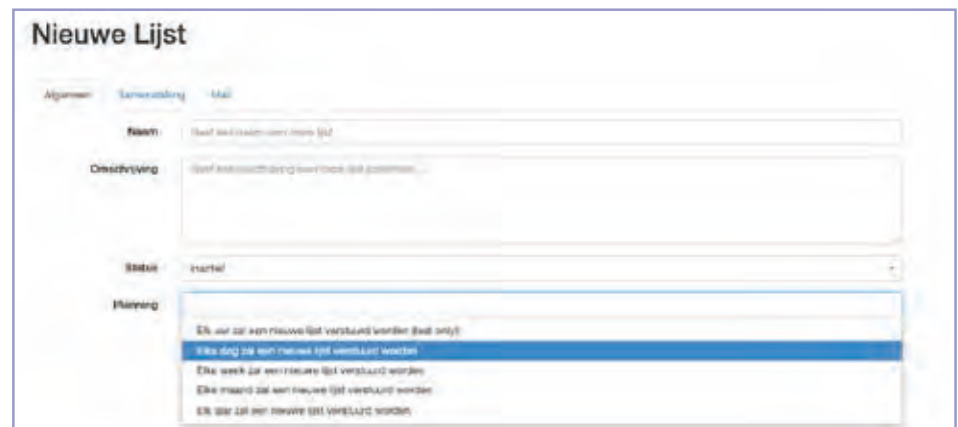

- **STAP 2** Klik op Toevoegen en geef de lijst een naam en desgewenst een omschrijving.
- **STAP 3** Kies bij Status "test" om te testen en "actief" om de lijst de activeren, of "inactief" om de lijst "uit te zetten".
- **STAP 4** Kies bij Planning hoe vaak de lijst verstuurd moet worden.

- **STAP 1** Selecteer een groep waaruit de lijst gemaakt moet worden.
- **STAP 2** Bepaal met de peildatum welke deelnemers er op basis van de start- of einddatum lidmaatschap toegevoegd moet worden aan de lijst.

#### **Tabblad Samenstelling**

- **STAP 1** Zet een vinkje bij Altijd versturen (niet verplicht wel aanbevolen).
- **STAP 2** Vul het e-mail adres (desgewenst met cc) in waar de mail naartoe gestuurd moet worden.
- **STAP 3** Vul het Onderwerp in, en eventueel een Bericht. Bijvoorbeeld een werkinstructie. Klik op Opslaan en Sluiten.

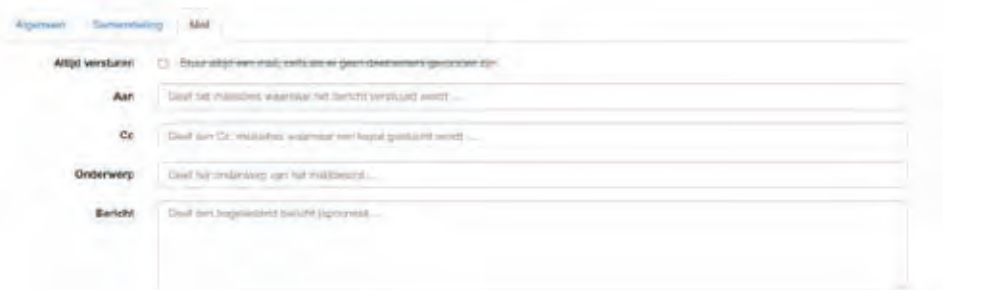

Voorbeeld: Je wil leden die 3 maanden lid zijn van de vereniging een presentje sturen. Daarvoor laat je door Lasso iedere maand een lijst samenstellen. Vul dan het formulier in volgens onderstaand voorbeeld.

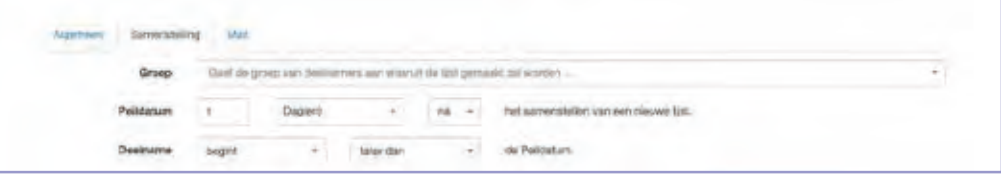

#### **Tabblad mail**

#### **Lijsten samenstellen**

Lijsten zijn overzichten van deelnemers die een bepaalde tijd lid zijn van een groep, of van wie het lidmaatschap van een bepaalde groep over een bepaalde tijd afloopt. Deze deelnemers worden dan verzameld in een (Excel) CSV-bestand dat gemaild kan worden naar iemand die op basis van de lijst de gewenste opvolgingsacties kan uitvoeren.

#### Enkele voorbeelden voor toepassing:

1. Jubileum -> Deelnemer 5 jaar lid (Actie: Attentie sturen). 2. Afloop van bestuurstermijn (Actie: Stuur drie maanden vóór afloop een herinnering of melding).

7.2 Externe formulieren

#### **Extern formulier maken**

**STAP 1** Menu Relaties => submenu Externe formulieren en klik op Toevoegen.

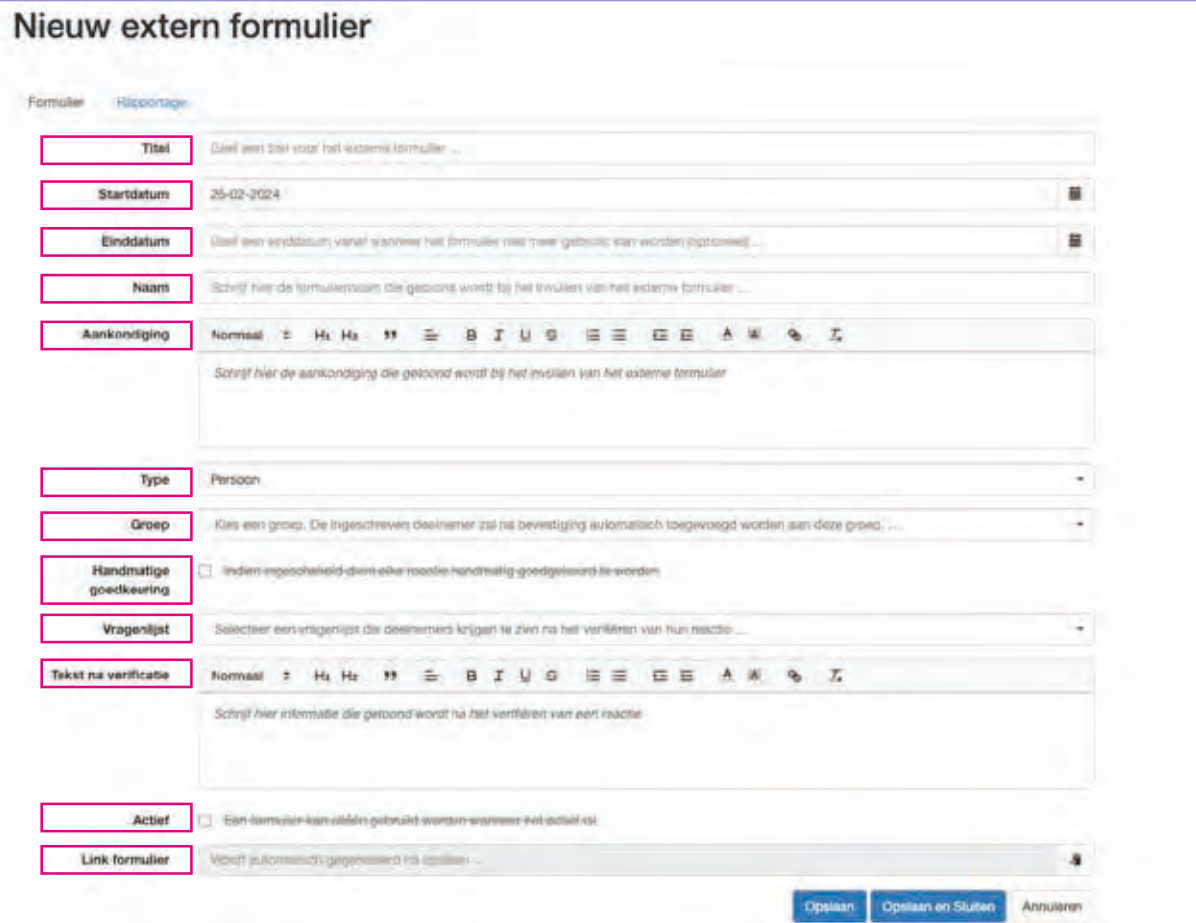

- **STAP 2** Vul de open velden in:
	- Titel (voor intern gebruik)
	- Startdatum (en desgewenst) een einddatum
	- Naam: is de titel van het formulier welke zichtbaar wordt op het formulier
	- Aankondiging: dit is de tekst die zichtbaar wordt op het formulier
- **STAP 3** Kies het type deelnemer (organisatie of persoon) waarvoor het formulier bedoelt is.
- **STAP 4** Kies de groep waar de deelnemer lid van moet worden.
- **STAP 5**  $\,$  Zet een vinkje als de aanmelding handmatig goedgekeurd moet worden door de beheerder (niet aanbevolen).
- **STAP 6** Kies (desgewenst) een vragenlijst.
- Voer hier een afsluitende tekst in die de (nieuwe) deelnemer krijgt te zien na goedkeuring van de inschrij-**STAP 7** ving. Standaard staat er onder de afsluitende tekst een knop om naar de persoonlijke omgeving te gaan. De deelnemer hoeft daar niet voor in te loggen.

*Let op: Je kunt de deelnemer dan ook uitnodigen om zijn gegevens aan te vullen of te controleren in de persoonlijke omgeving.* 

Tot slot zet je een vinkje bij actief en klik je op opslaan. Daarna kun je de formulierlink (URL) kopiëren en **STAP 8** gebruiken.

#### **Externe formulieren**

Externe formulieren worden gebruikt voor een drietal toepassingen:

2. Bestaande en nog niet bestaande deelnemers uit te nodigen om lid te worden van een groep (bijvoorbeeld de ledengroep of nieuwsbriefgroep).

- 1. Bestaande en nog niet bestaande deelnemers uit te nodigen om deel te nemen aan een activiteit.
- 3. Bestaande en nog niet bestaande deelnemers uit te nodigen om deel te nemen aan een enquête.
- *Let op: Met nog niet bestaande deelnemers wordt bedoeld deelnemers die nog niet in Lasso zijn geregis-*

- 
- 
- 

*treerd.*

Als een extern formulier is opgesteld en actief is gemaakt, krijgt het formulier een eigen URL (internetlink). Deze URL kun je op je eigen (of willekeurige) website laten plaatsen of op een andere manier beschikbaar stellen om bepaalde doelgroepen te bereiken. Bijvoorbeeld door deze te laten mailen door een andere partij of hem verwerkt in een QR-code te publiceren in een bepaald mediakanaal (zoals facebook of in een papieren tijdschrift).

#### Hoe verloopt de aanmeldprocedure voor de deelnemer?

1. De deelnemer vult zijn e-mailadres in en klikt op Verstuur. 2. De deelnemer ontvangt een mail om de inschrijving te bevestigen. 3. Zodra de deelnemer de inschrijving bevestigt ontvangt hij een mail dat zijn inschrijving is bevestigd en wordt een website getoond met een verklarende tekst (bijvoorbeeld een bedankje voor de inschrijving) Ook wordt gevraagd zijn gegevens aan te vullen dan wel te controleren in de persoonlijke omgeving om de inschrijving complete te maken.

#### Rapportage

Voor beheerders kan een rapportage worden ingesteld. Mits ingesteld wordt de betreffende beheerder naar wens dagelijks, wekelijks of maandelijks op de hoogte gesteld van de aanmeldingen via het betreffende formulier.

7.2 Externe formulieren

#### **Rapportage instellen**

- **STAP 1** Ga in het betreffende formulier naar tabblad rapportage.
- **STAP 2**  $\,$  Zet een vinkje bij rapportage en vul een startdatum in en desgewenst een einddatum.
- **STAP 3** Stel de frequentie in (dag/week/maand) en kies een ontvanger en klik op opslaan en sluiten.

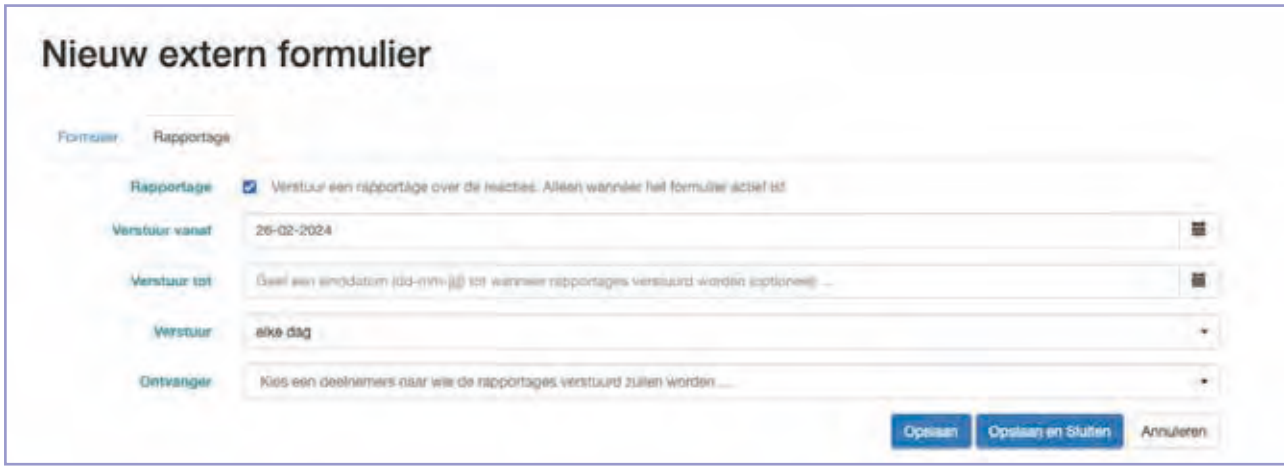

7.3 Ledenadministratie

#### **Ledenadministratie => Instellen contributiegroep**

- **STAP 1** Ga via menu Relaties => naar submenu Groepen en klik op toevoegen.
- **STAP 2** Geef de contributiegroep een naam kies desgewenst een categorie.
- **STAP 3** Klik op tabblad Gebruik en zet een vinkje bij contributiegroep en het laatste tabblad verandert in contributies.
- **STAP 4** Klik op het tabblad Contributies en klik op Nieuwe contributie toevoegen.

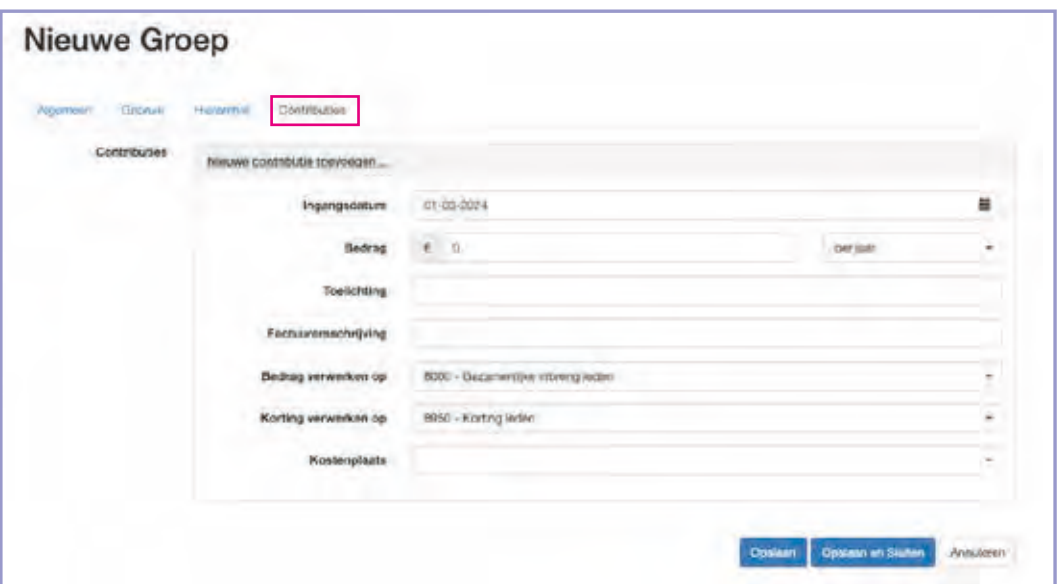

**STAP 5** Vul de juiste waarden in en klik op Opslaan en Sluiten.

*Let op: Je kunt op ieder moment nieuwe contributies toevoegen. De ingangsdatum bepaalt dan het (nieuwe) startmoment van de nieuwe contributie.*

#### **Ledenadministratie**

Voor het voeren van een effectieve ledenadministratie is het van belang dat het interne beleid op orde is. Dat houdt onder andere in dat er procedures moeten zijn die beschrijven hoe de vereniging omgaat met tussentijdse opzeggingen en eventuele terugbetaling van contributies, en dat er beleid is over de wijze waarop de vereniging contributie incasseert.

Lasso biedt veel vrijheid om de uitwerking van het contributiebeleid in te richten in Lasso. Een startpunt daarbij is meestal het instellen van een contributiegroep waar deelnemers lid van kunnen worden gemaakt, die vervolgens de mogelijkheid biedt om contributiefacturen te versturen. Het advies is om contributievoorwaarden, zoals die vastliggen in de statuten dan wel het huishoudelijk reglement, op te nemen bij de contributiegroep.

*Let op: Er kunnen meerdere contributiegroepen worden ingesteld.*

Vervolgens kun je in de deelnemersgegevens bepalen hoe de deelnemer betaalt (zelf betalen of automatische incasso?) en wat de betaalperiode is (per maand, kwartaal, halfjaar of jaar). De instellingen in de deelnemersgegevens bepalen vervolgens de betaalwijze en verzendfrequentie van contributiefacturen naar die deelnemer.

*Let op: Lasso doet precies wat jij instelt.*

#### Voorbeeld:

Gegeven: De contributiegroep staat ingesteld op €60,00 per jaar.

1. Als je een deelnemer lid maakt op 1 maart 2024 en deze deelnemer wil per jaar betalen, dan ontstaat er een factuur over de periode 1 maart 2024 tot 1 januari 2025 á €50,00 (het gehele jaar zonder de maanden januari en februari).

2. Als deze deelnemer wordt afgemeld op 1 september 2023 zal Lasso automatisch vaststellen dat de deelnemer voor geheel 2023 heeft betaald en vervolgens een creditfactuur opstellen voor de deelnemer van €20,00 voor de periode 1 september 2023 tot 1 januari 2024.

3. Als het contributiebeleid voorschrijft dat terugbetalingen niet plaatsvinden, dient de creditfactuur als zodanig verwerkt te worden.

7.3 Ledenadministratie

#### **Instellen lidmaatschap bij deelnemer**

- Ga via menu Relaties => naar submenu Deelnemers en zoek de betreffende deelnemer op en klik het **STAP 1** formulier open.
- Als er sprake is van automatische incasso ga dan eerst naar het tabblad Bank en vul de gevraagde gege-**STAP 2** vens in.

*Let op: Voeg altijd een machtiging toe en zet GEEN vinkje bij eerste incasso om bij de incassoronde eventueel gestorneerde incasso's opnieuw te kunnen incasseren. Zie voor het incassoproces hoofdstuk 6 Financiën.*

**STAP 3** Klik op Opslaan en klik op tabblad Financiën en vul de gewenste periode en betaalwijze in en kies als startdatum betaalwijze een maand eerder dan dat het lidmaatschap van de groep ingaat. Vul bij de kortingen de daadwerkelijke datum in dat de korting moet ingaan en kies een factuur verzendwijze en klik op opslaan.

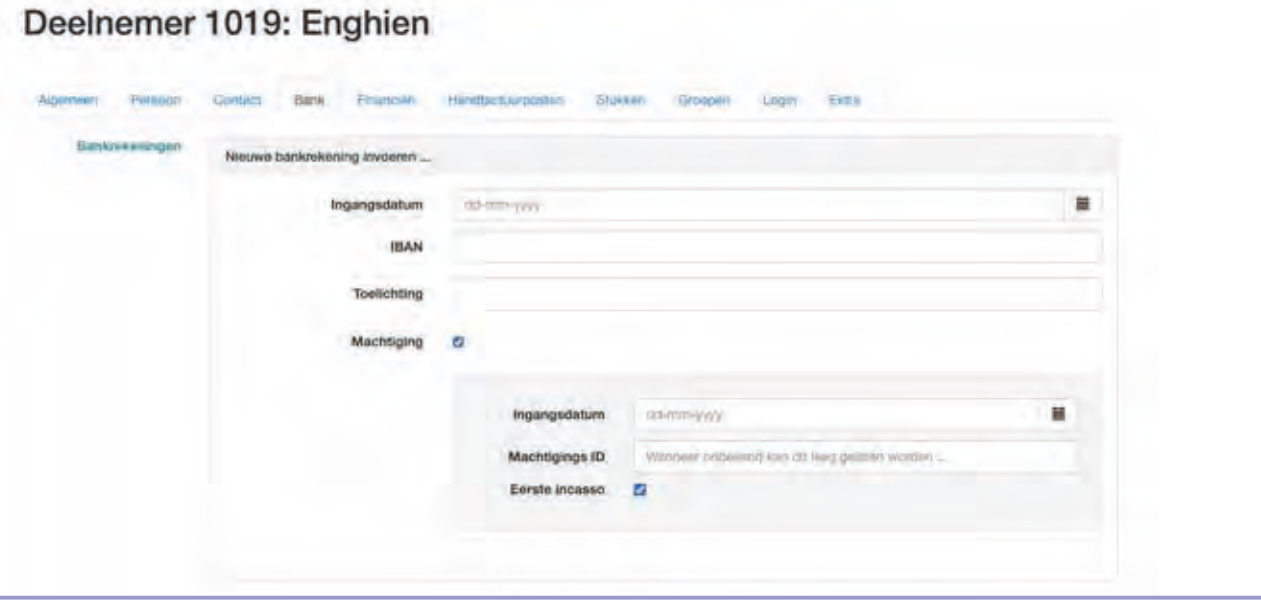

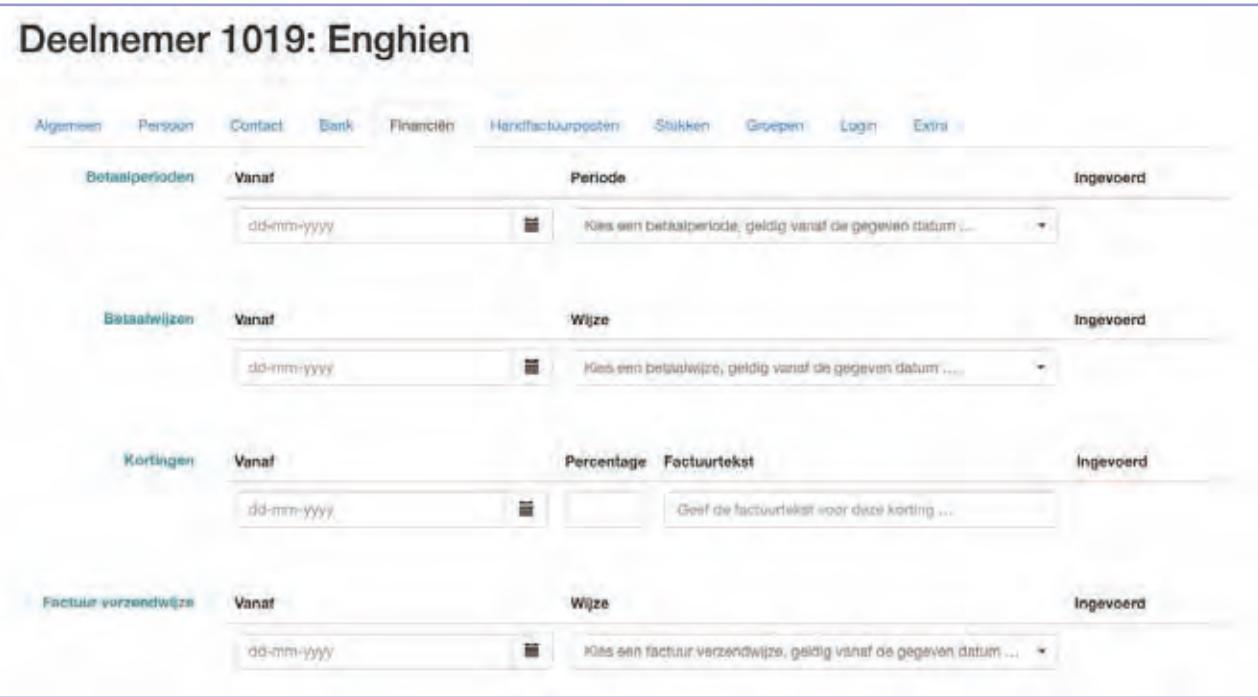

- 7.3 Ledenadministratie
- Klik op het tabblad Groepen en maak de deelnemer lid van de betreffende ledengroep vanaf het moment van lidmaatschap en klik op Opslaan en Sluiten. **STAP 4 Aantekeningen**

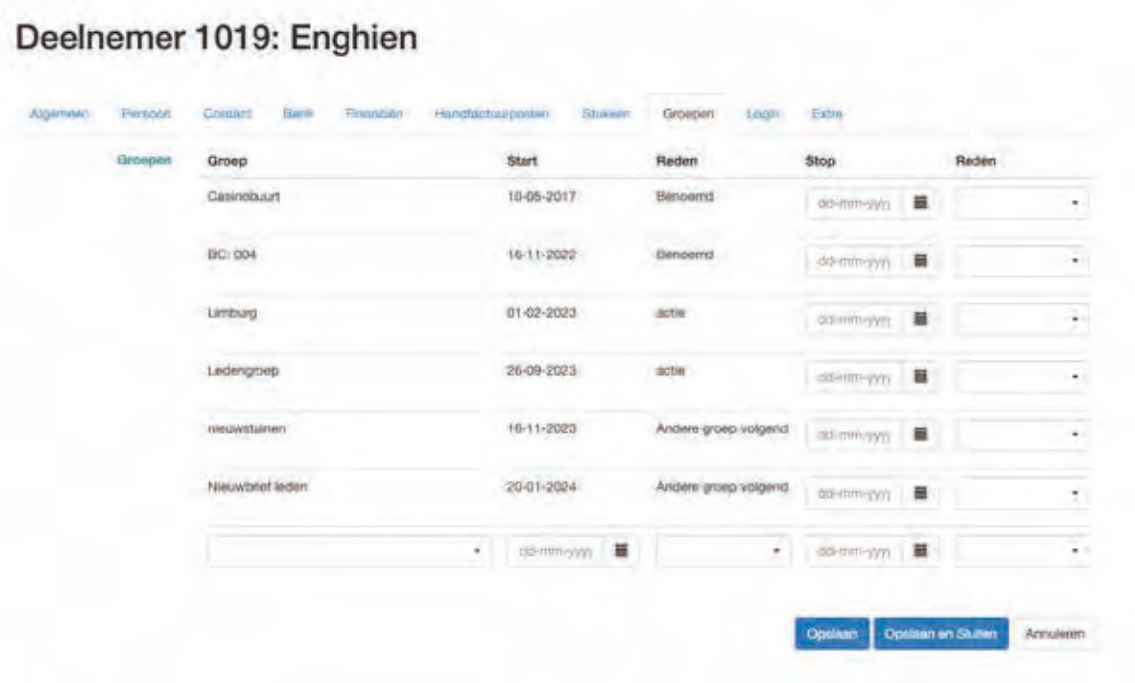

7.4 Mailen naar deelnemers

#### **Mail opstellen en versturen**

- **STAP 1** Menu Relaties => submenu Deelnemers.
- **STAP 2** Maak de gewenste selectie door een groep te kiezen of met behulp van de selecteerfilters.
- **STAP 3** Klik linksonder op mail en stel de mail op. Klik rechts in de menubalk van de mail op de knop "Velden" om de mail persoonlijk te maken of kies een sjabloon.

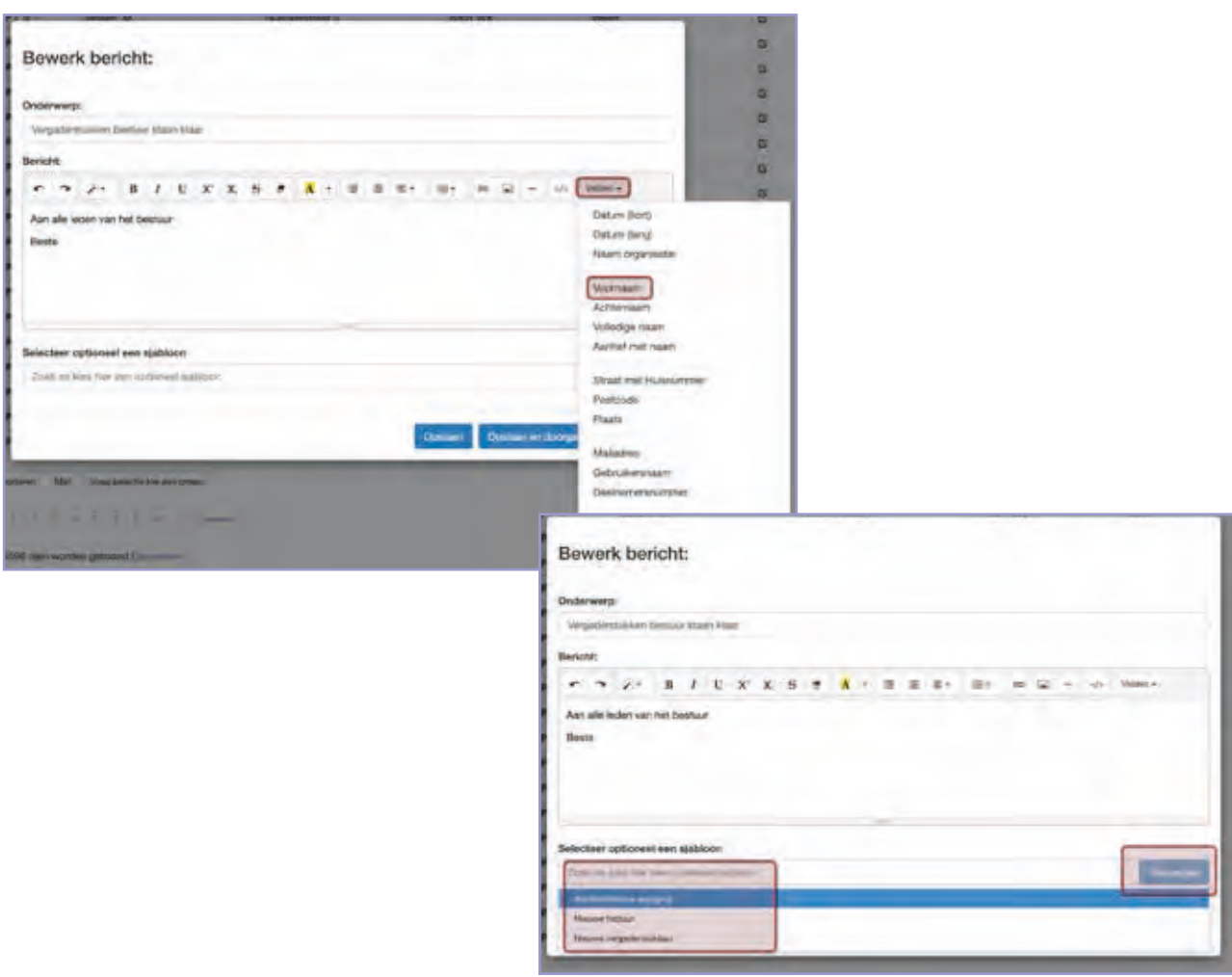

- **STAP 4** Klik vervolgens op "Opslaan en doorgaan" en kies vervolgens bij opties een of meerdere opties om de mail te versturen. Bijvoorbeeld door een vragenlijst mee te sturen of en link voor de persoonlijke omgeving.
- **STAP 5** klik vervolgens op Opslaan en Controleer en daarna op zeker om de mail definitief te versturen.

*Let op: Het is altijd verstandig om jezelf eerst een test te sturen. Dan kun je goed zien wat de opmaak is en of je geen fouten hebt gemaakt.*

*NB: Als de mail verstuurd is krijgt de verzender een verzend bericht met een lijst van de deelnemers toegestuurd.*

#### **Mailen naar deelnemers**

Je kunt met Lasso op verschillende manieren naar deelnemers mailen. Veelal gebeurt dit automatisch op basis van een instelling, bijvoorbeeld bij activiteiten, nieuwsbrieven en meldingen in het algemeen. Als je zelf wil mailen naar deelnemers kan dit via de deelnemerspagina. Je kunt dan ook vragenlijsten meesturen en/of een link voor de persoonlijke omgeving.

*Let op: Je kunt met Lasso geen bestanden mailen, maar je kunt bestanden wel klaarzetten in de persoonlijke omgeving zodat de betreffende deze daar kunnen ophalen en inzien. Dit heeft alles te maken met privacy en zorgvuldig omgaan met gegevens.*

#### Opstellen mail

De mail kun je naar wens opstellen. De mail die je stuurt via de deelnemerspagina kun je persoonlijk maken zodat iedereen met zijn of haar eigen naam wordt aangesproken. Als je vaker dezelfde mail moet versturen is het handig om hier een sjabloon voor te maken. Zie daarvoor hoofdstuk 8.4 basisinstellingen. Een sjabloon kun je met het opmaken van de mail toevoegen.

Vanwege de privacy kan de ontvanger niet overige ontvangers van de mail zien. Om de ontvanger wel te informeren kun je in de aanhef van de mail wel de (doel)groep vermelden waar de mail naar toe is gestuurd. Bijvoorbeeld "aan alle leden van het bestuur" of "aan de leden van de werkgroep voor feesten en partijen". Dan weten de leden van die betreffende groep wie de mail heeft ontvangen.

#### Selecties van deelnemers

Met het versturen van mail op de deelnemerspagina kun je eenvoudig een selectie kiezen op basis van een groep maar je kunt ook op basis van allerlei andere kenmerken een selectie maken. Je kunt uiteraard ook een mail sturen naar één deelnemer. Over het algemeen is het wel verstandig om deze selectie dan vast te leggen in een groep. Dan kun je eenvoudig bijhouden naar welke selecties bepaalde mail is gestuurd.

*Let op: Geen selectie is ook een selectie: iedereen zal dan een mail ontvangen!*

#### Mail die niet bezorgd kan worden

Het kan voorkomen dat een mail niet afgeleverd kan worden bij de ontvanger. Bijvoorbeeld omdat het mailadres niet (meer) bestaat of omdat de postbus vol is. Dan is het zaak dat dit e-mailadres verwijderd wordt.

7.5 Gegevens importeren

#### **Gegevens importeren**

**STAP 1** Neem kennis van de uitleg op de rechterpagina en bewerk het importbestand door de kolommen zoveel  $\,$ als mogelijk te scheiden en bewaar het bestand als csv-bestand.

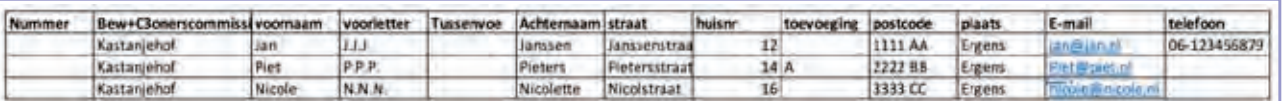

- **STAP 2** Menu Relaties => submenu Deelnemers.
- **STAP 3** Klik onder aan de pagina op de knop "Importeren" en klik vervolgens op bestand en zoek te importeren bestand in het dialoogvenster en klik op "open".
- **STAP 4** Koppel vervolgens de kolommen van het csv-bestand aan de velden in Lasso en klik op importeren.

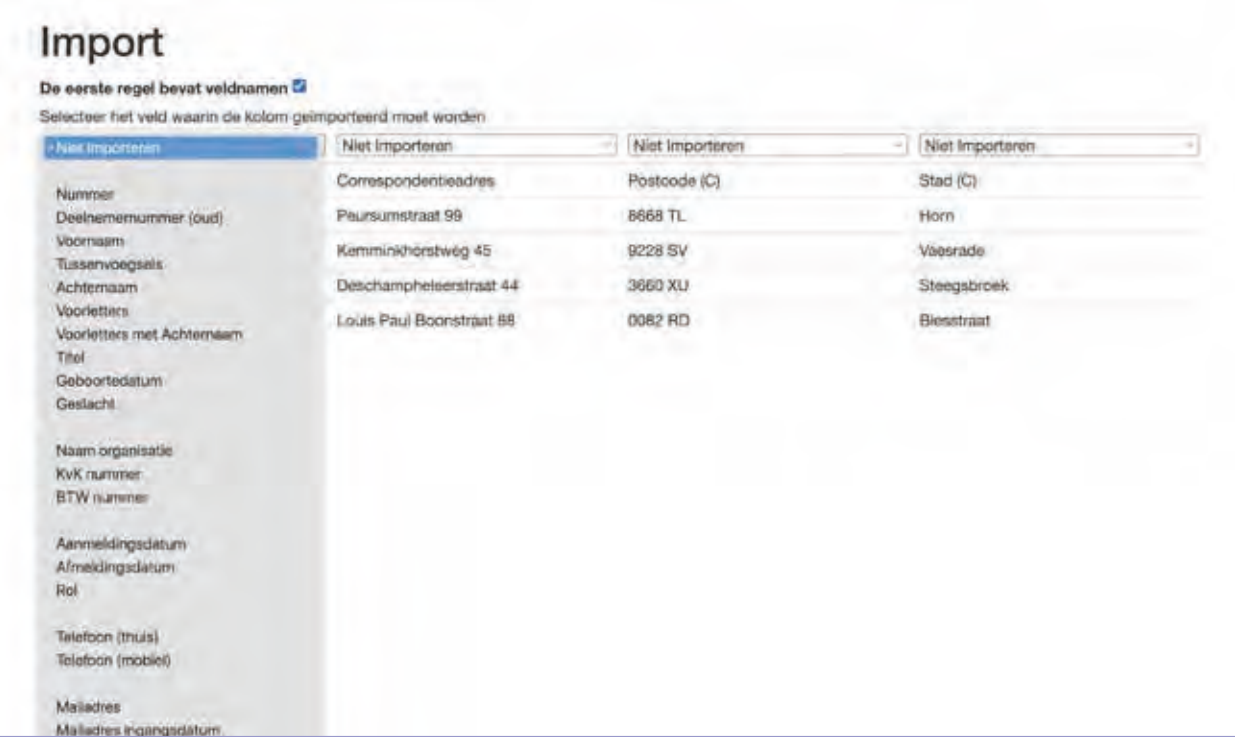

**STAP 5** Vervolgens zie je een import analyse die je vervolgens kunt beoordelen. De import kan vervolgens plaatsvinden op basis van je eigen keuze.

#### **Gegevens importeren**

Je kunt eenvoudig gegevens importeren in Lasso. Deze functie kan gebruikt worden om bestaande ledenlijsten in Lasso te zetten of om bijvoorbeeld grote bewerkingen uit te voeren door eerst een export te doen om daar een bewerking op uit te voeren om deze vervolgens opnieuw te importeren.

*Let op: de import is een krachtige functie en er kunnen ook krachtige fouten worden gemaakt. Lasso is altijd bereidt om je hierbij te helpen. Lees dan ook goed de volgende alinea over referentie!*

#### Referentienummer bij eerste import

Als je voor de eerste keer een lijst met persoonsgegevens importeert is het van (groot) belang dat er een referentienummer wordt meegegeven. Bijvoorbeeld een oud lidnummer. Als dit niet voorhanden kun je dat zelf maken bijvoorbeeld door het jaartal/maand/dag en volgnummer. Bijvoorbeeld: 20240408001. Dit is van belang om later nog gegevens aan te vullen of andere bewerkingen uit te voeren. Doe je dit niet, dan mis je een referentie voor een aanvullende import.

*NB: Mocht er onverhoopt iets fout gaan kan de administratie altijd worden terug gezet naar een eerder moment. Tussentijds werk gaat dan wel verloren.*

#### Bestandsformaat

Je kunt alleen een lijst importeren vanuit een csv-bestand. Deze bestandsvorm kun je kiezen door bij een bestaande (Excel) lijst de optie "opslaan als" te kiezen en dan de optie csv te kiezen.

8.1 Rollen in LASSO

#### **Rollen**

#### Toekennen van rollen

- Ga via het menu Relaties => naar submenu Deelnemers en zoek de deelnemer van wie je de rol wil **STAP 1** aanpassen.
- **STAP 2** Klik het deelnemersformulier open en klik op het tabblad Login en kies bij het invulveld "rol" de gewenste rol en klik op Opslaan en Sluiten.

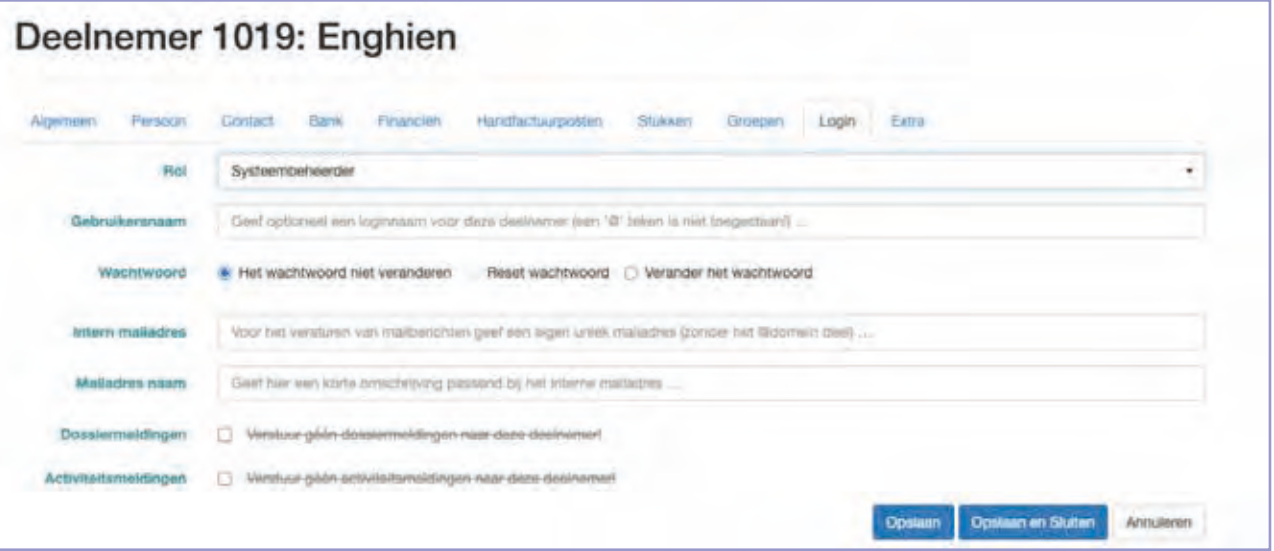

*Let op: In principe zijn 2 beheeraccounts in het standaard-abonnement inbegrepen. Extra accounts leiden tot extra kosten. Hier kunnen afwijkende afspraken voor gelden bij groepsabonnementen.*

De verschillende rollen

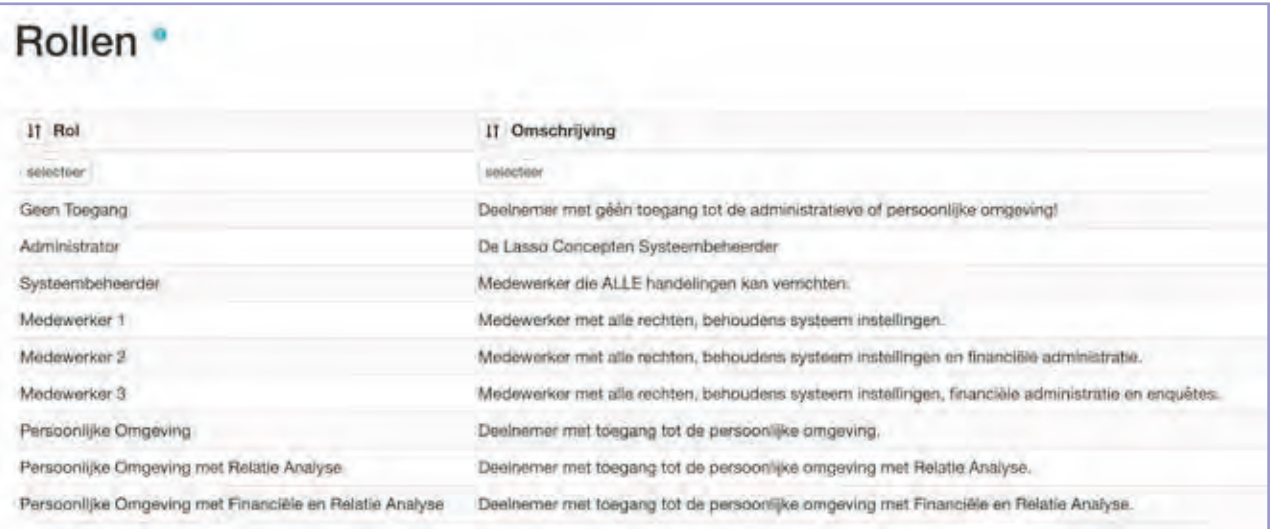

#### **Basis instellingen**

Een aantal functies in Lasso vereist enkele basisinstellingen alvorens de functies gebruikt kunnen worden. Deze basis instellingen worden in dit hoofdstuk per menu behandeld.

#### Rollen

Deelnemers in Lasso hebben een rol die het toegangsniveau bepaalt (autorisatie). Iedere deelnemer krijgt bij registratie minimaal de rol "persoonlijke omgeving" toegekend. Deze rol kan bij de individuele deelnemer worden aangepast.

8.1 Rollen in LASSO

#### **Registratie Pass-key**

**STAP 1** Hamburgermenu => submenu Token Registratie

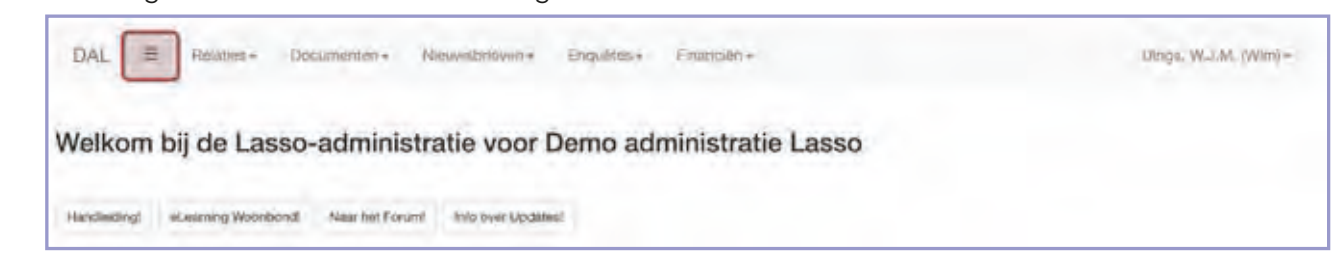

**STAP 2** Klik op Toevoegen en kies de betreffende deelnemer.

*NB: Bij het submenu Tokens kun je zien welke tokens er zijn geregistreerd.*

**STAP 3** Klik op Opslaan en Sluiten. De registratiemail is dan verstuurd.

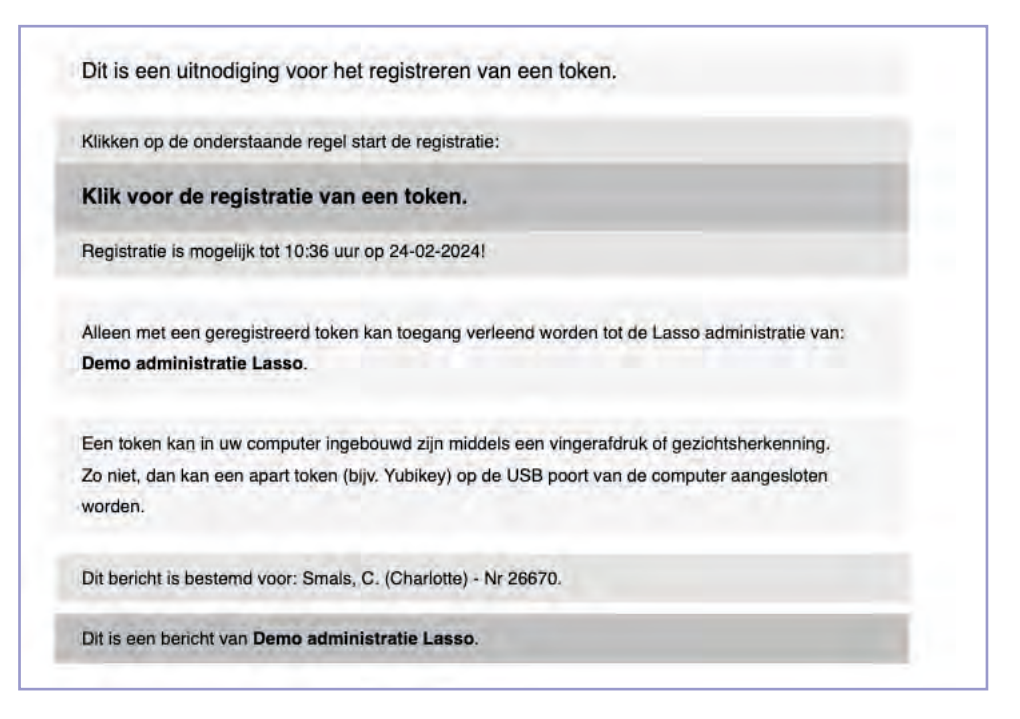

*Let op: De registratiemail is 24 uur geldig.*

#### **Registratie Passkey beheeromgeving**

Om in te loggen in de beheeromgeving moet de betreffende deelnemer eerst een passkey registreren. Deze passkey wordt per mail toegestuurd waarna deze geregistreerd kan worden. Per deelnemer kunnen er meerdere passkeys worden geregistreerd.

8.2 Organisatie instellingen

#### **Organisatie**

- **STAP 1** Hamburgermenu => Organisatie tabblad Algemeen en vul de velden in. Let op de volgende velden: Ledengroep: de leden van de groep die hier worden gekozen krijgen type vermelding "L" wat staat voor Lid.
- **STAP 2** Hamburgermenu => Organisatie tablad Internet en vul de velden in. Hier kunnen de internetadressen van de social media worden ingevuld. Deze verschijnen dan in de voetnoot van de nieuwsbrief.
- **STAP 3** Hamburgermenu => Organisatie tablad Mail en kies de gewenste mail sjablonen. Dit zijn de mail sjablonen die gebruikt worden voor het verzenden van de facturen. Deze kun je zelf aanmaken: via menu Instellingen => submenu Sjablonen (zie pagina XX).
- **STAP 4** Hamburgermenu => Organisatie tablad Factuur en vul de velden in. Hier kun je aanvullende gegevens voor de factuur invullen alsmede de positie van het logo en het adresblok bepalen door met de millimeter maat de positie te manipuleren.

**Let op:** Het factuurlogo kun je uploaden via menu Instellingen => factuurlogo.

- **STAP 5** Hamburgermenu => Organisatie tablad Financiën en vul de velden in. Het getal in het veld factuur offset dagen bepaalt wanneer de concept contributie facturen worden uitgerekend. Bijvoorbeeld 14, dan worden vanaf 14 dagen voor de eerste van de volgende maand de conceptfacturen uitgerekend. Vul ook de gegevens in "incassobankrekening, incasso incassant ID en maximaal bedrag incasso om automatische incasso's te kunnen uitvoeren.
- **STAP 6** Ga via het Hamburgermenu => naar Organisatie tablad Huisstijl en vul de velden in. Hier kun je de basisinstellingen van de standaard nieuwsbrief aanpassen door middel van kleurcodes. De kleurcodes kun je terug vinden door op het voor het invulveld te klikken en dan door te klikken naar de betreffende pagina.

**STAP 7** Ga via het Hamburgermenu => naar Organisatie tablad Optioneel en vul de velden in. Hier kunnen vrije velden worden toegevoegd aan de deelnemer om extra registraties uit te voeren.

Met de CSS-code wordt de look en feel van de persoonlijke omgeving bepaald als je kiest voor een op jouw huisstijl afgestemde omgeving. Neem hiervoor contact op met Lasso-Concepten.

*Let op: Het tabblad functies geeft de actieve extra functies in Lasso weer.*

#### **Organisatie**

Het menu Organisatie moet zorgvuldig worden ingevuld in zoverre de gegevens relevant zijn voor de organisatie (als je organisatie bijv. geen eigen website heeft, hoeft deze niet ingevuld te worden).

De meeste invulvelden in dit scherm worden op allerlei plekken in Lasso gebruikt als bron om gegevens mee in te vullen. De meeste velden spreken voor zich. Daar waar een bijzondere vermelding van belang is wordt er op de instructiepagina (links) aandacht aan gegeven.

#### **Gegevens persoonlijke omgeving**

- **STAP 1** Ga via menu Instellingen => naar submenu Gegevens persoonlijke omgeving.
- **STAP 2** Ga eerst naar het tabblad Mutaties en stel desgewenst een herinnering in, en wie deze moet ontvangen.

*Let op: Dan krijgt de "ontvanger" per mail een melding als een deelnemer een wijzigingsvoorstel doet.*

- **STAP 3** Bepaal welke gegevens mogen worden aangepast in het algemeen en stel desgewenst een herinnering in en wie dat deze moet ontvangen.
- **STAP 4** Bepaal welke gegevens per type "deelnemer" mogen worden aangepast.

- **STAP 1** Via menu Instellingen => submenu Sjablonen en dan klikken op toevoegen.
- **STAP 2** Vul de velden in en zet een vinkje bij Factuur verzendwijze als het een sjabloon betreft om facturen mee te verzenden.

*Let op: Ook vrije velden kunnen beschikbaar worden gesteld in de persoonlijke omgeving en worden aangepast.*

Als er wijzigingsvoorstellen worden gedaan kan de ontvanger deze goedkeuren of afkeuren via menu **STAP 5** Relaties => submenu Mutaties.

#### 8.4 Sjablonen

#### **Sjablonen**

*Let op: via het menu velden kun je de mail persoonlijk maken. Ook kun je voor de facturen allerlei financiele gegevens in de mail laten opnemen.*

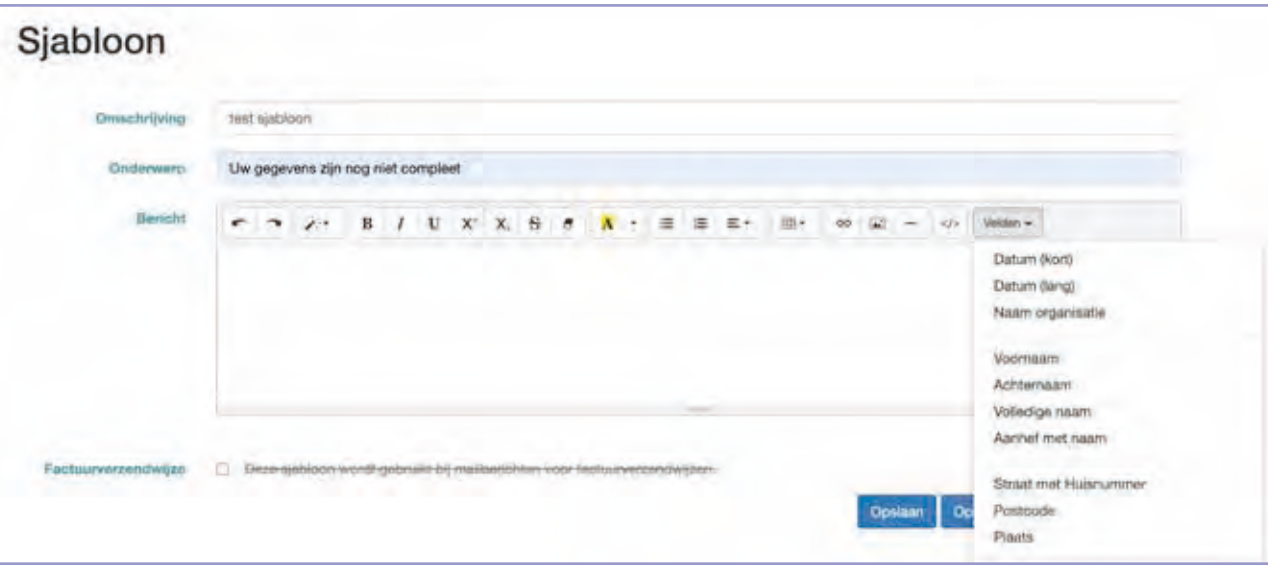

### **8. Basisinstelling**

8.3 Gegevens Persoonlijke omgeving

#### **Gegevens persoonlijke omgeving**

In dit menu geef je deelnemers de mogelijkheid om hun gegevens aan te passen in hun persoonlijke omgeving. Dit kan op gegevensniveau (bijvoorbeeld wel of niet betaalgegevens aanpassen) en op type-niveau (bijvoorbeeld alleen een deelnemer van het type lid kan betaalgegevens aanpassen).

#### **Sjablonen**

Hier kunnen e-mail sjablonen worden opgesteld. Dit is handig wanneer je regelmatig dezelfde mail moet sturen naar een deelnemer via de mailfunctie op deelnemerspagina. Daarnaast kun je een sjabloon ook beschikbaar stellen als mailsjabloon, bijv. voor het verzenden van facturen.

*Let op: Deze moeten dan wel gekoppeld worden aan de betreffende mailoptie onder het submenu Organisatie (tabblad: Mail).*

### **Aantekeningen**

8.5. Dropdowns en categorieën

#### **Keuze labels dropdown**

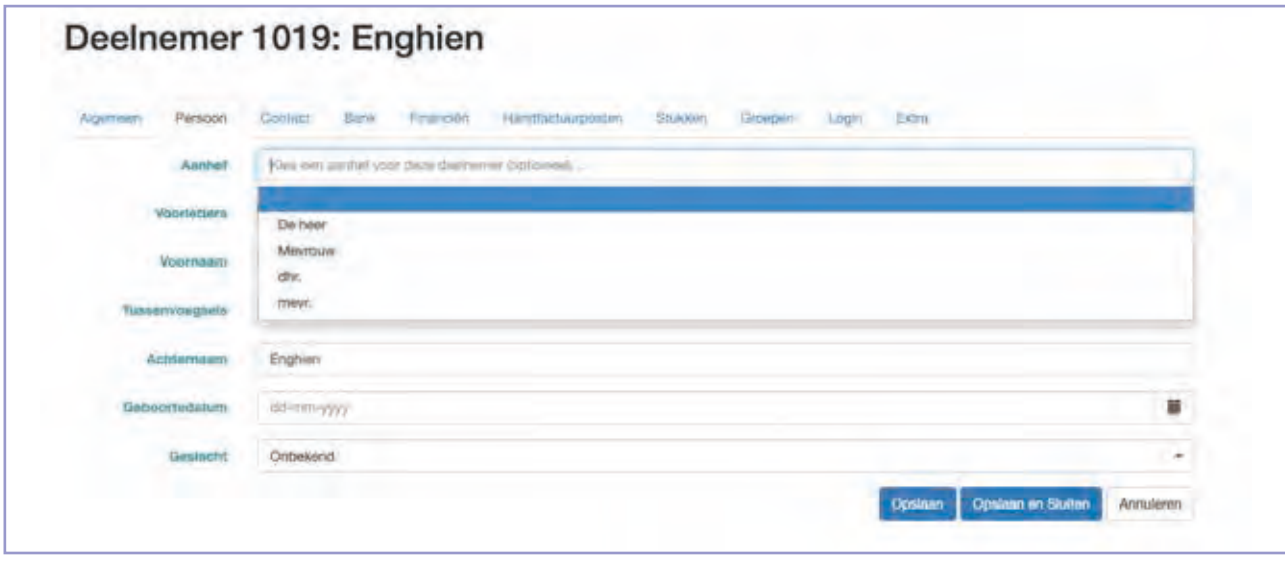

Het toevoegen werkt overal hetzelfde:

- **STAP 1** Klik op het betreffende menu.
- **STAP 2** Klik op toevoegen of op het einde van de regel om te wijzigen.

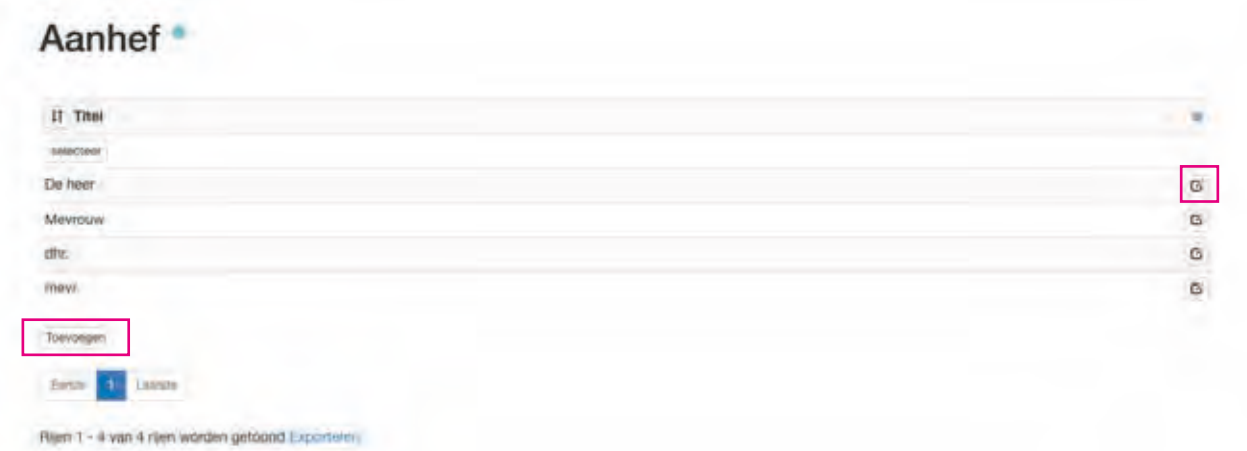

Er is een extra functie bij de labels:

Start- en Eindredenen => deze kunnen (moeten) beschikbaar worden gesteld als aan- of afmeldreden bij een abonnementsgroep.

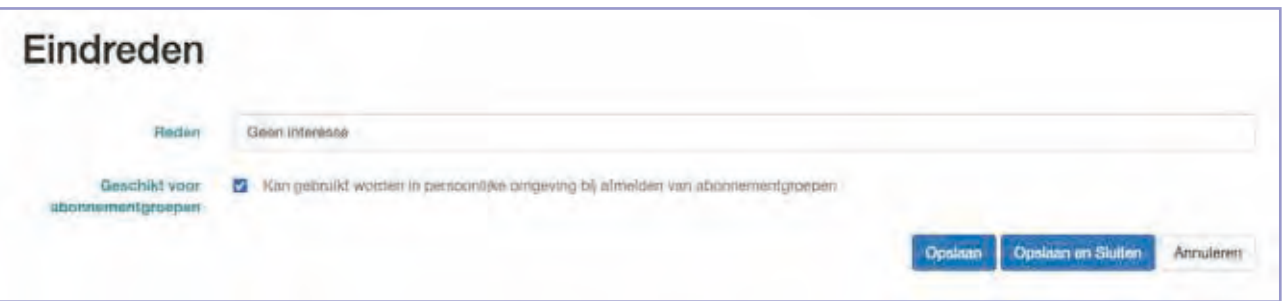

#### **Keuze labels dropdown**

In Lasso worden allerlei labels aangeboden in dropdown (uitklapmenu's) waaruit je kunt kiezen. Bijvoorbeeld bij de aanhef (de heer/mevrouw) of bij aan- of afmeldredenen bij groepen. Deze labels kun je zelf beheren. Als je een label wil veranderen kan dat ook en werkt dat door overal waar het label is gebruikt.

#### **Dropdowns in Lasso:**

Menu Relaties >>

- Aanhef
- Telefoontype
- Startredenen
- Eindredenen - Categoriën
- 

#### Menu Documenten >>

- Document-categorieën
- Dossier-categorieën
- Activiteit-categorieën

8.5. Dropdowns en categorieën

#### **Document-categorieën**

=> deze gelden voor notities, post en bestanden en kunnen per onderdeel aan of uit worden gezet.

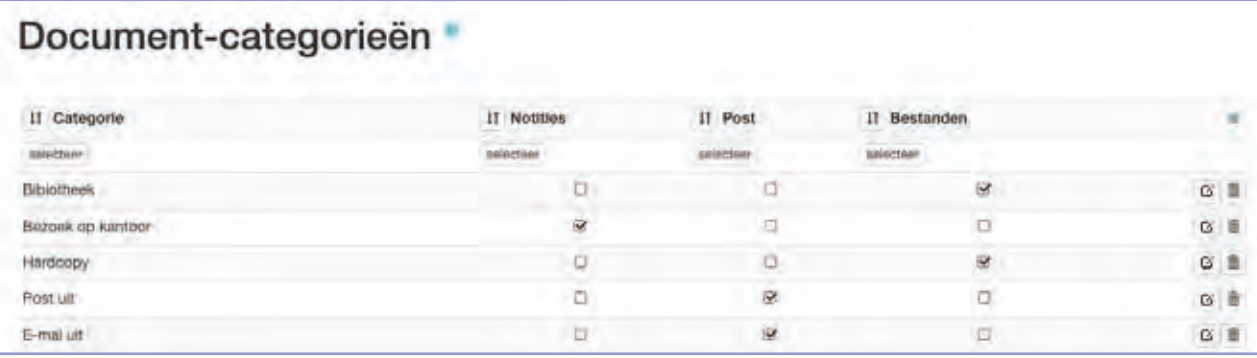

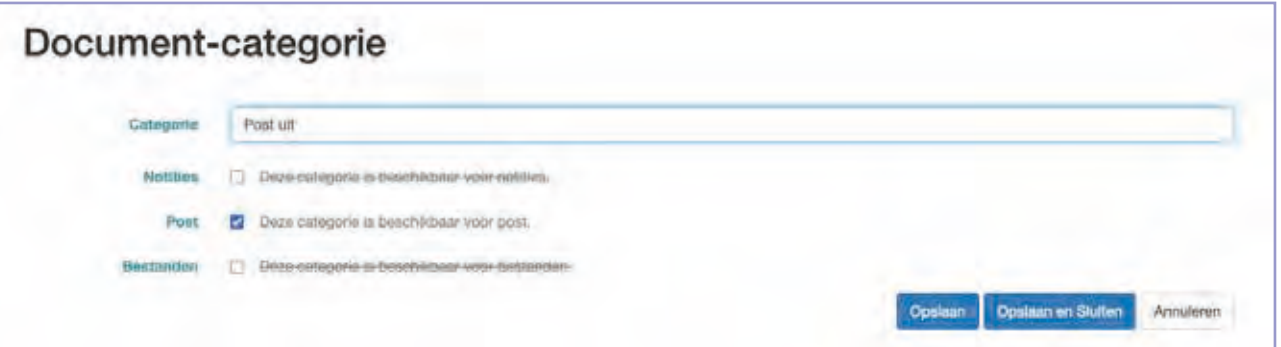

#### **Nieuwsbrief Kleuren aanpassen nieuwsbrief**

- **STAP 1** Hamburgermenu => Organisatie => tabblad Huisstijl.
- **STAP 2** Vul per veld de gewenste kleurcode in. Onderstaande tabel kun je benaderen via de hulpteksten (klik op het groene woordje) en dan te klikken op HTML-kleurcode. Vervolgens kun je op de wikipagina een RGB code kiezen.

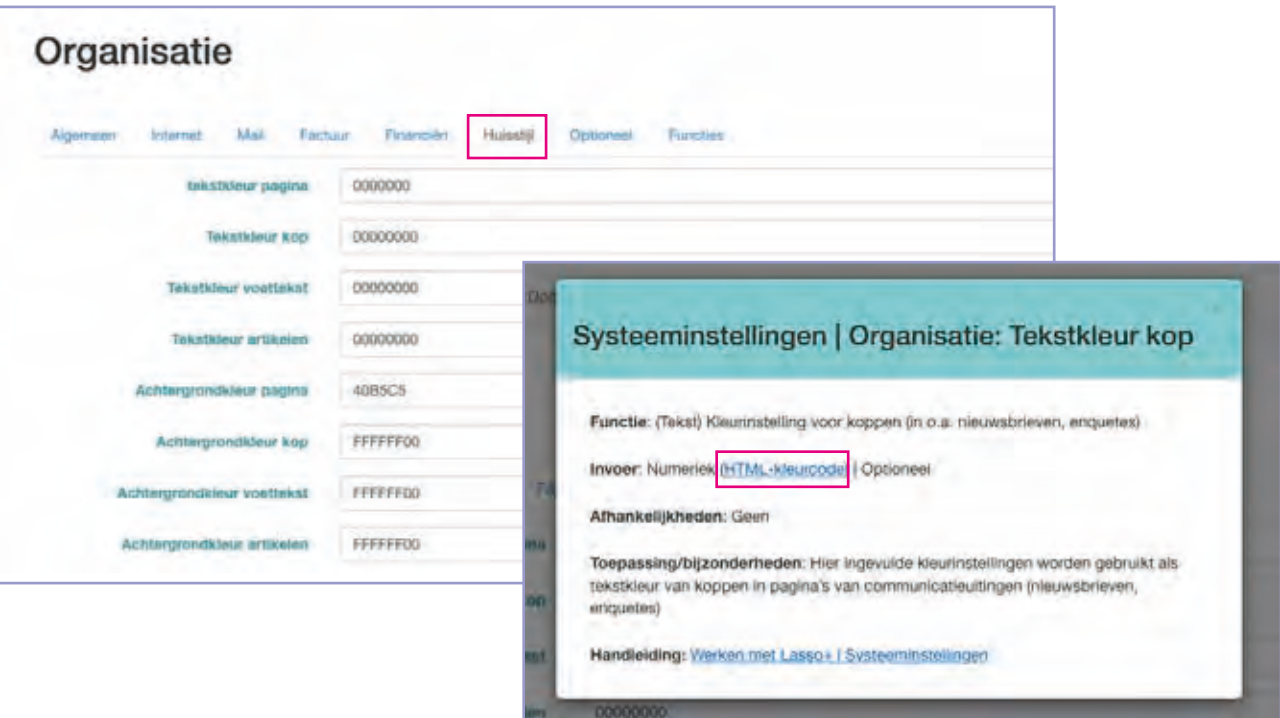

*Let op: Het kan tot 5 minuten duren voor de nieuw ingestelde kleuren zichtbaar zijn in de nieuwsbrief.*

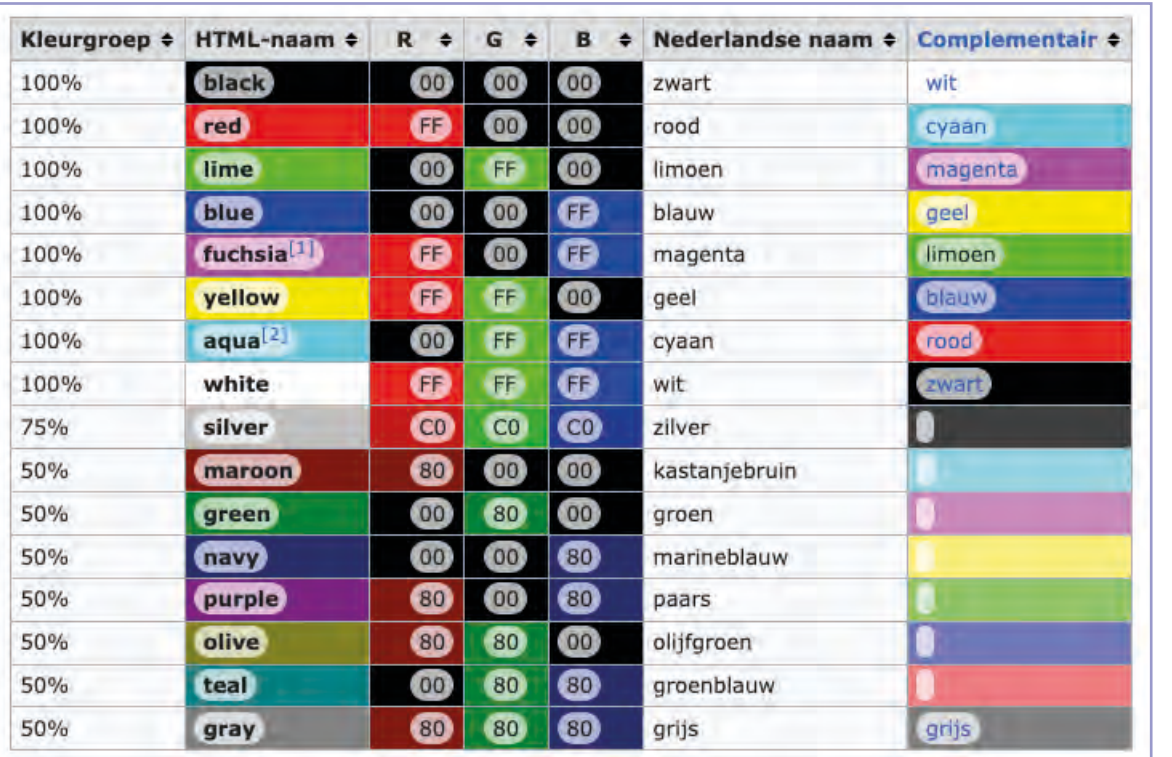

## **8. Basisinstelling**

8.6. Nieuwsbrief vormgeven

### **Aantekeningen**

#### **Basisinstellingen Nieuwsbrief**

De basisvorm van de nieuwsbrief in Lasso wordt aangeboden op basis van een standaardsjabloon. Visuele kenmerken zoals de gebruikte kleuren in het standaardsjabloon kun je zelf aanpassen. Ook is het mogelijk een (organisatie)logo toe te voegen als onderdeel van de kop van een nieuwsbrief.

Als je de nieuwsbrief preciezer wil afstemmen op de huisstijl van de organisatie is ook dat mogelijk, maar vereist dat het instellen en activeren van de huisstijl door Lasso-Concepten, waarvoor contact opgenomen kan worden met ons.

*Let op: Hieraan zijn kosten verbonden.*

8.7. Financiën

#### **Financiën**

#### Rekeningschema aanpassen

Uitleg vooraf: Het begrip ordening bepaalt op welke positie "iets" wordt getoond. Wil je item A voor item B positioneren geef dan item A bij "ordening" een lager nummer dan item B en klik op opslaan. Lasso zal dan zelf een ander ordeningsnummer toekennen en zal item A zal op de gewenste positie (vóór -of hoger dan- item B) plaatsen. Een lager nummer heeft dus een hogere prioriteit; 1 is 'belangrijker' dan 100.

Categoriën beheren

- **STAP 1** Menu Financiën => submenu Rekening categorieën => klik op Toevoegen.
- Geef de categorie een naam en bepaal bij ordening op welke positie de categorie moet worden **STAP 2** geplaatst. Zet een vinkje als het een balansrekening betreft en een vinkje als het een inkomen categorie betreft.
- **STAP 3** Klik op Opslaan en Sluiten.

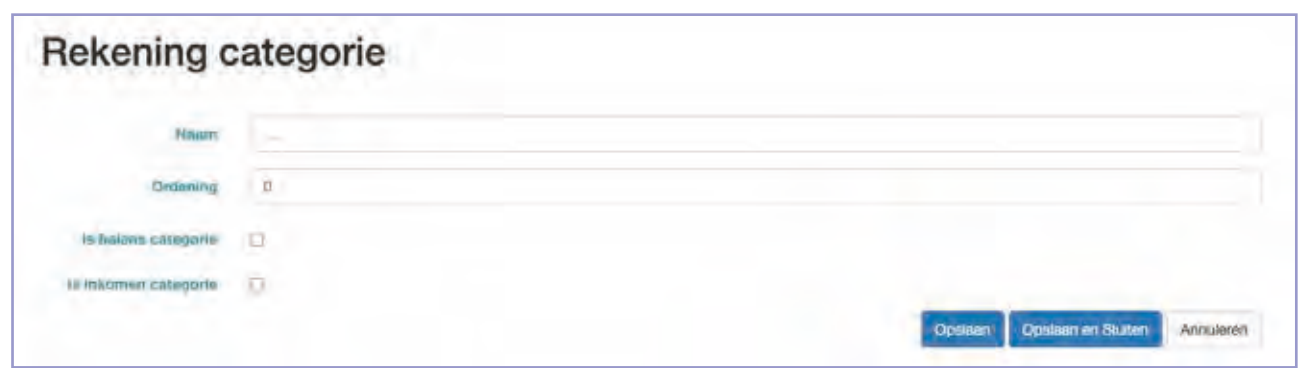

#### Subcategoriën beheren

- **STAP 1** Menu Financiën => submenu Rekening sub-categorie => klik op Toevoegen.
- Geef de subcategorie een naam en bepaal bij ordening op welke positie de categorie moet worden **STAP 2** geplaatst. Kies vervolgens de gewenste categorie om de subcategorie aan te koppelen
- **STAP 3** Klik op Opslaan en Sluiten.

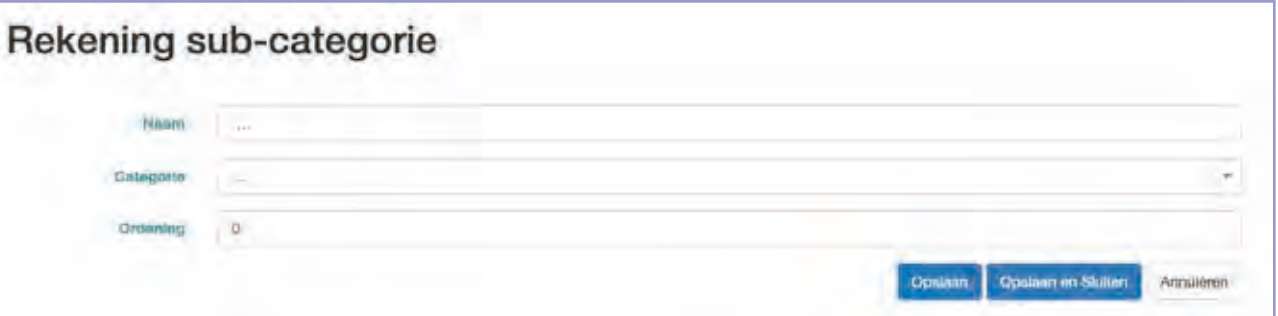

#### **Basisinstellingen Financiën**

De basisinstellingen van de financiële administratie zijn van belang om een goede start te maken. Het invoeren van de basisinstellingen begint met het inrichten van het rekeningschema (de grootboekrekeningen), het toevoegen van de bankrekeningen en het invoeren van de beginbalans.

Het rekeningschema in Lasso kun je geheel naar eigen wens inrichten. Zolang er geen bedragen op geboekt zijn, kun je rekeningen die je niet nodig hebt verwijderen - met uitzondering van zgn. systeemrekeningen. Het rekeningschema kent drie niveaus: Categorie, Subcategorie en (grootboek)Rekeningen.

Het rekeningschema bestaat op het laagste niveau (grootboekrekeningen) uit verschillende rekeningen waarop de huurdersorganisatie haar inkomsten en kosten kan onderbrengen. Deze rekeningen hebben een nummer en een naam. Het advies is om bij het kiezen van de nummers de landelijke standaard te volgen. De verschillende nummers worden ingedeeld in reeksen van duizendtallen en dan per rekening met 10 oplopend (Lees: 4000 - 4010 - 4020 - etc). Zie onderstaand voorbeeld voor de reeksen:

0000 - Vaste activa en passiva (investeringen, eigen vermogen, langlopende leningen) 1000 - Vlottende activa en passiva (bank, kas, overlopende posten) 2000 - Tussenrekeningen (Kruisposten, vraagposten, nettolonen) 4000 - Kostenrekeningen (alles wat met uitgaven te maken heeft) 8000 - Omzet rekeningen (alles wat met inkomsten te maken heeft 9000 - Financiële baten en lasten (rente en bankkosten)

#### 104 105

## **8. Basisinstelling**

8.7. Financiën

#### **Grootboek(rekening)**

- **STAP 1** Menu Financiën => submenu Rekeningschema => klik op Toevoegen.
- Geef de grootboekrekening een nummer en een naam en koppel de grootboekrekening aan de **STAP 2** gewenste subcategorie.

*Let op: De volgorde van de grootboekrekeningen wordt bepaald door het nummer van de grootboekrekening.*

**STAP 3** Klik op Opslaan en Sluiten.

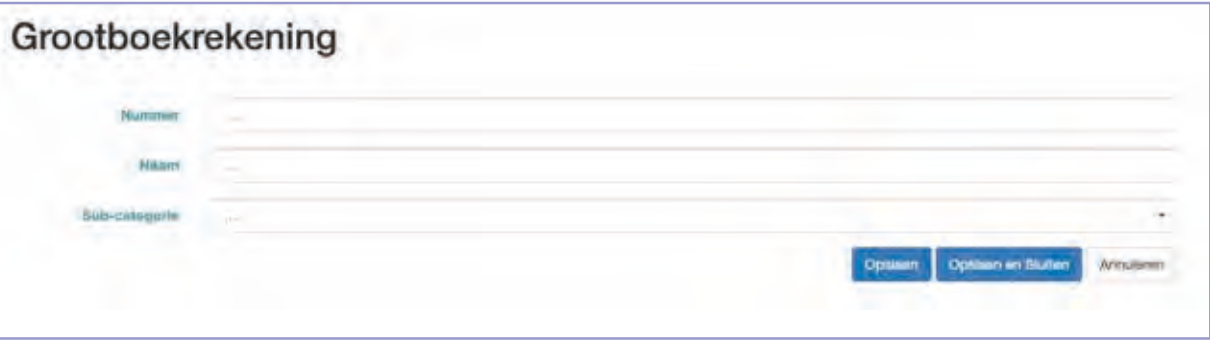

#### **Bankrekening en/of Kasboek toevoegen**

**STAP 1** Menu Financiën => submenu Eigen bankrekeningen en klik op Toevoegen.

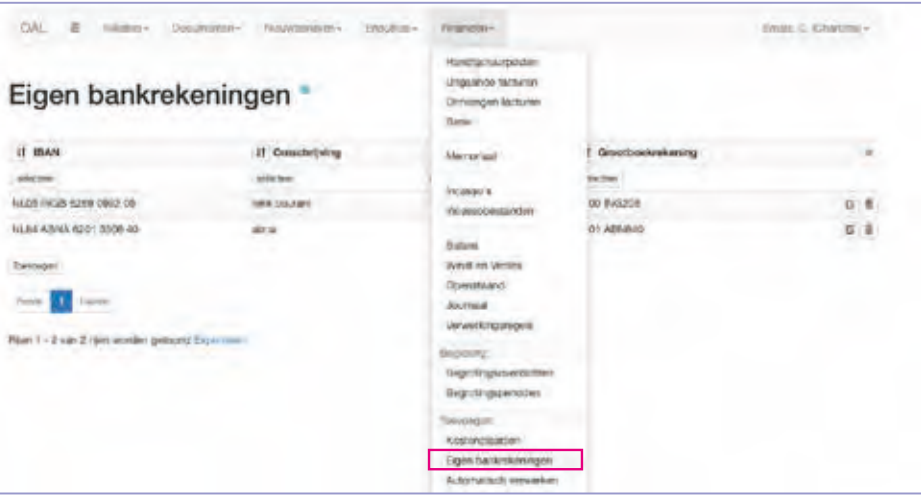

**STAP 2** Vul het banknummer in of het woord "Kasboek" en een korte omschrijving (verplicht).

- Zet **\***GEEN vinkje bij handmatig invoeren als je bankmutaties gaat importeren (aanbevolen). - Zet WEL een vinkje bij handmatig invoeren als je een kasboek aanmaakt.

*\*Let op: Het met de hand invoeren van bankmutaties in combinatie met import leidt tot onherstelbare fouten.*

**STAP 3** Kies een grootboekrekening (1100/ 1101/ 1102/ 1103) en klik op opslaan en sluiten.

*Let op: Deze 4 grootboekrekeningen zijn juist ingesteld om als bankrekening te gebruiken. Als je een andere rekening kiest, of 4 is niet genoeg, zorg er dan altijd voor dat deze grootboekrekening aan de subcategorie Liquide middelen wordt gekoppeld.*

Ga dan naar "submenu Rekeningschema" en pas de naam van de grootboekrekening aan naar het **STAP 4** banknummer, kasboek of een afkorting daarvan.

#### 106 107

### **8. Basisinstelling**

8.7. Financiën

#### **Beginbalans invoeren**

- **STAP 1** Ga via menu Financiën => submenu Memoriaal en klik op toevoegen.
- **STAP 2** Kies de verwerkingsdatum 31-12-20XX. Voorbeeld: als je op 1 januarie 2024 wil starten kies dan de verwerkingsdatum 31-12-2023.
- **STAP 3** Vul dan bij omschrijving in "Beginbalans per 01-01-2024" (volgens voorbeeld).
- **STAP 4** Vul vervolgens de verwerkingsregels in die in de jaarrekening/voorgaande financieel overzicht zijn  $\,$ opgenomen en klik op Opslaan en Sluiten. Let daarbij op het volgende:

Alle bedragen aan de zijde van bezittingen (ook wel activa- of debetzijde genoemd) vul je in en kies je "Af". Voorbeelden van bezittingen:

- Activa (Inventaris/ computers e.d.)
- Debiteuren (waar je nog geld van tegoed hebt)
- Bankrekening/kasboek (liquide middelen/ geldbedragen)

Alle bedragen aan de zijde van het vermogen (ook wel passiva- of creditzijde genoemd) vul je in kies je "Bij". Voorbeelden van vermogen:

- Eigen vermogen (uitkomst van het verschil tussen totaal aan bezittingen en totaal aan vermogen)
- Schulden
- Crediteuren (waar je nog geld aan moet betalen)
- **STAP 5** Ga via menu Financiën => submenu Perioden en zoek de periode jaar van het jaar waarin het memoriaal van de balans is ingevoerd en klik op sluiten.

*Let op: Met het sluiten van een periode kan er niet meer in geboekt worden. Zo nodig kan deze periode wel weer geopend worden.*

*Disclaimer: Lasso-Concepten is geen administratie- of accountantskantoor en neemt dan ook op geen enkele manier verantwoordelijkheid voor het foutief in vullen van de balans of andere financiële gegevens en een daaruit voortvloeiende incomplete of ondeugdelijke administratie.*

8.7. Financiën

#### **Grootboekrekeningen groeperen**

**STAP 1** Via menu Financiën => submenu Rekeningen groeperen.

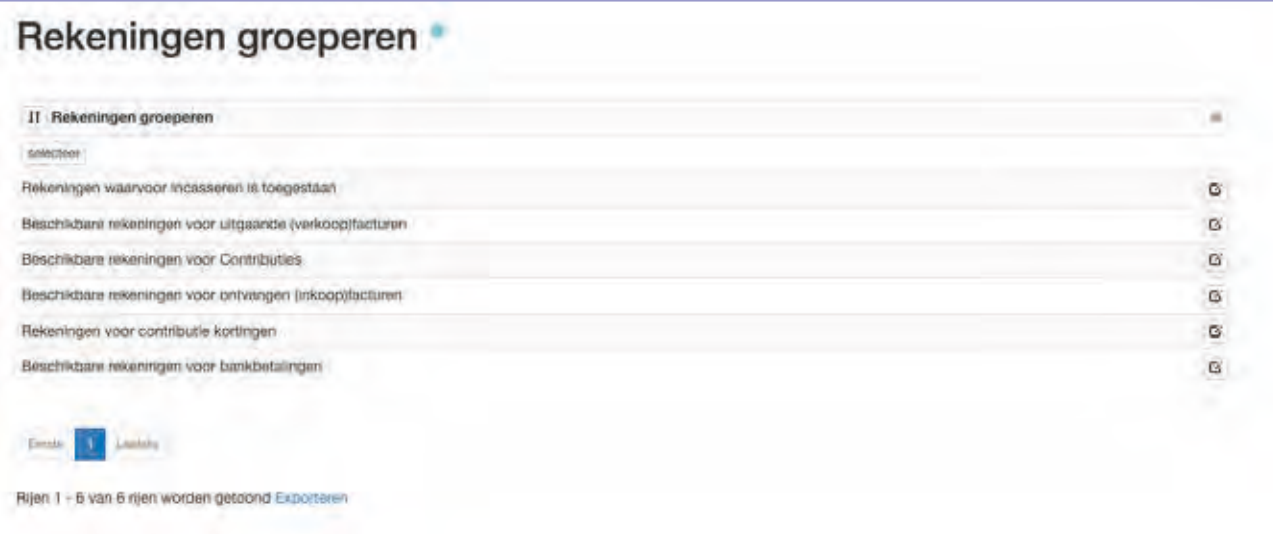

**STAP 2** Klik formulier Beschikbare rekeningen voor ontvangen (inkoop)facturen open op het einde van de regel (als voorbeeld).

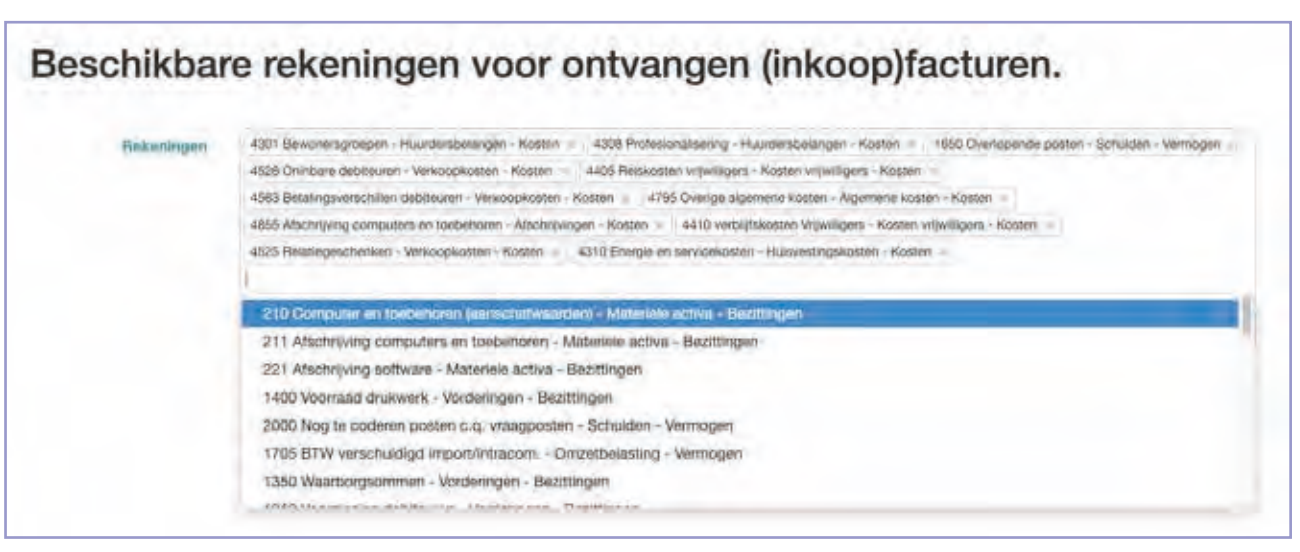

**STAP 3** Klik in het open veld en zoek de grootboekrekening(en) op die je wil Toevoegen en klik op Opslaan en Sluiten.

#### **Grootboekrekeningen groeperen**

Om grootboekrekeningen op de verschillende plaatsen beschikbaar te krijgen moeten ze gegroepeerd worden.

#### Voorbeeld:

Wanneer je een factuur wil boeken op een grootboekrekening, maar deze niet in het overzicht verschijnt, dan moet deze, via het menu groeperen, eerst beschikbaar worden gesteld. Dat geldt ook voor de grootboekrekeningen voor contributie, of er van geïncasseerd mag worden etc.

8.7. Financiën

#### **Niet noodzakelijke instellingen**

#### Kostenplaatsen

- **STAP 1** Via menu Financiën => submenu Kostenplaats en klik op Toevoegen.
- **STAP 2** Geef de kostenplaats een naam en klik op Opslaan en Sluiten.

#### Automatisch verwerken

**STAP 1** Via menu Financiën => submenu Automatisch verwerken en klik op Toevoegen.

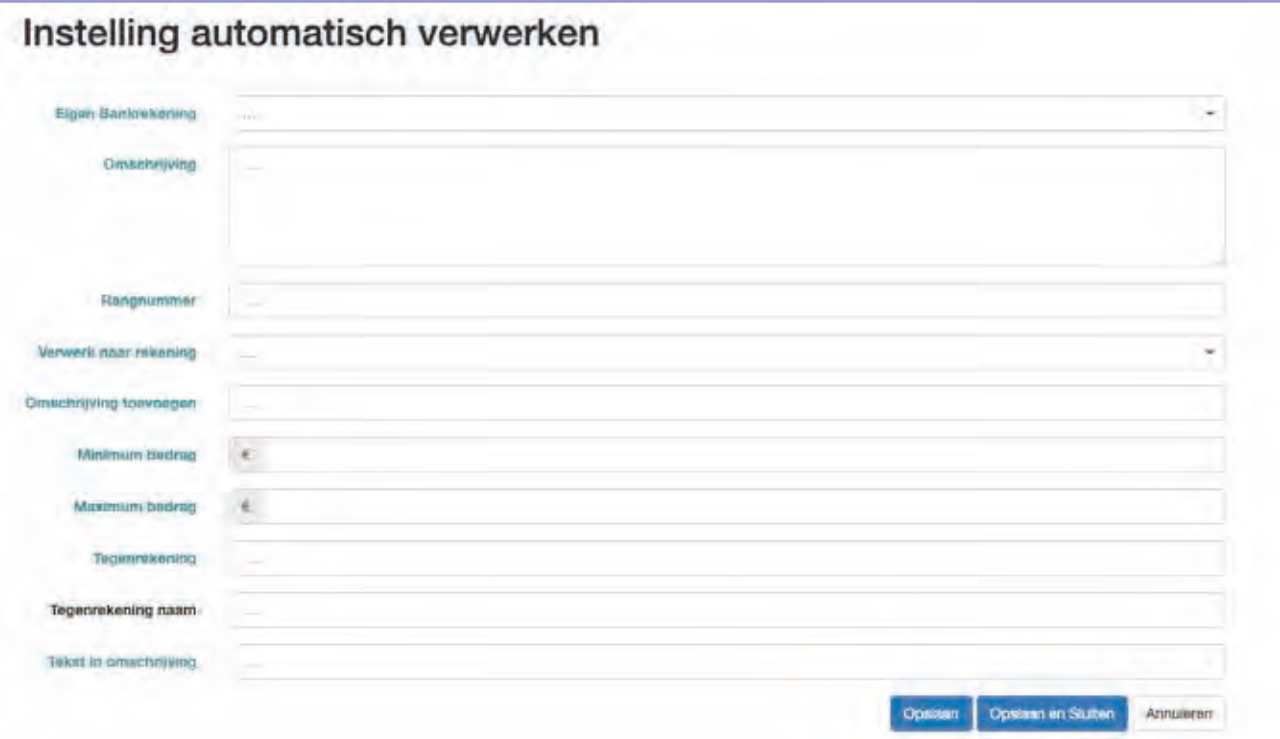

- **STAP 2** Kies de bankrekening van waaruit verwerkt moet worden en geef een (algemene) omschrijving van de verwerking.
- **STAP 3** Geef een rangnummer (voor vergelijkbare verwerkingen kun je hier aangeven welke voorgaat. Een laag nummer wordt eerder uitgevoerd dan een hoog nummer), kies de grootboekrekening waar het bedrag naar toe moet en vul een meer specifieke omschrijving in.

**STAP 4** Vul hier de bedragen in waar het te verwerken bedrag tussen moet vallen om verwerkt te worden. Let wel goed op plus en min getallen.

*Let op: Vanaf stap 4 worden de regels dwingend voor de verwerking. Lasso kijkt letterlijk!*

Toelichting:

- Voor inkomsten: Vul een positieve waarde in (bijv. minimum €20, maximum €50)
- Voor uitgaven: Vul een negatieve waarde in (bijv. minimum €-20, maximum €-50 de uitgave van €50 euro is hier een hoger bedrag de uitgave van €20)
- **STAP 5** Vul hier de tegenrekening (optioneel), en of de naam die bij de tegenrekening hoort en of de tekst in de omschrijving.

*Let op: Als je bij de laatste drie regels niets invult worden alle bedragen binnen de definitie bij stap 4 geboekt op de gekozen grootboekrekening.*

- $Q1 = 01 01 2023$  tot 01-03-2023
- Q1 tot en met Q2 => 01-01-2023 tot 01-07-2023
- Q1 tot en met Q3 => 01-01-2023 tot 01-10-2023
- Q1 tot en met Q4 => 01-01-2023 tot 01-01-2024

#### **Niet noodzakelijke basisinstellingen**

Daarnaast kent Lasso nog een aantal (basis)instellingen die geen cruciale rol binnen het systeem vervullen. Gebruik ervan is optioneel en afhankelijk van de werkwijze van de organisatie. Hieronder worden deze kort aangestipt:

Kostenplaatsen: deze kunnen worden gebruikt om kosten voor een bepaalde activiteit bij elkaar te houden. Bijvoorbeeld: een algemene vergadering waarbij kosten worden gemaakt voor:

- zaalhuur (grootboekrekening: organisatiekosten)
- drankjes (grootboekrekening: representatiekosten)
- versturen van uitnodigingen (grootboekrekening: porti)

Als je als deze kosten voorziet van (bijv.) kostenplaats Algemene vergadering dan krijg je heel eenvoudig inzicht wat deze activiteit kost.

Automatisch verwerken: hiermee kun je regels instellen om bankmutaties waar geen factuur tegenoverstaat automatisch te verwerken.

Perioden: lasso stelt standaardperioden in per jaar en per kwartaal die je overal kunt kiezen om overzichten te laten zien. Deze perioden kun je naar eigen behoeften verder uitbreiden. Bijvoorbeeld naar cumulatieve perioden:

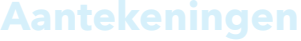

#### 112 113

## **8. Basisinstelling**

8.7. Financiën

#### **Perioden**

**STAP 1** Ga via menu Financiën => submenu Perioden en klik op toevoegen.

Geef de periode een naam en kies een start- en einddatum en klik op Opslaan en Sluiten. **STAP 2**

*Let op: De einddatum is tot en niet tot en met. Voorbeeld: tot 1 februari.*

**Hier wordt aan gewerkt.**

#### 116 117

## **Aantekeningen Aantekeningen**

#### 118 119

## **Aantekeningen Aantekeningen**

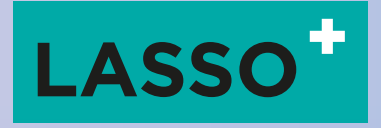

### **Lasso-Concepten VOF**

Casinoweg 287 5915 EL, Venlo 077 472 36 18 KvK 66505690 NL43 INGB 0007 3812 37 | BTW NL856584691B01